# **EPSON®**

# Imprimantă matricială cu 9 ace **DFX-9000**

Nici o parte din această publicație nu poate fi reprodusă, stocată într-un sistem de preluare sau transmisă în orice formă sau prin orice mijloace, electronice, mecanice, prin fotocopiere, înregistrare sau prin alte tehnici, fără permisiunea scrisă, obtinută în prealabil de la Seiko Epson Corporation. Informatiile continute aici sunt destinate a fi utilizate numai împreună cu această imprimantă Epson. Epson nu este răspunzătoare pentru utilizarea acestor informatii la alte imprimante.

Nici Seiko Epson Corporation, nici filialele sale nu vor fi răspunzătoare faţă de cumpărătorul acestui produs sau față de terți pentru deteriorări, pierderi, costuri sau cheltuieli suportate de cumpărător sau de terti și rezultate din: accident, utilizare necorespunzătoare sau abuzivă a acestui produs sau modificări, reparații sau schimbări neautorizate aduse acestui produs sau (exceptând S.U.A.) abaterea de la respectarea cu stricteţe a instrucţiunilor de funcţionare şi întreţinere furnizate de Seiko Epson Corporation.

Seiko Epson Corporation nu va fi răspunzătoare pentru daune sau probleme care apar ca urmare a utilizării unor opţiuni sau produse consumabile care nu sunt desemnate de Seiko Epson Corporation ca fiind Produse Originale Epson sau Produse Aprobate Epson.

EPSON® şi EPSON ESC/P® sunt mărci comerciale înregistrate ale Seiko Epson Corporation.

Microsoft®, Windows® şi Windows NT® sunt mărci comerciale înregistrate ale Microsoft Corporation.

 $\text{IBM}^{\circledR}$ este o marcă comercială înregistrată a International Business Machines Corporation.

*Notă generală: Celelalte nume de produse utilizate aici sunt numai cu scop de identificare şi pot fi mărci comerciale ale deţinătorilor lor. Epson nu pretinde nici un drept asupra acelor mărci.*

Drept de autor © 2005 Seiko Epson Corporation. Toate drepturile rezervate.

## Ghid de referinţă

## *[C](#page-5-0)uprins*

#### *[Capitolul 1](#page-5-0) Informaţii despre lucrul în siguranţă*

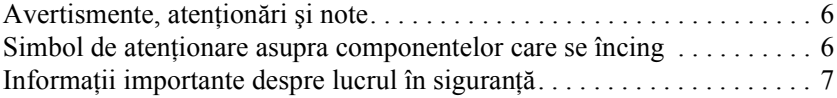

#### *[Capitolul 2](#page-11-0) Utilizarea hârtiei*

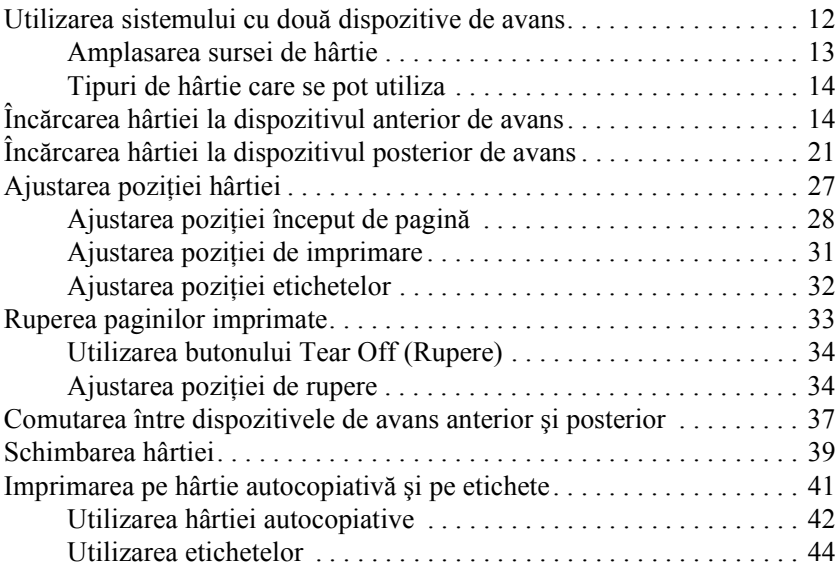

#### *[Capitolul 3](#page-44-0) Software-ul imprimantei*

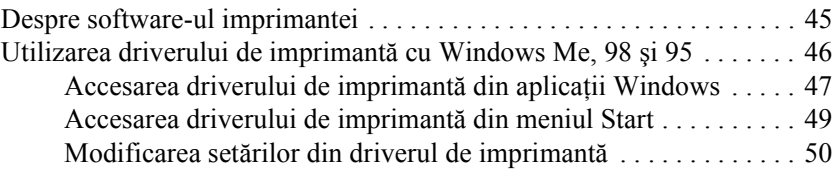

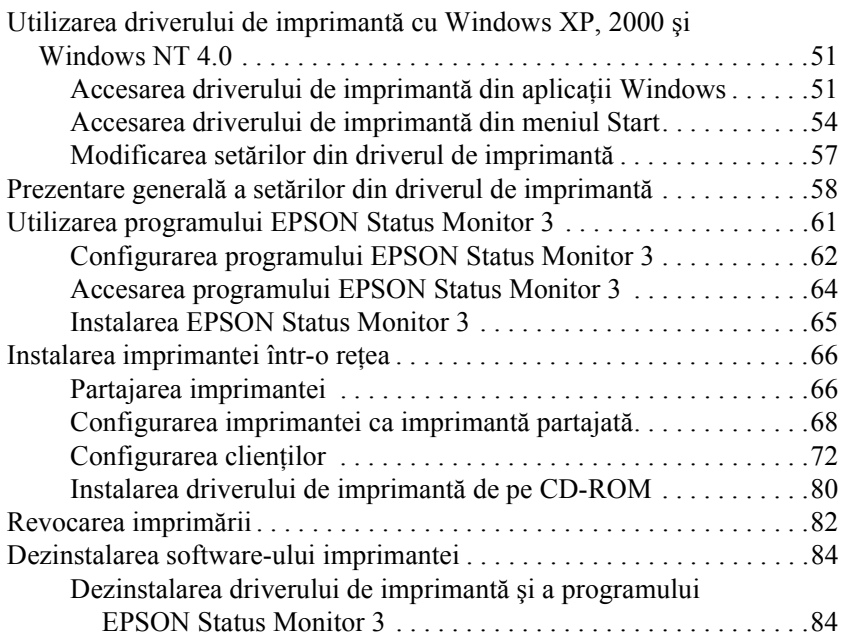

#### *[Capitolul 4](#page-88-0) Panoul de control*

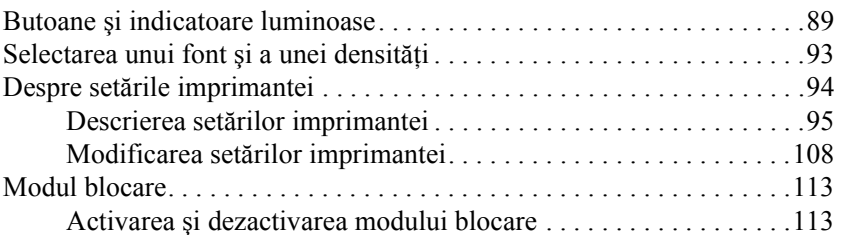

#### *[Capitolul 5](#page-113-0) Rezolvarea problemelor*

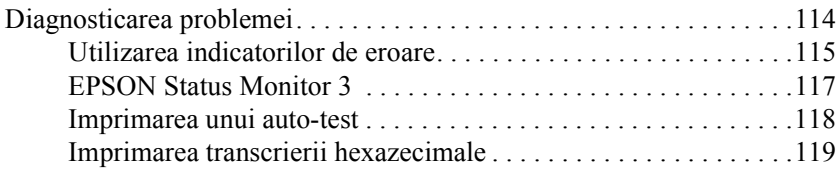

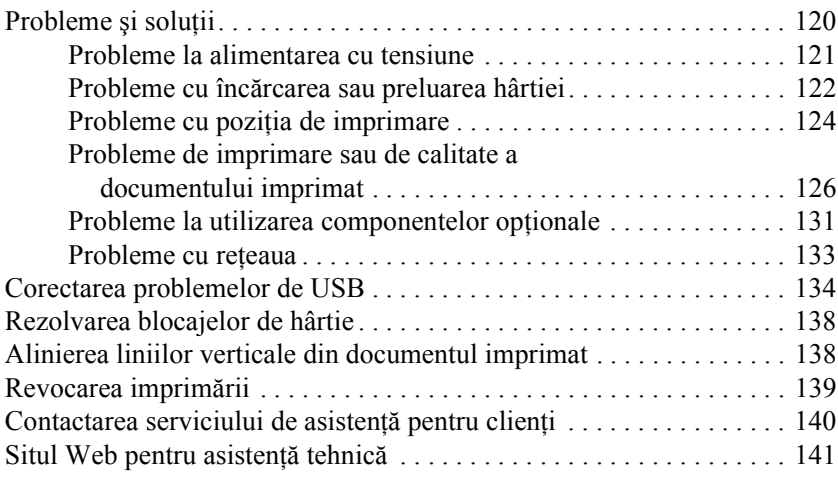

## *[Capitolul 6](#page-141-0) Opţiuni şi consumabile*

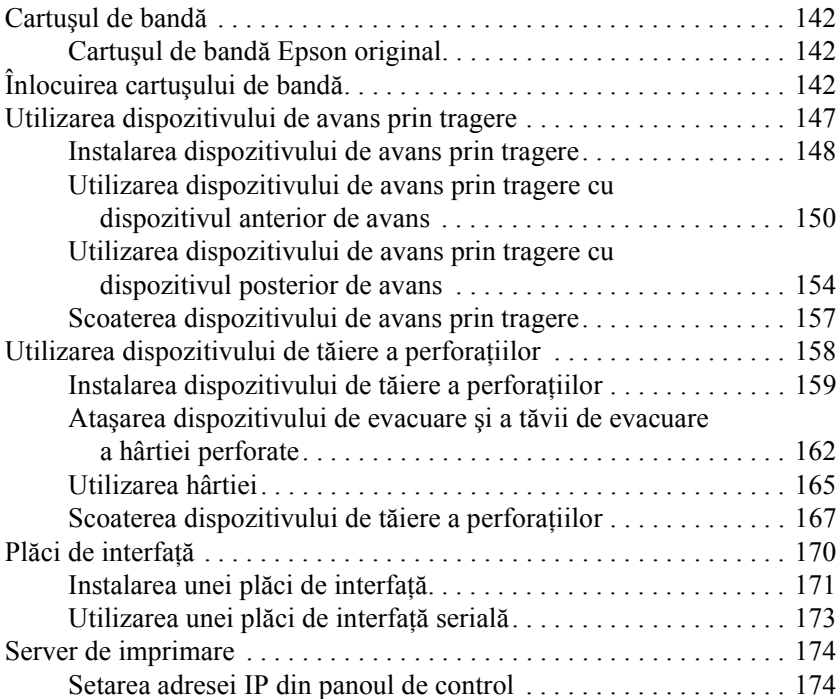

### *[Anexa A](#page-175-0) Informaţii despre produs*

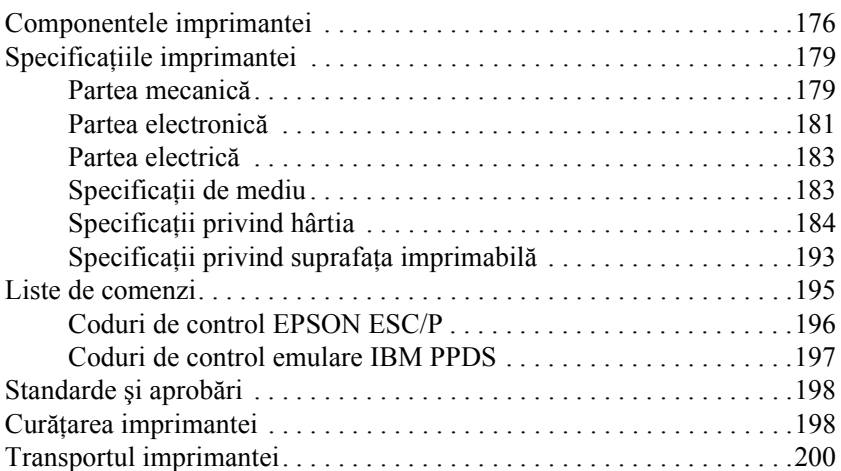

#### *[Glosar](#page-200-0)*

#### *[Index](#page-204-0)*

## *Capitolul 1*

## <span id="page-5-0"></span>*Informaţii despre lucrul în siguranţă*

## <span id="page-5-1"></span>*Avertismente, atenţionări şi note*

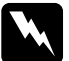

w*Avertismente trebuie respectate cu atenţie pentru a evita vătămarea corporală.*

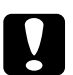

c*Atenţionări trebuie respectate pentru a evita deteriorarea echipamentului.*

#### *Note*

*conţin informaţii importante şi sfaturi utile privind funcţionarea imprimantei.*

## <span id="page-5-2"></span>*Simbol de atenţionare asupra componentelor care se încing*

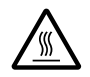

Acest simbol este amplasat pe capul de imprimare pentru a indica faptul că acesta poate să fie fierbinte. Nu atingeti această componentă imediat după utilizarea imprimantei. Înainte de a o atinge, lăsaţi-o să se răcească timp de câteva minute.

## <span id="page-6-0"></span>*Informaţii importante despre lucrul în siguranţă*

Înainte de a utiliza imprimanta, cititi toate instructiunile despre lucrul în sigurantă. În plus, respectati toate avertismentele și instrucțiunile marcate chiar pe imprimantă.

### *Când instalaţi imprimanta*

- ❏ Deoarece imprimanta cântăreşte aproximativ 34 kg, nu trebuie să o ridicati sau să o transportati singur. Două persoane trebuie să o transporte sustinând-o de bază.
- $\Box$  Nu amplasati imprimanta pe o suprafată instabilă sau lângă un radiator sau o sursă de căldură.
- $\Box$  Amplasati imprimanta pe o suprafată plană. Imprimanta nu functionează corespunzător dacă stă înclinată.
- $\Box$  Nu amplasati acest produs pe o suprafată moale, instabilă, cum ar fi o canapea sau într-o zonă mică, închisă, deoarece acest lucru ar limita ventilarea.
- $\Box$  Nu blocati si nu acoperiti fantele si deschiderile din carcasa imprimantei și nu introduceți obiecte în fante.
- ❏ Utilizaţi numai sursa de tensiune de tipul celei indicate pe eticheta imprimantei. Dacă nu sunteți sigur de caracteristicile sursei de energie din zonă, contactați compania locală de energie sau consultati distribuitorul.
- ❏ Conectaţi toate echipamentele la prize cu împământare corespunzătoare. Evitati utilizarea prizelor de pe același circuit pentru fotocopiatoare sau sisteme de aer condiţionat care pornesc şi se opresc regulat.
- ❏ Nu utilizaţi cabluri de alimentare deteriorate sau roase.
- ❏ Cablul de alimentare trebuie amplasat astfel încât să se evite frecările, tăierile, îndoirile, răsucirile şi alte deteriorări.
- $\Box$  Dacă utilizati pentru imprimantă un prelungitor, asigurați-vă că sarcina totală a tuturor dispozitivelor conectate la prelungitor nu depăşeşte sarcina maximă suportată de cablu (exprimată în Amperi). De asemenea, asigurați-vă că sarcina tuturor dispozitivelor conectate la priza din perete nu depăşeşte sarcina suportată de priză.
- ❏ Utilizaţi numai cablul de alimentare furnizat împreună cu produsul. Utilizarea unui alt cablu de alimentare poate duce la incendiu sau la şoc electric.
- ❏ Cablul de alimentare al acestui produs trebuie utilizat numai cu acest produs. Utilizarea cu alt echipament poate duce la incendiu sau la soc electric.

### *Când întreţineţi imprimanta*

- $\Box$  Deconectati imprimanta înainte de a o curăta și curătați-o întotdeauna folosind numai o cârpă umedă.
- ❏ Nu vărsaţi lichide pe imprimantă.
- $\Box$  Cu exceptia operatiilor specifice explicate în acest ghid, nu încercați să reparați singuri imprimanta.
- ❏ Deconectaţi imprimanta şi apelaţi la serviciile personalului calificat, în următoarele conditii:
	- i. Dacă fişa sau cablul de alimentare sunt deteriorate.
	- ii. Dacă au pătruns lichide în imprimantă.
	- iii. Dacă imprimanta a căzut sau dacă s-a deteriorat carcasa.
	- iv. Dacă imprimanta nu functionează normal sau dacă prezintă schimbări clare ale performanțelor.
- ❏ Ajustaţi numai acele elemente de control care sunt descrise în instructiunile de functionare.
- $\Box$  Dacă intentionati să utilizati imprimanta în Germania, acordati o deosebită atenție următoarelor:

Pentru a asigura protectia la scurtcircuit și la suprasarcină pentru această imprimantă, instalația clădirii trebuie să fie protejată cu siguranțe de 16 A.

### *Când manevraţi hârtia*

- ❏ Nu încărcaţi niciodată etichete cu spatele utilizând butonul Micro Feed▼ (Deplasare fină). Când sunt încărcate cu spatele, etichetele se pot dezlipi cu uşurinţă de pe coala suport şi pot produce un blocaj al hârtiei.
- ❏ Întrucât etichetele sunt sensibile la temperatură şi la umiditate, utilizati-le numai în conditiile normale de functionare descrise mai jos:

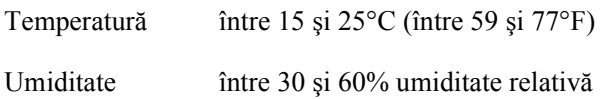

- ❏ Nu lăsaţi etichetele încărcate în imprimantă între două lucrări; ele se pot ondula în jurul tamburului și se pot bloca atunci când reluati imprimarea.
- ❏ Nu încărcaţi hârtie ondulată sau care a fost îndoită.

### *Când utilizaţi imprimanta*

- $\Box$  Ajustati numai acele elemente de control care sunt descrise în documentația pentru utilizator. Ajustarea incorectă a altor elemente de control poate duce la deteriorări ce necesită reparații majore realizate de un tehnician calificat.
- $\Box$  De fiecare dată când opriti imprimanta, asteptați cel puțin cinci secunde înainte de a o reporni; dacă nu asteptați cinci secunde, este posibil să deteriorati imprimanta.
- ❏ Nu opriţi imprimanta în timp ce imprimă auto-testul. Apăsaţi întotdeauna butonul Pause (Pauză) pentru a întrerupe imprimarea, apoi opriti imprimanta.
- ❏ Nu opriţi imprimanta în timp ce imprimă transcrierea hexazecimală. Apăsati întotdeauna butonul Pause (Pauză) pentru a întrerupe imprimarea, apoi opriți imprimanta.
- ❏ Nu reconectaţi cablul de alimentare la o priză electrică cu tensiune necorespunzătoare imprimantei.
- $\Box$  Nu înlocuiti niciodată singur capul de imprimare; este posibil să deteriorați imprimanta. De asemenea, atunci când se înlocuiește capul de imprimare, trebuie verificate şi alte piese ale imprimantei.
- ❏ Pentru a înlocui cartuşul de bandă, este necesar să deplasaţi cu mâna capul de imprimare. Dacă aţi utilizat recent imprimanta, capul de imprimare poate fi fierbinte; lăsați-l să se răcească timp de câteva minute înainte de a-l atinge.

### *Conformitate cu ENERGY STAR®*

Ca Partener ENERGY STAR®, Epson a stabilit că acest produs îndeplineşte conditiile  $ENERGY$   $STAR^@$  în ceea ce priveste eficienta energetică.

International ENERGY STAR® Office Equipment Program (Programul internaţional Energy Star pentru echipament de birou) este un parteneriat voluntar cu sectorul computerelor şi al echipamentelor de birou, destinat să promoveze introducerea de computere personale, monitoare, imprimante, faxuri, copiatoare, scanere și dispozitive multifuncționale eficiente din punct de vedere energetic, în încercarea de a reduce poluarea aerului cauzată de degajarea de energie. Standardele şi siglele lor sunt identice pentru ţările participante.

## <span id="page-11-0"></span>*Capitolul 2 Utilizarea hârtiei*

## <span id="page-11-1"></span>*Utilizarea sistemului cu două dispozitive de avans*

Sistemul de utilizare a hârtiei al imprimantei constă dintr-un dispozitiv anterior de avans şi un dispozitiv posterior de avans. Ambele dispozitive de avans se încarcă și functionează simplu, ambele acceptând o diversitate de tipuri de hârtie, inclusiv etichete şi hârtie autocopiativă.

Imprimanta se reglează automat la grosimea hârtiei încărcate când placa distanțier este setată pe Auto în modul SelecType. Pentru detalii, consultați ["Modul SelecType" la pagina 95.](#page-94-1)

Aveti posibilitatea să imprimati pe hârtie continuă cu lătimi între 3 inch (76,2 mm) şi 16,5 inch (419,1 mm). Imprimanta sesizează automat lătimea hârtiei.

Când utilizati mai mult de două tipuri de hârtie, încărcati hârtia pe care o utilizaţi mai des în dispozitivul anterior de avans. Dispozitivul anterior de avans, la care se ajunge mai uşor, va fi disponibil pentru a schimba hârtia mai frecvent.

#### *Notă:*

- ❏ *Înainte să utilizaţi hârtia, verificaţi dacă respectă specificaţiile descrise în acest manual. Pentru detalii, consultaţi ["Specifica](#page-182-2)ţii de [mediu" la pagina 183.](#page-182-2) Asiguraţi-vă, de asemenea, că hârtia are o muchie dreaptă.*
- ❏ *Dacă se încarcă hârtie continuă peste perforaţii (de exemplu pe ultima pagină), este posibil ca hârtia să nu fie încărcată corect.*
- ❏ *Dacă este instalat dispozitivul opţional de tăiere a perforaţiilor (#C81507X), lăţimea imprimabilă este între 4 inch (101,6 mm) şi 16 inch (406,4 mm).*

## <span id="page-12-0"></span>*Amplasarea sursei de hârtie*

În condiţiile în care hârtia continuă poate fi încărcată prin ambele părţi, aveti grijă să lăsați spațiu suficient în jurul imprimantei atât pentru stiva de hârtie nouă, cât și pentru stiva de hârtie imprimată. Asigurați-vă că aţi aliniat sursa de hârtie cu hârtia încărcată în dispozitivul de avans, astfel încât hârtia să se încarce cu usurință în imprimantă.

În imaginea de mai jos sunt prezentate trei modalităţi de poziţionare a imprimantei şi a hârtiei: cu dispozitivul anterior de avans încărcat, cu dispozitivul posterior de avans încărcat şi cu ambele dispozitive de avans încărcate.

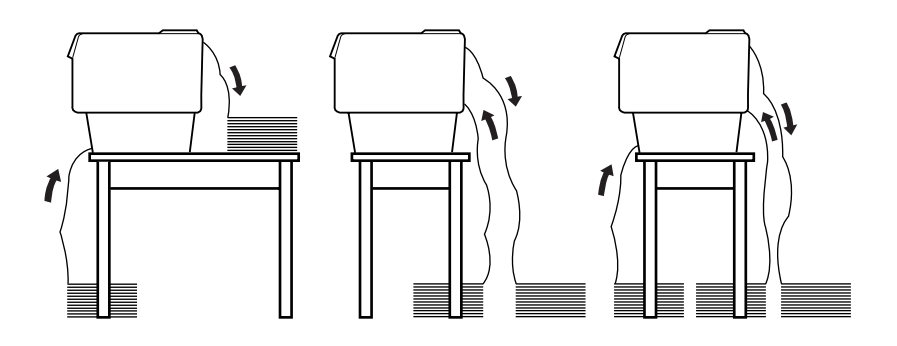

#### *Notă:*

- ❏ *Când încărcaţi hârtie prin partea frontală, asiguraţi-vă că hârtia este amplasată mai jos decât suportul pe care este amplasată imprimanta. Amplasarea hârtiei la acelaşi nivel sau mai sus decât imprimanta poate provoca un blocaj al hârtiei.*
- ❏ *Aveţi grijă ca stiva de pagini imprimate să nu intre în contact cu rezerva de hârtie a dispozitivului de avans posterior.*

## <span id="page-13-0"></span>*Tipuri de hârtie care se pot utiliza*

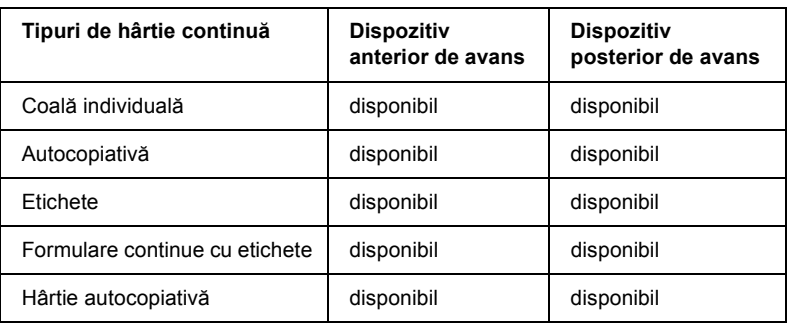

Se pot utiliza tipurile de hârtie continuă listate mai jos.

## <span id="page-13-1"></span>*Încărcarea hârtiei la dispozitivul anterior de avans*

Pentru a încărca hârtie la dispozitivul anterior de avans, urmaţi aceşti paşi:

1. Opriţi imprimanta.

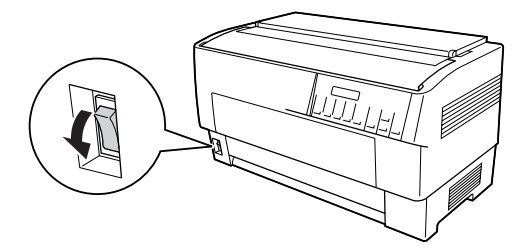

2. Deschideţi capacul frontal al imprimantei ridicând de la mijloc latura de jos, până când se fixează pe poziție, așa cum se arată mai jos.

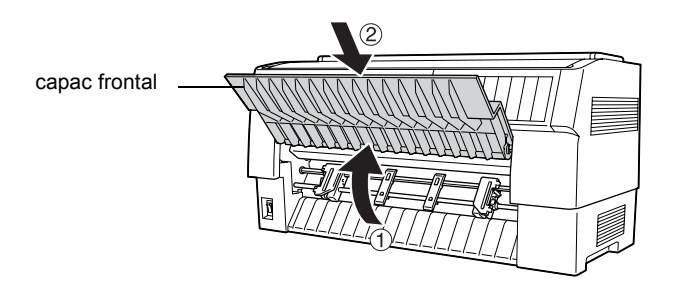

3. Eliberaţi pârghiile de blocare ale pinioanelor din stânga şi din dreapta, apăsând în jos fiecare pârghie.

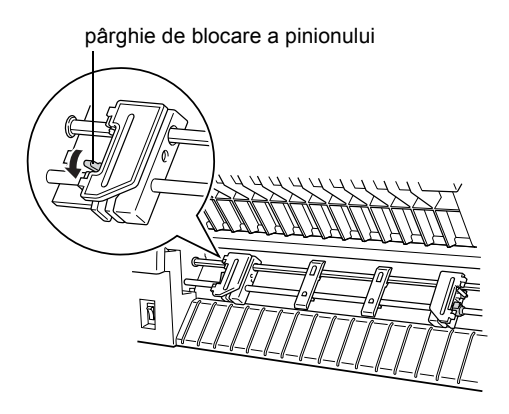

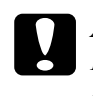

c*Atenţie: Nu încercaţi să trageţi sau să scoateţi cablul elastic al dispozitivului de avans.*

4. Poziţionaţi pinionul din stânga astfel încât bolţurile pinionului să se afle în stânga marcajului săgeată de pe gradaţie. Blocaţi-l pe poziţie apăsând pârghia de blocare a pinionului.

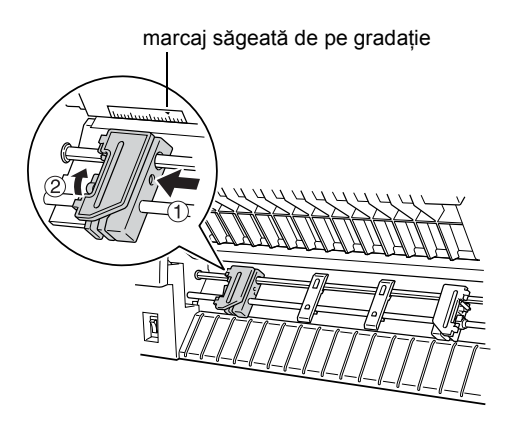

5. Glisaţi apoi pinionul din dreapta până corespunde aproximativ cu lățimea hârtiei. (Nu îl blocați pe poziție deocamdată.)

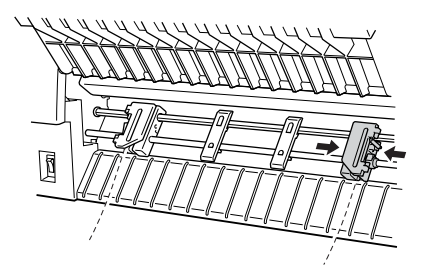

6. Glisaţi cele două suporturi ale hârtiei astfel încât să fie distanţate simetric între cele două pinioane.

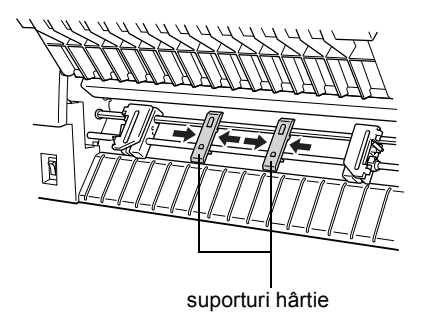

#### *Notă:*

*Dacă utilizaţi hârtie cu o lăţime mai mică de patru inch (101,6 mm), îndepărtaţi suporturile hârtiei.*

7. Deschideţi ambele capace ale pinioanelor.

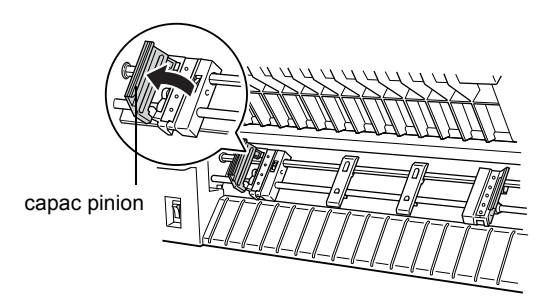

8. Aveti grijă ca hârtia să aibă o margine dreaptă și egală, apoi potriviti primele găuri ale pinionului peste bolturile pinionului, asa cum se arată mai jos. Hârtia trebuie pozitionată cu partea pe care doriti să imprimati orientată spre dumneavoastră. Închideți capacele pinioanelor.

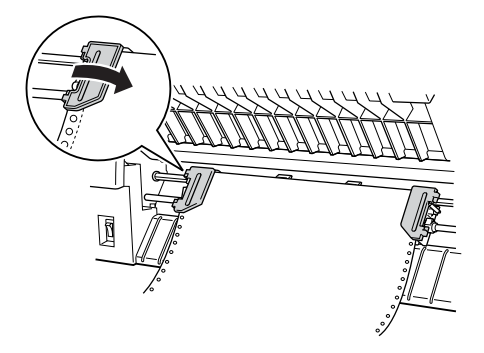

#### *Notă:*

*Când încărcaţi hârtie prin partea frontală, asiguraţi-vă că hârtia este amplasată mai jos decât suportul pe care este amplasată imprimanta. Amplasarea hârtiei la acelaşi nivel sau mai sus decât imprimanta poate provoca un blocaj al hârtiei.*

9. Glisaţi pinionul din dreapta astfel încât hârtia să rămână dreaptă, fără îndoituri. Blocaţi pinionul pe poziţie apăsând pârghia de blocare a pinionului. Este posibil ca pinionul din dreapta să se mai mişte puțin după ce îl blocați; acest lucru este normal.

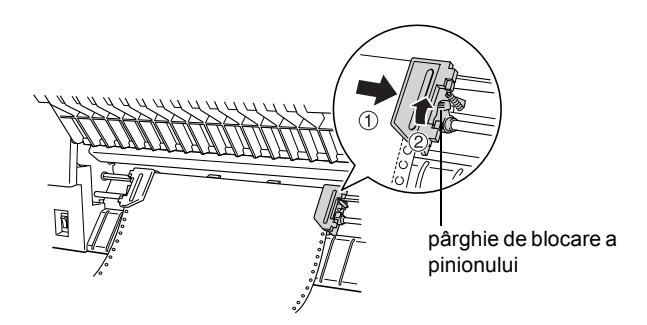

#### *Notă:*

*Aveţi grijă să nu trageţi prea tare de hârtie atunci când reglaţi pinionul din dreapta.*

10. Trageţi uşor spre exterior capacul frontal al imprimantei şi coborâţi-l până când se închide.

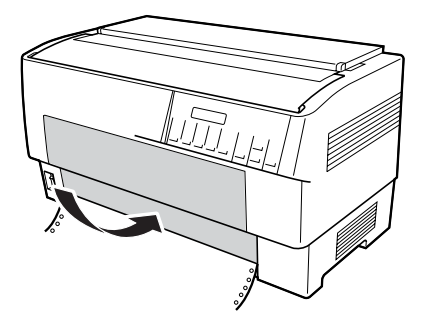

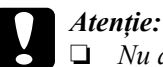

- ❏ *Nu apăsaţi direct în jos capacul frontal; trageţi-l întotdeauna uşor spre exterior înainte de a-l închide.*
- ❏ *Înainte să porniţi imprimanta, asiguraţi-vă că aţi eliminat complet toate materialele de protecţie. (Pentru mai multe detalii, consultaţi instrucţiunile de despachetare livrate împreună cu imprimanta.) Pornirea imprimantei cât timp capul de imprimare nu se poate mişca poate să deterioreze grav mecanismul.*

11. Porniti imprimanta. Capul de imprimare se deplasează spre stânga şi afişajul cu cristale lichide se aprinde. De asemenea, se aprinde şi săgeata corespunzătoare dispozitivului anterior sau posterior de avans, a indicatorului Tractor Select (Selectare dispozitiv de avans), în funcție de dispozitivul de avans care era selectat când a fost oprită imprimanta.

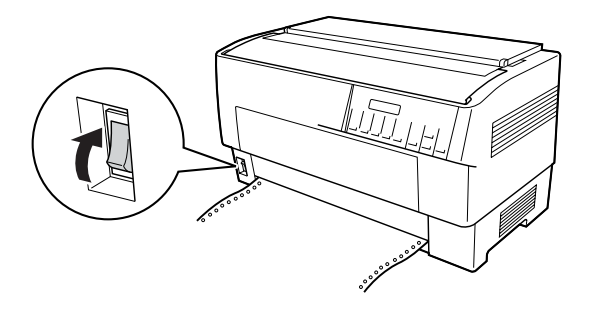

12. Verificați indicatorul Tractor Select (Selectare dispozitiv de avans) pentru a vedea care dispozitiv de avans este selectat:

Dacă indicatorul luminos săgeată al dispozitivului anterior de avans este roșu, apăsați butonul LF/FF Load (Încărcare LF/FF) pentru a încărca hârtie.

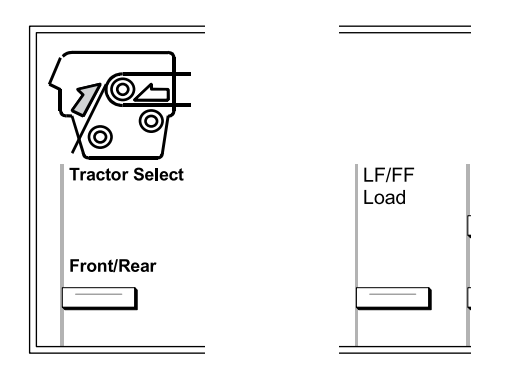

Dacă indicatorul luminos săgeată al dispozitivului posterior de avans este roșu, apăsați butonul Front/Rear (Anterior/Posterior) pentru a comuta la dispozitivul anterior de avans. Atunci când imprimanta comută dispozitivele de avans, încarcă şi hârtie automat.

Indicatorul Tractor Select (Selectare dispozitiv de avans) devine verde. Hârtia s-a încărcat în poziția "început de pagină". În cazul în care considerati că imprimarea va începe prea sus sau prea jos pe pagină, ajustați poziția hârtiei. Pentru instrucțiuni, consultați ["Ajustarea pozi](#page-26-0)ției [hârtiei" la pagina 27](#page-26-0).

## <span id="page-20-0"></span>*Încărcarea hârtiei la dispozitivul posterior de avans*

Pentru a încărca hârtie la dispozitivul posterior de avans, urmati pașii de mai jos: (Nu este necesar să scoateti mai întâi hârtia din dispozitivul anterior de avans.)

1. Opriti imprimanta.

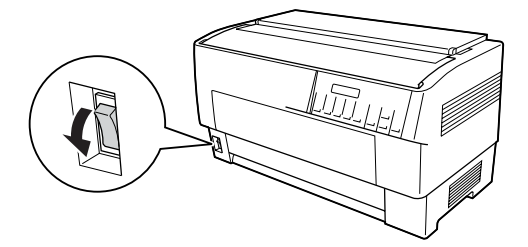

2. Deschideţi capacul superior al imprimantei, aşa cum se arată mai jos.

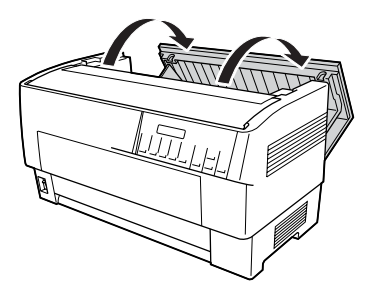

3. Deschideţi clapa posterioară din spatele capacului superior.

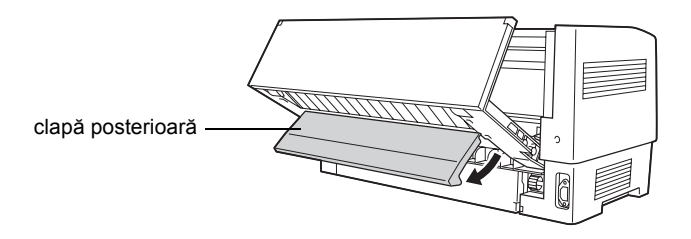

4. Eliberaţi pârghiile de blocare de la pinioanele din stânga şi din dreapta ale dispozitivului posterior de avans, trăgând fiecare pârghie spre înainte.

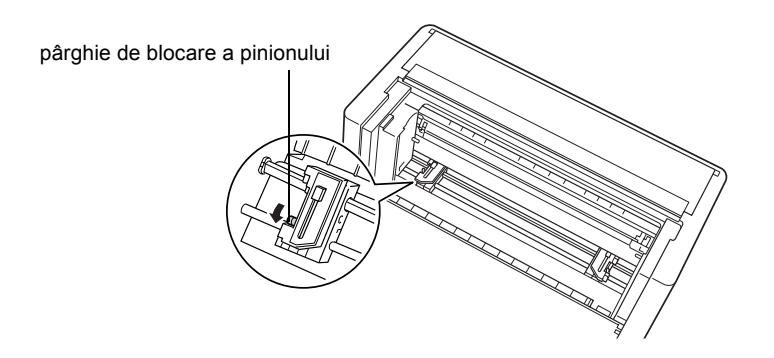

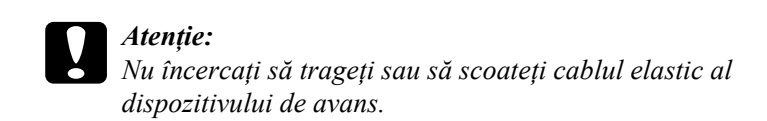

5. Poziţionaţi pinionul din dreapta astfel încât bolţurile pinionului să se afle în dreapta marcajului săgeată de pe gradație. Blocați-l pe pozitie apăsând la loc pârghia de blocare a pinionului.

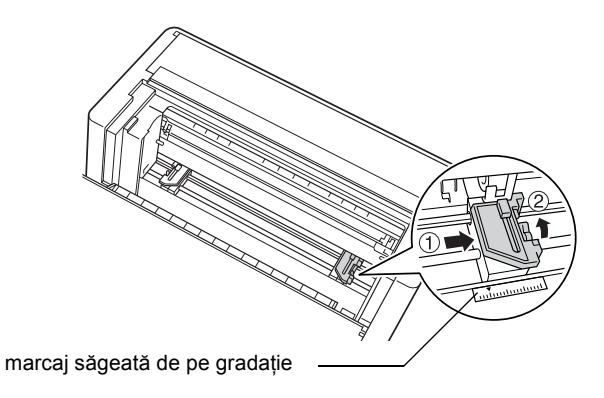

6. Glisaţi apoi pinionul din stânga până corespunde aproximativ cu dimensiunea hârtiei. (Nu îl blocati pe poziție deocamdată.)

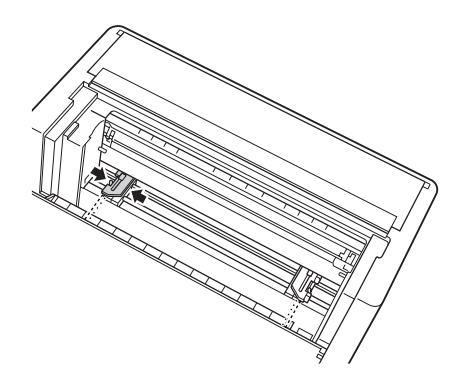

7. Deschideţi ambele capace ale pinioanelor.

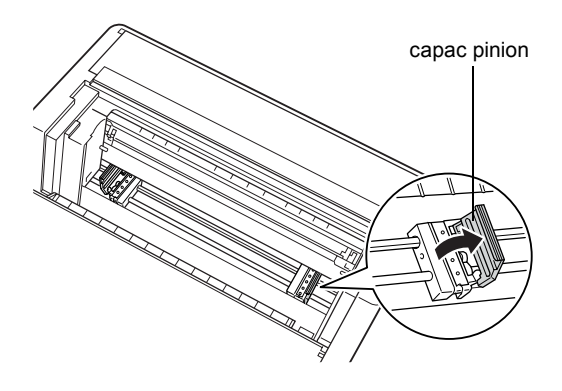

8. Asigurati-vă că hârtia are o muchie dreaptă și egală. Tineti hârtia pe care doriți să imprimați cu fața de imprimat în jos și introduceți-o prin deschizătura din partea posterioară a imprimantei.

#### *Notă:*

*Încărcarea hârtiei este mai simplă dacă vă poziţionaţi lateral. În acest mod aveţi posibilitatea să alimentaţi hârtia cu o mână şi să trageţi hârtia cu cealaltă mână.*

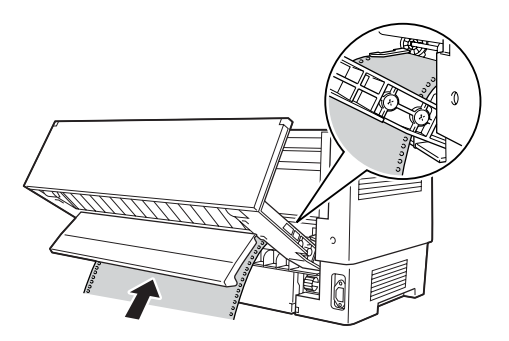

9. Potriviţi primele câteva găuri ale hârtiei pe bolţurile pinioanelor, aşa cum se arată mai jos. Închideţi capacele pinioanelor.

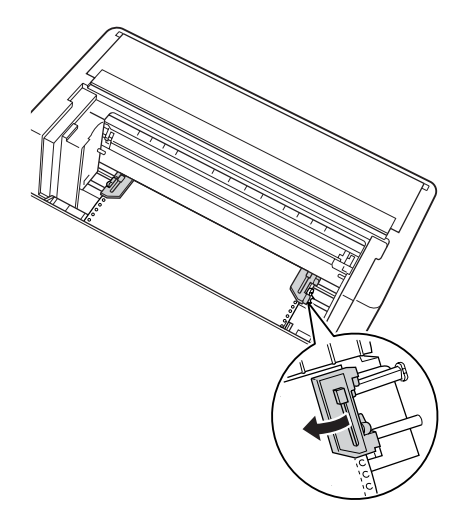

10. Glisaţi pinionul din stânga pentru a elimina orice cută a hârtiei. Asiguraţi-vă că hârtia este dreaptă şi că nu are îndoituri. Apăsaţi la loc pârghia de blocare a pinionului pentru a fixa pinionul pe poziţie. Este posibil ca pinionul din stânga să se mai mişte puţin după ce îl blocați; acest lucru este normal.

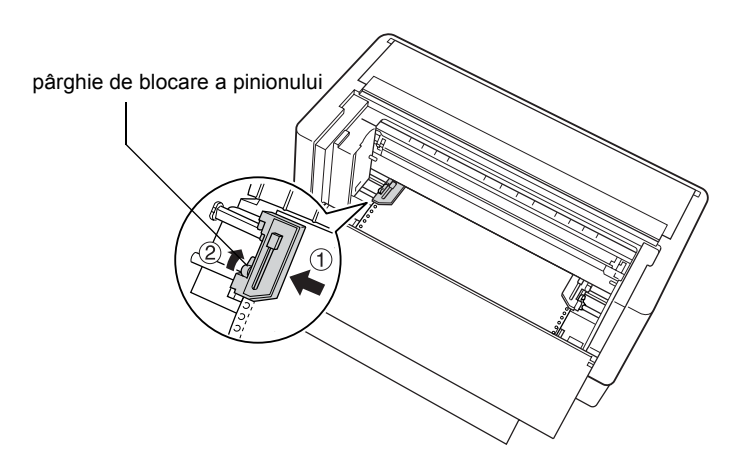

#### *Notă:*

*Aveţi grijă să nu trageţi prea tare de hârtie atunci când reglaţi pinionul din stânga.*

11. Închideţi capacul superior şi clapa posterioară. Hârtia este încărcată în poziţia de aşteptare.

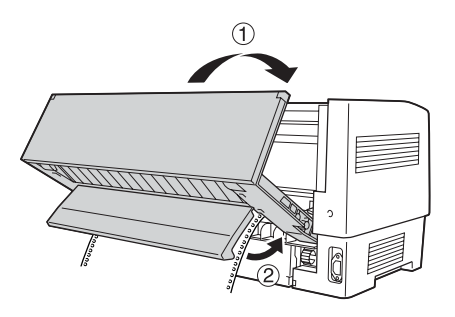

12. Porniti imprimanta. Capul de imprimare se deplasează spre stânga şi afişajul cu cristale lichide se aprinde. De asemenea, se aprinde şi săgeata corespunzătoare dispozitivului anterior sau posterior de avans, a indicatorului Tractor Select (Selectare dispozitiv de avans), în funcție de dispozitivul de avans care era selectat când a fost oprită imprimanta.

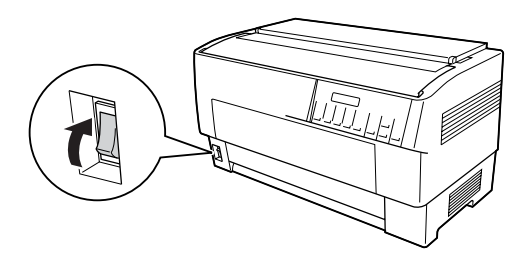

13. Verificati indicatorul Tractor Select (Selectare dispozitiv de avans) pentru a vedea care dispozitiv de avans este selectat:

Dacă indicatorul luminos săgeată al dispozitivului posterior de avans este roșu, apăsați butonul LF/FF Load (Încărcare LF/FF) pentru a încărca hârtie.

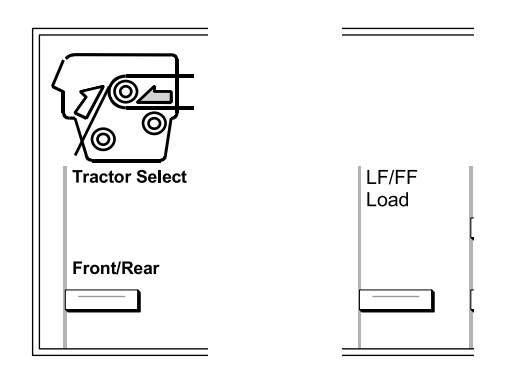

Dacă indicatorul luminos săgeată al dispozitivului anterior de avans este roșu, apăsați butonul Front/Rear (Anterior/Posterior) pentru a comuta la dispozitivul de avans posterior. Atunci când imprimanta comută dispozitivele de avans, încarcă şi hârtie automat.

Indicatorul Tractor Select (Selectare dispozitiv de avans) devine verde. Hârtia s-a încărcat în poziția "început de pagină". În cazul în care considerati că imprimarea va începe prea sus sau prea jos pe pagină, ajustati pozitia hârtiei. Pentru instructiuni, consultati ["Ajustarea pozi](#page-26-0)tiei [hârtiei" la pagina 27](#page-26-0).

## <span id="page-26-0"></span>*Ajustarea poziţiei hârtiei*

Aveți posibilitatea să ajustați oricând poziția "început de pagină", precum şi poziţia de imprimare în orice punct al paginii, utilizând butoanele Micro Feed (Deplasare fină) şi Top of Form (Început de pagină). Imprimanta va memora noua poziție "început de pagină". Dacă utilizati dispozitivul optional de avans prin tragere, aveti posibilitatea să ajustati pozitia hârtiei asa cum se descrie mai jos.

#### *Notă:*

*Poziţia de imprimare (pe baza poziţiei "început de pagină") este controlată de software. Pentru a modifica poziţia de imprimare, ajustaţi setările de imprimare din software. Numai în cazul în care software-ul nu permite ajustarea poziţiei de imprimare, utilizaţi procedura următoare.*

## <span id="page-27-0"></span>*Ajustarea poziţiei început de pagină*

Poziția "început de pagină" este poziția în care imprimanta se alimentează cu hârtie atunci când încarcă hârtia sau când efectuează un salt la pagină nouă. Această poziție este importantă deoarece determină locul în care începe imprimarea pe fiecare pagină. Dacă imprimarea începe prea sus sau prea jos pe pagină, aveti posibilitatea să ajustati poziția "început de pagină" permanent sau temporar, în funcție de modul în care utilizaţi butonul Top of Form (Început de pagină).

- □ Dacă doriți să modificați *permanent* poziția "început de pagină", intrați în modul "început de pagină" utilizând butonul Top of Form (Început de pagină) de pe panoul de control. Imprimanta va rememora noua poziție "început de pagină" chiar și după ce a fost oprită, resetată sau inițializată. (Imprimanta memorează pozițiile "inceput de pagină" separat pentru fiecare dispozitiv de avans, anterior si posterior.)
- □ Dacă doriți să modificați *temporar* poziția "început de pagină", ajustati pozitia utilizând butoanele Micro Feed (Deplasare fină) în timpul stării de pauză, fără să intrați în modul "început de pagină". Imprimanta păstrează în memorie poziția temporară "început de pagină" până la următoarea încărcare de hârtie, următoarea comutare între dispozitivele de avans sau următoarea oprire a imprimantei.

Poziția "început de pagină" se poate fixa de la  $4.2 \text{ mm } (0.17 \text{ inch})$  până la 33,9 mm (1,33 inch) sub marginea superioară a hârtiei. Setarea din fabrică este 8,5 mm (0,33 inch).

Pentru a reseta poziția "început de pagină" (modificare permanentă), urmati pasii de mai jos.

c*Atenţie: Pentru a ajusta poziţia "început de pagină" atunci când imprimaţi pe etichete, pe formulare continue cu etichete sau pe hârtie autocopiativă, utilizati numai butonul* Micro Feed▲ (Deplasare fină)*; nu intraţi în modul "început de pagină". Nu alimentaţi niciodată etichete cu spatele în imprimantă.*

- 1. Asiguraţi-vă că imprimanta este pornită şi că este selectat dispozitivul de avans dorit (săgeata corespunzătoare dispozitivului de avans respectiv trebuie să fie aprinsă).
- 2. Deschideți capacul superior.

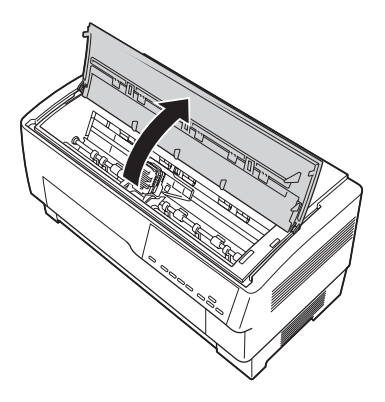

3. Apăsaţi butonul Top of Form (Început de pagină) pentru a intra în modul "început de pagină". Imprimanta emite un semnal sonor, apoi se aprinde indicatorul luminos Top of Form (Început de pagină).

4. Pentru a alimenta hârtia în poziția "început de pagină" dorită, utilizati butoanele Micro Feed (Deplasare fină). Litera "A" de pe capacul protector al benzii vă arată unde se va imprima marginea de jos a primei linii de text. Această poziție se bazează pe prima linie de text imprimabilă. Dacă software-ul inserează o margine superioară de cinci linii, textul va începe să se imprime cu cinci linii mai jos fată de pozitia "început de pagină".

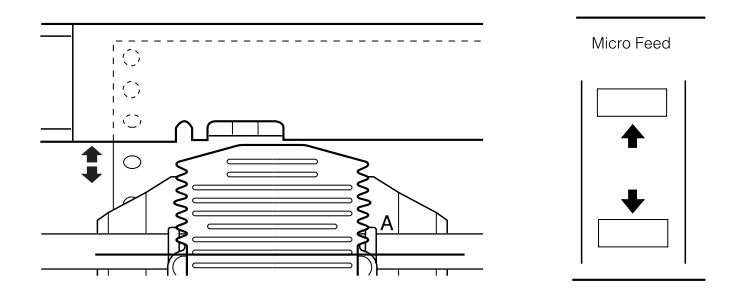

5. Pentru ieșire și salvarea noii poziții "început de pagină", apăsați încă o dată butonul Top of Form (Început de pagină). Închideţi capacul superior.

#### *Notă:*

*Dacă intraţi în modul "început de pagină" imediat după ce aţi încărcat hârtie, aveţi posibilitatea să setaţi în acelaşi timp şi poziţia de încărcare şi poziţia "început de pagină". (Dacă utilizaţi dispozitivul opţional de avans prin tragere, ajustarea poziţiei de încărcare nu este posibilă.)*

## <span id="page-30-0"></span>*Ajustarea poziţiei de imprimare*

Poate fi necesară ajustarea pozitiei de imprimare pe mijlocul paginii sau ajustarea pozitiei "început de pagină" când imprimati etichete.

Când mutați poziția de imprimare, modificați temporar în aceeași măsură şi poziţia "început de pagină". De exemplu dacă ajustaţi imprimarea pe mijlocul paginii astfel încât să se încadreze cu un centimetru mai jos, pagina următoare va începe să se imprime şi ea cu un centimetru mai jos. Imprimanta păstrează în memorie această poziție temporară de "început de pagină" până la următoarea încărcare de hârtie, următoarea comutare între dispozitivele de avans sau următoarea oprire a imprimantei. Pentru a ajusta poziția de imprimare sau poziția "început de pagină", urmați acești pași:

- 1. Începeti să imprimați documentul. Când ajungeți la textul pe care doriti să îl aliniati cu un anumit punct din pagină, apăsati butonul Pause (Pauză) pentru a opri imprimarea.
- 2. Utilizaţi butoanele Micro Feed (Deplasare fină) pentru a ajusta poziţia în care doriţi să se imprime următoarea linie de text. Apăsaţi butonul o singură dată pentru a deplasa hârtia înainte sau înapoi cu multipli de  $1/216$  inch  $(0,1 \text{ mm})$ , sau tineti butonul apăsat pentru a muta hârtia continuu.

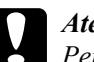

c*Atenţie: Pentru a ajusta poziţia de imprimare atunci când imprimaţi pe etichete, pe formulare continue cu etichete sau pe hârtie autocopiativă, utilizaţi numai butonul* Micro Feedu (Deplasare fină)*. Nu alimentaţi niciodată etichete cu spatele în imprimantă. Când sunt încărcate cu spatele, etichetele se pot dezlipi cu uşurinţă de pe coala suport şi pot produce un blocaj al hârtiei.*

3. Când ati terminat, apăsați butonul Pause (Pauză) pentru a relua imprimarea documentului.

## <span id="page-31-0"></span>*Ajustarea poziţiei etichetelor*

Pentru a ajusta poziția etichetelor, urmați pașii de mai jos:

#### *Notă:*

*Consultaţi "Modificarea setă[rilor în modul SelecType" la pagina 108](#page-107-1)  pentru a afla cum să efectuaţi setări în modul SelecType, respectiv "Modificarea setărilor în modul de setă[ri implicite" la pagina 110](#page-109-0)  pentru a afla cum să efectuaţi setări în modul de setări implicite.*

- 1. Asigurati-vă că imprimanta este pornită.
- 2. În modul de setări implicite, stabiliti poziția aferentă uneia dintre setările de mai jos.

Label base pos. (Poziția de bază a etichetei)

Label top pos. (Pozitia superioară a etichetei)

Label length (Lungimea etichetei)

Label left pos. (Poziția la stânga a etichetei)

Label width (Lătimea etichetei)

Base sheet PG (PG coală de bază) (Base sheet PG position number – Numărul poziției PG al colii de bază)

Label paper PG (PG hârtie etichete) (Label paper PG position number – Numărul poziției PG al hârtiei de etichete)

3. În modul SelecType, faceti setările asa cum se arată mai jos.

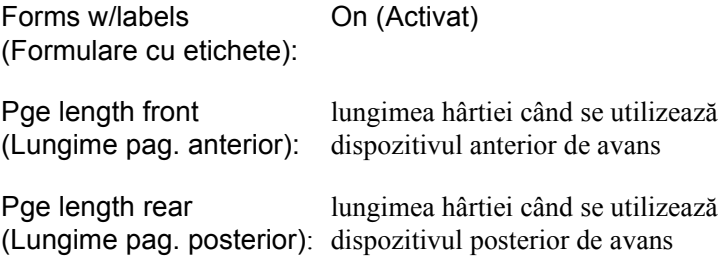

## <span id="page-32-0"></span>*Ruperea paginilor imprimate*

După ce ati terminat de imprimat, aveti posibilitatea să utilizati caracteristica de rupere pentru a înainta hârtia continuă pe dispozitivul de avans cu împingere, până la muchia de rupere a imprimantei. Colile imprimate se pot rupe apoi cu uşurinţă. Când reluaţi imprimarea, imprimanta alimentează automat hârtia înapoi la poziția de încărcare.

Această caracteristică vă permite să economisiti hârtia care s-ar pierde în mod normal între documente.

Dacă perforațiile dintre pagini nu sunt aliniate cu muchia de rupere, aveți posibilitatea să ajustaţi poziţia de rupere cu ajutorul caracteristicii de deplasare fină. Imprimanta va retine în memorie această nouă poziție de rupere.

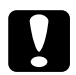

c*Atenţie: Nu utilizaţi niciodată caracteristica de rupere pentru a alimenta invers cu etichete, cu hârtie autocopiativă sau cu formulare continue cu etichete.*

## <span id="page-33-0"></span>*Utilizarea butonului Tear Off (Rupere)*

Indiferent dacă imprimanta se află sau nu în modul de rupere, aveti posibilitatea să utilizati butonul Tear Off (Rupere) pentru a înainta hârtia continuă către pozitia de rupere, urmărind pașii de mai jos.

- 1. Asigurati-vă că imprimarea s-a finalizat. Apăsați butonul Tear Off (Rupere). Imprimanta înaintează hârtia către muchia de rupere şi se aprinde indicatorul luminos Tear Off (Rupere).
- 2. Rupeti toate paginile imprimate. Dacă perforațiile nu sunt aliniate cu muchia de rupere, ajustaţi poziţia de rupere. Pentru instrucţiuni, consultati "Ajustarea pozit[iei de rupere" la pagina 34](#page-33-1).
- 3. Când reluaţi imprimarea, imprimanta alimentează hârtia înapoi la pozitia de încărcare și începe să imprime. (Hârtia poate fi alimentată si manual înapoi la pozitia de încărcare, apăsând încă o dată butonul Tear Off (Rupere).)

## <span id="page-33-1"></span>*Ajustarea poziţiei de rupere*

Dacă perforațiile hârtiei nu sunt aliniate cu muchia de rupere, urmați paşii de mai jos:

- 1. Porniți imprimanta și selectați dispozitivul de avans dorit.
- 2. Deschideti capacul separatorului de hârtie (clapa de deasupra capacului superior al imprimantei). Apare muchia de rupere a imprimantei.

3. Apăsati butonul Tear Off (Rupere) pentru a intra în modul de rupere. Se aprinde indicatorul luminos Tear Off (Rupere) şi imprimanta avansează perforațiile hârtiei către muchia de rupere.

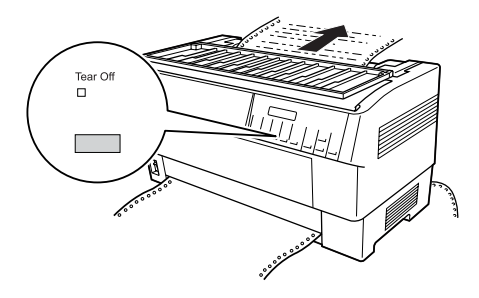

4. Dacă hârtia nu este aliniată cu muchia de rupere, apăsați butoanele Micro Feed (Deplasare fină) pentru a deplasa hârtia înainte sau înapoi cu multipli de 1/216 inch (0,1 mm). (Ţineţi apăsat oricare dintre butoanele Micro Feed (Deplasare fină) pentru a deplasa hârtia continuu.)

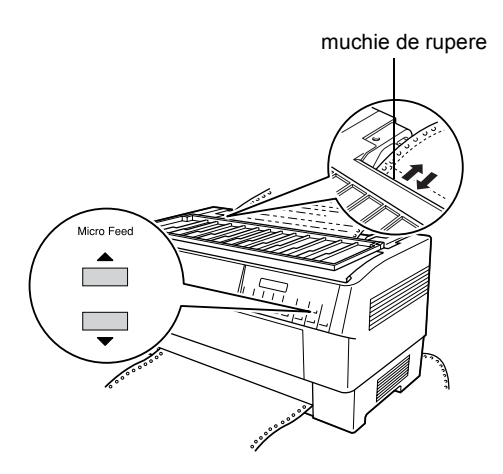

#### *Notă:*

*Aveţi posibilitatea să resetaţi poziţia de rupere numai din modul de rupere (după ce aţi apăsat o dată butonul* Tear Off (Rupere) *şi când indicatorul luminos* Tear Off (Rupere) *este aprins). Imprimanta va păstra în memorie noua poziţie de rupere chiar şi după ce a fost oprită, resetată sau iniţializată.*

5. Rupeti pagina utilizând muchia de rupere a capacului superior al imprimantei.

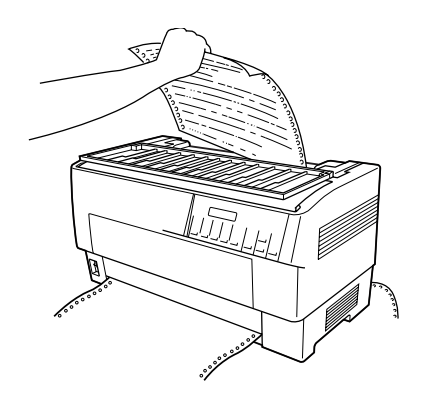

6. Apăsaţi butonul Tear Off (Rupere) pentru a deplasa hârtia înapoi în poziția "început de pagină". Sunteți pregătit să imprimați documentul următor.

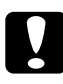

c*Atenţie: Rupeţi întotdeauna documentul imprimat înainte de a deplasa hârtia înapoi în poziţia "început de pagină". Nu deplasaţi niciodată hârtia înapoi mai mult de o pagină.*
## *Comutarea între dispozitivele de avans anterior şi posterior*

Aveti posibilitatea să comutați cu usurință între hârtia încărcată în dispozitivul anterior de avans şi hârtia încărcată în dispozitivul posterior de avans. Instructiunile de mai jos explică modul de comutare de la dispozitivul anterior de avans la dispozitivul posterior de avans, dar se pot urma aceiaşi paşi şi pentru comutarea de la dispozitivul posterior de avans la cel anterior.

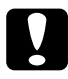

c*Atenţie: Nu comutaţi niciodată între dispozitivele de avans dacă sunt încărcate deja etichete în imprimantă. Scoateţi mai întâi etichetele rupând rezerva neutilizată de sub dispozitivul de avans şi apăsând pe* LF/FF Load (Încărcare LF/FF) *pentru a evacua etichetele rămase.* 

Înainte să începeți, asigurați-vă că imprimanta este pornită și că este selectat dispozitivul anterior de avans (indicatorul luminos săgeată Tractor Select (Selectare dispozitiv de avans) pentru dispozitivul anterior de avans trebuie să fie aprins). Dacă aveți un document în curs de imprimare, asteptati să se termine imprimarea înainte să comutati dispozitivele de avans. Urmați apoi acești pași:

1. Dacă în dispozitivul posterior de avans nu este încărcată deloc hârtie, încărcaţi hârtie în poziţia de aşteptare (primele cinci bolţuri ale pinioanelor). Pentru instrucțiuni, consultați "Încărcarea hârtiei la [dispozitivul posterior de avans" la pagina 21](#page-20-0).

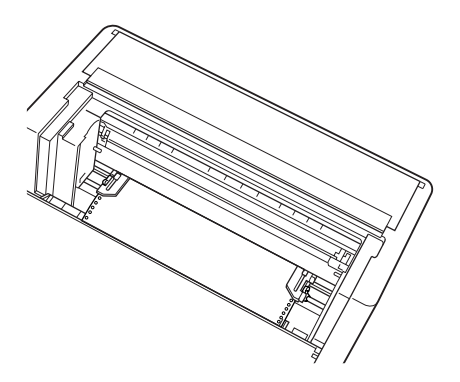

2. Dacă în imprimantă mai există un document imprimat sau hârtie în exces, utilizati caracteristica de rupere descrisă în sectiunea anterioară pentru a rupe documentul sau hârtia în exces.

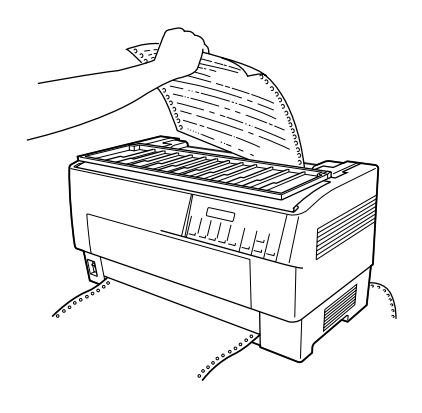

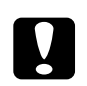

c*Atenţie: Înainte să comutaţi dispozitivele de avans, rupeţi întotdeauna documentul imprimat şi hârtia în exces. Nu încărcaţi niciodată mai mult de o pagină cu spatele în imprimantă.*

3. Apăsați butonul Front/Rear (Anterior/Posterior) pentru a comuta la dispozitivul posterior de avans. Hârtia încărcată în dispozitivul anterior de avans se deplasează automat înapoi în pozitia de aşteptare, iar hârtia încărcată în dispozitivul posterior de avans înaintează în poziția "început de pagină".

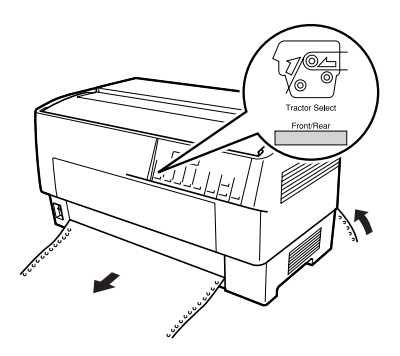

# *Schimbarea hârtiei*

Această sectiune descrie modul de schimbare a hârtiei la dispozitivul anterior de avans, dar se pot urma aceiaşi paşi şi pentru schimbarea hârtiei la dispozitivul posterior de avans.

Înainte să începeți, asigurați-vă că imprimanta este pornită și că este selectat dispozitivul anterior de avans. (Dacă schimbați hârtia la dispozitivul posterior de avans, trebuie să fie selectat dispozitivul posterior de avans.)

c*Atenţie: Nu schimbaţi niciodată hârtia utilizând această procedură dacă în imprimantă există deja încărcate etichete, formulare continue cu etichete sau hârtie autocopiativă. Scoateţi etichetele rupând rezerva neutilizată de sub dispozitivul de avans şi apăsând pe*  LF/FF Load (Încărcare LF/FF) *pentru a evacua etichetele rămase. Încărcaţi apoi hârtia nouă. Pentru instrucţiuni, consultaţi "Încă[rcarea hârtiei la dispozitivul anterior de avans"](#page-13-0)  [la pagina 14](#page-13-0) (sau "Încă[rcarea hârtiei la dispozitivul posterior](#page-20-0)  [de avans" la pagina 21](#page-20-0)).*

1. Dacă în imprimantă mai există un document imprimat, utilizaţi caracteristica de rupere pentru a rupe documentul sau hârtia în exces.

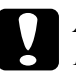

c*Atenţie: Rupeţi întotdeauna documentele imprimate înainte să schimbaţi hârtia. Nu încărcaţi niciodată mai mult de o pagină cu spatele în imprimantă.*

2. Apăsaţi butonul Front/Rear (Anterior/Posterior) pentru a comuta la dispozitivul posterior de avans. Hârtia încărcată în dispozitivul anterior de avans se deplasează înapoi în poziţia de aşteptare.

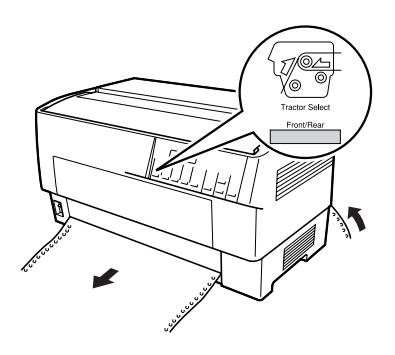

3. Deschideţi capacul frontal al imprimantei. (Pentru a schimba hârtia încărcată în dispozitivul posterior de avans, deschideţi capacul superior al imprimantei şi clapa posterioară.)

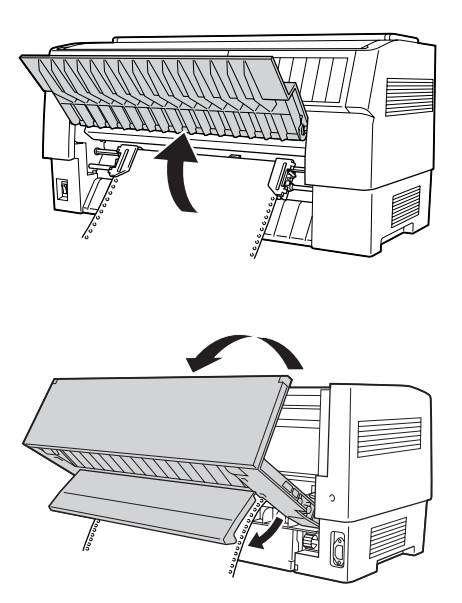

4. Deschideti capacele pinioanelor și scoateti hârtia din dispozitivul de avans.

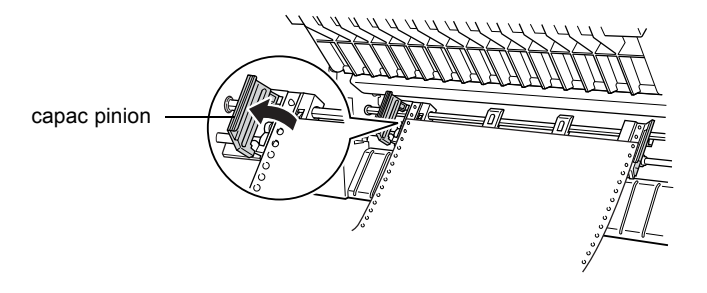

5. Încărcati hârtia nouă. Pentru instrucțiuni, consultați încărcarea [hârtiei la dispozitivul posterior de avans" la pagina 21](#page-20-0) (sau "Încă[rcarea hârtiei la dispozitivul anterior de avans" la pagina 14](#page-13-0)).

# *Imprimarea pe hârtie autocopiativă şi pe etichete*

Imprimanta are posibilitatea să imprime atât pe hârtie cu o singură foaie, cât şi pe hârtie autocopiativă continuă, precum şi pe etichete.

Aveti posibilitatea să imprimați pe diverse tipuri de hârtie, inclusiv hârtie autocopiativă şi etichete. De asemenea, imprimanta poate manevra diferite grosimi de hârtie, de la hârtie subţire până la zece coli (sau şapte coli la dispozitivul posterior de avans), inclusiv originalul. Imprimanta se reglează automat la grosimea hârtiei când placa distantier este setată pe Auto în modul SelecType. Pentru detalii, consultați "Modul [SelecType" la pagina 95.](#page-94-0)

Când imprimați pe hârtie autocopiativă sau pe etichete, poziționarea textului în pagină poate fi esențială. Pentru mai multe informații despre alinierea textului, consultați "Ajustarea poziț[iei hârtiei" la pagina 27.](#page-26-0) De asemenea, înainte să încărcati etichete sau formulare, verificați setările de lungime a paginii atât din imprimantă, cât şi din software.

Când imprimati pe hârtie autocopiativă sau pe etichete, aveti posibilitatea să utilizati dispozitivul optional de avans prin tragere. Pentru detalii, consultati ..Utilizarea dispozitivului de avans prin tragere" [la pagina 147.](#page-146-0)

*imprimarea se va face în suprafaţa imprimabilă a etichetei, pentru a împiedica deteriorarea capului de imprimare. Pentru* 

c*Atenţie: Când imprimaţi pe etichete, asiguraţi-vă cu exactitate că*

## *mai multe informaţii despre suprafaţa imprimabilă, consultaţi "Specificaţ[ii de mediu" la pagina 183](#page-182-0).*

## *Utilizarea hârtiei autocopiative*

Aveti posibilitatea să utilizați hârtie autocopiativă (cu sau fără indigo) cu până la şapte straturi, inclusiv originalul, cu dispozitivul posterior de avans. Cu dispozitivul anterior de avans, se pot utiliza formulare cu până la zece coli.

Hârtia autocopiativă se încarcă la fel ca orice alt tip de hârtie continuă. Totusi, înainte să încărcați hârtie autocopiativă, asigurați-vă că hârtia are o margine dreaptă şi egală, că straturile nu se separă şi că nu este ruptă. Pentru instructiuni, consultati "Încărcarea hârtiei la dispozitivul anterior [de avans" la pagina 14](#page-13-0) sau "Încă[rcarea hârtiei la dispozitivul posterior](#page-20-0)  [de avans" la pagina 21](#page-20-0).

Imprimanta DFX-9000 poate să imprime pe hârtie autocopiativă cu grosime variabilă, precum formulare cu etichete pe ele sau formulare care se suprapun uşor în locul în care sunt lipite între ele. Aceste formulare sunt mai groase în zonele cu etichete şi în locurile în care se suprapun sau sunt lipite între ele, asa cum se arată mai jos. Când utilizați formulare cu etichete, setați opțiunea Continuous forms with labels (Formulare continue cu etichete) pe On (Activat). Când utilizati hârtie autocopiativă, setati optiunea Overlapping multipart forms (Hârtie autocopiativă) pe On (Activat) şi opţiunea Platen gap (Placă distantier) pe o valoare între  $\theta$  și 14, în functie de grosimea hârtiei utilizate. Pentru detalii, consultați ["Modificarea set](#page-107-0)ărilor în modul [SelecType" la pagina 108](#page-107-0).

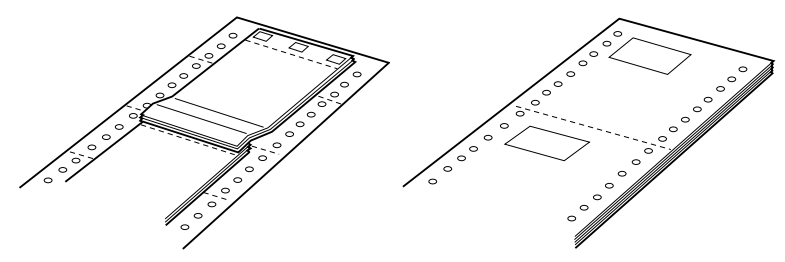

Hârtie autocopiativă Formulare continue cu etichete

c*Atenţie: Înainte să imprimaţi pe formularele respective, asiguraţi-vă că aţi setat opţiunile Overlapping multi-part forms (Hârtie autocopiativă) sau Continuous forms with Label (Formulare continue cu etichete) pe* On (Activat)*. Pentru instrucţiuni, consultaţi "Modificarea setă[rilor în modul SelecType" la](#page-107-0)  [pagina 108](#page-107-0).*

Când imprimaţi pe aceste formulare, asiguraţi-vă că imprimarea se încadrează în suprafața imprimabilă și că poziția "început de pagină" este setată corect. Pentru mai multe informații despre suprafața imprimabilă, consultați "Specificaț[ii de mediu" la pagina 183.](#page-182-0)

# *Utilizarea etichetelor*

Când alegeti etichete pentru imprimare, alegeti întotdeauna modele aplicate pe hârtie continuă, cu găuri pentru pinion, destinate utilizării cu un dispozitiv de avans. Pentru instructiuni despre încărcarea hârtiei continue, consultați, încărcarea hârtiei la dispozitivul anterior de avans" [la pagina 14](#page-13-0).

c*Atenţie: Nu utilizaţi niciodată butoanele* Tear Off (Rupere)*,* Front/Rear (Anterior/Posterior) *sau* Micro Feedd (Deplasare fină) *când în imprimantă sunt încărcate etichete. Nu alimentaţi niciodată etichete cu spatele în imprimantă, deoarece se pot desprinde uşor de pe coala suport, blocând imprimanta.*

Desi trebuie să nu încărcați niciodată etichete cu spatele, aveți totuși posibilitatea să utilizati caracteristicile de manevrare automată, dacă respectați următoarele măsuri de siguranță:

- ❏ În loc să utilizaţi butonul Tear Off (Rupere) pentru a scoate etichetele imprimate, apăsaţi butonul LF/FF Load (Încărcare LF/FF) până când ultima etichetă imprimată ajunge în punctul în care poate fi ruptă cu usurință.
- ❏ Înainte să utilizaţi butonul Front/Rear (Anterior/Posterior) pentru a comuta între dispozitivele de avans sau pentru a schimba hârtia, scoateți întreaga rezervă de etichete. Scoateți etichetele prin ruperea rezervei neutilizate de la perforațiile de sub dispozitivul de avans. Apăsati apoi butonul LF/FF Load (Încărcare LF/FF) pentru a evacua etichetele rămase.
- $\Box$  Când ajustati poziția "început de pagină" sau poziția de imprimare, utilizati numai butonul Micro Feed▲ (Deplasare fină).

c*Atenţie: Întrucât etichetele sunt deosebit de sensibile la temperaturi extreme şi la umiditate, utilizaţi-le numai în condiţii normale*   $de$  *functionare.* 

## *Despre software-ul imprimantei*

Software-ul Epson include software pentru driverul de imprimantă şi EPSON Status Monitor 3.

Driverul de imprimantă este un software care permite computerului să controleze imprimanta. Pentru ca aplicatiile software din Windows să poată beneficia la maximum de capacităţile imprimantei, este necesar să instalati driverul de imprimantă.

Programul EPSON Status Monitor 3 vă permite să monitorizați starea imprimantei, vă atentionează când apar erori și vă pune la dispoziție sfaturi pentru rezolvarea problemelor. EPSON Status Monitor 3 se instalează automat când instalați driverul de imprimantă. Dacă doriți să instalati mai târziu EPSON Status Monitor 3, pentru instructiuni consultati ["Instalarea EPSON Status Monitor 3" la pagina 65.](#page-64-0)

### *Notă:*

- ❏ *Imprimantele din reţea nu pot fi monitorizate în Windows 95 cu EPSON Status Monitor 3.*
- ❏ *Înainte de a continua, verificaţi dacă aţi instalat pe computer driverul de imprimantă, conform indicaţiilor din pliantul Începeţi aici.*
- ❏ *Asiguraţi-vă că setarea software-ului este stabilită pe ESC/P. Software-ul driverului de imprimantă şi EPSON Status Monitor 3 pot să funcţioneze numai în mod ESC/P.*

# <span id="page-45-0"></span>*Utilizarea driverului de imprimantă cu Windows Me, 98 şi 95*

Driverul de imprimantă poate fi accesat din aplicatiile Windows sau din meniul Start.

- $\Box$  Când accesati driverul de imprimantă dintr-o aplicatie Windows, toate setările pe care le faceti sunt valabile numai pentru aplicatia pe care o folositi. Pentru mai multe informații, consultați, Accesarea driverului de imprimantă din aplicaț[ii Windows" la pagina 47](#page-46-0).
- ❏ Când accesaţi driverul de imprimantă din meniul Start, setările pe care le faceti în driverul de imprimantă sunt valabile pentru toate aplicatiile. Pentru mai multe informatii, consultati "Accesarea driverului de imprimantă [din meniul Start" la pagina 49.](#page-48-0)

Pentru a verifica şi a modifica setările din driverul de imprimantă, consultați "Modificarea setă[rilor din driverul de imprimant](#page-49-0)ă" la [pagina 50](#page-49-0).

### *Notă:*

*Deşi multe aplicaţii Windows anulează setările făcute în driverul de imprimantă, unele nu fac acest lucru, aşa că trebuie să verificaţi dacă setările din driverul de imprimantă corespund nevoilor dumneavoastră.*

## <span id="page-46-0"></span>*Accesarea driverului de imprimantă din aplicaţii Windows*

Pentru a accesa driverul de imprimantă dintr-o aplicație Windows, urmaţi aceşti paşi:

1. Selectaţi Print Setup (Iniţializare imprimare) sau Print (Imprimare) din meniul File (Fisier) al aplicatiei software. În caseta de dialog Print (Imprimare) sau Print Setup (Iniţializare imprimare) care apare, asigurati-vă că imprimanta este selectată în meniul listă verticală Name (Nume).

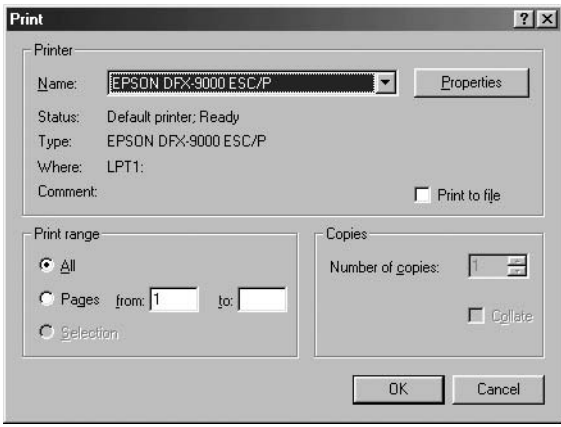

2. Faceti clic pe Printer (Imprimantă), pe Setup (Inițializare), pe Properties (Proprietăți) sau pe Options (Optiuni). (Butonul pe care faceti clic depinde de aplicatie și poate fi necesar să faceti clic pe o combinatie a acestor butoane.) Apare fereastra Properties (Proprietăţi) şi vedeţi meniurile Paper (Hârtie), Graphics (Grafică) şi Device Options (Opţiuni dispozitiv). Aceste meniuri conţin setările driverului de imprimantă.

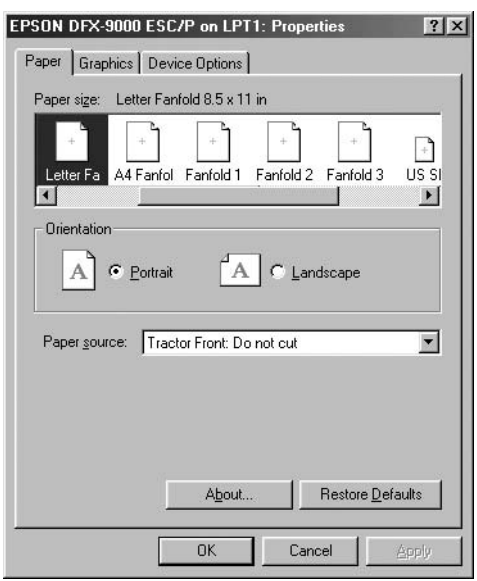

3. Pentru a vizualiza un meniu, faceti clic pe fila corespunzătoare în partea de sus a ferestrei. Pentru informații despre cum să modificați aceste setări, consultați "Modificarea setărilor din driverul de imprimantă[" la pagina 50](#page-49-0).

# <span id="page-48-0"></span>*Accesarea driverului de imprimantă din meniul Start*

Pentru a accesa driverul de imprimantă din meniul Start, urmati aceşti paşi:

- 1. Faceti clic pe butonul Start, apoi indicati spre Settings (Setări).
- 2. Faceti clic pe Printers (Imprimante).
- 3. Faceti clic cu butonul din dreapta pe pictograma imprimantei și faceți clic pe Properties (Proprietăți). Pe ecran apare fereastra Properties (Proprietăți) care conține meniurile Paper (Hârtie), Graphics (Grafică), Device Options (Optiuni dispozitiv) și Utility (Utilitar). Aceste meniuri prezintă setările driverului de imprimantă.
- 4. Pentru a vizualiza un meniu, faceţi clic pe fila corespunzătoare în partea de sus a ferestrei. Pentru informatii despre cum să modificați aceste setări, consultati "Modificarea setărilor din driverul de imprimantă[" la pagina 50.](#page-49-0)

# <span id="page-49-0"></span>*Modificarea setărilor din driverul de imprimantă*

Driverul de imprimantă are şapte meniuri: Paper (Hârtie), Graphics (Grafică), Device Options (Optiuni dispozitiv), General (Generalități), Details (Detalii), Utility (Utilitar) şi Sharing (Partajare). Pentru o prezentare generală a setărilor disponibile, consultați "Prezentare generală a setă[rilor din driverul de imprimant](#page-57-0)ă" la pagina 58. De asemenea, aveţi posibilitatea de a vizualiza ajutorul interactiv făcând clic cu butonul din dreapta pe anumite elemente din driver şi selectând What's this? (Ce este aceasta?)

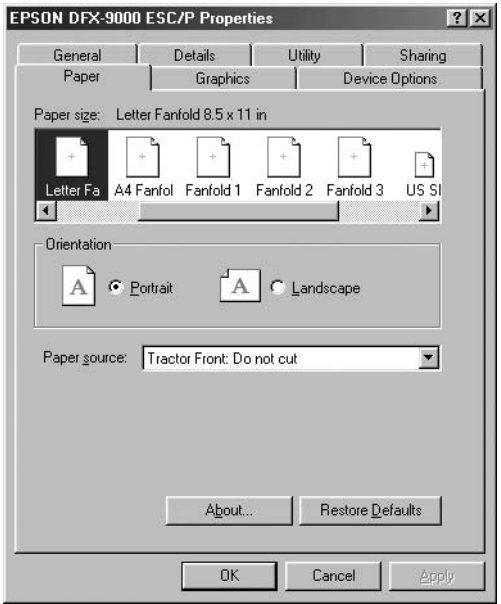

După ce terminați de stabilit setări în driverului de imprimantă, faceți clic pe OK pentru a aplica setările sau faceti clic pe Restore Defaults (Restabilire implicite) pentru a restabili valorile implicite ale setărilor.

După ce ati verificat setările din driverul de imprimantă și ati făcut modificările necesare, sunteti pregătit să imprimați.

# <span id="page-50-1"></span>*Utilizarea driverului de imprimantă cu Windows XP, 2000 şi Windows NT 4.0*

Driverul de imprimantă poate fi accesat din aplicatiile Windows sau din meniul Start.

- $\Box$  Când accesati driverul de imprimantă dintr-o aplicatie Windows, toate setările pe care le faceti sunt valabile numai pentru aplicația pe care o folositi. Pentru mai multe informatii, consultati "Accesarea driverului de imprimantă din aplicaț[ii Windows" la pagina 51.](#page-50-0)
- ❏ Când accesaţi driverul de imprimantă din meniul Start, setările pe care le faceti în driverul de imprimantă sunt valabile pentru toate aplicatiile. Pentru mai multe informatii, consultati "Accesarea driverului de imprimantă [din meniul Start" la pagina 54.](#page-53-0)

Pentru a verifica şi a modifica setările din driverul de imprimantă, consultați "Modificarea setă[rilor din driverul de imprimant](#page-56-0)ă" la [pagina 57](#page-56-0).

### *Notă:*

*Deşi multe aplicaţii Windows anulează setările făcute în driverul de imprimantă, unele nu fac acest lucru, aşa că trebuie să verificaţi dacă setările din driverul de imprimantă corespund nevoilor dumneavoastră.*

## <span id="page-50-0"></span>*Accesarea driverului de imprimantă din aplicaţii Windows*

Pentru a accesa driverul de imprimantă dintr-o aplicație Windows, urmati acesti pasi:

### *Notă:*

*Exemplele din secţiunea următoare sunt din sistemul de operare Windows 2000. Este posibil ca aspectul lor să difere de ceea ce apare în realitate pe ecran; cu toate acestea, instrucţiunile sunt aceleaşi.*

1. Selectaţi Print Setup (Iniţializare imprimare) sau Print (Imprimare) din meniul File (Fişier) al aplicaţiei software. În caseta de dialog Print (Imprimare) sau Print Setup (Iniţializare imprimare) care apare, asiguraţi-vă că imprimanta este selectată în meniul listă verticală Name (Nume).

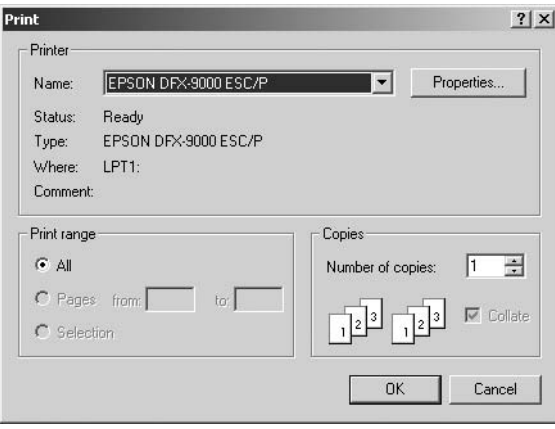

2. Faceti clic pe Printer (Imprimantă), pe Setup (Inițializare), pe Properties (Proprietăţi) sau pe Options (Opţiuni). (Butonul pe care faceți clic depinde de aplicație și poate fi necesar să faceti clic pe o combinaţie a acestor butoane.) Apare fereastra Document Properties (Proprietăţi document) şi vedeţi meniurile Layout (Aspect) şi Paper/Quality (Hârtie/Calitate). Aceste meniuri conţin setările driverului de imprimantă.

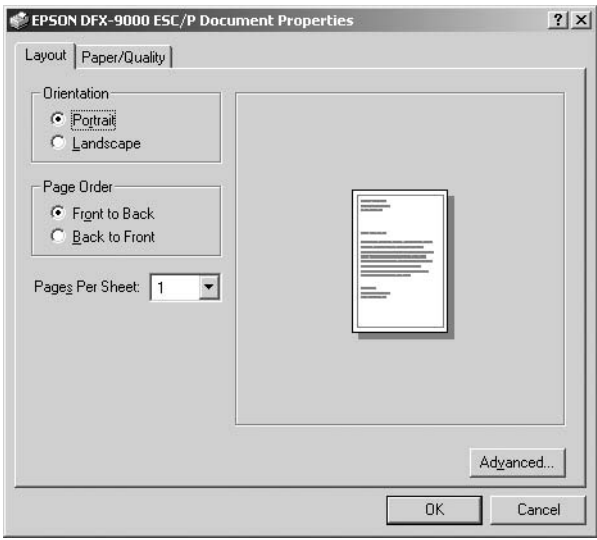

3. Pentru a vizualiza un meniu, faceti clic pe fila corespunzătoare în partea de sus a ferestrei. Pentru a modifica setările, consultati "Modificarea setă[rilor din driverul de imprimant](#page-56-0)ă" la pagina 57.

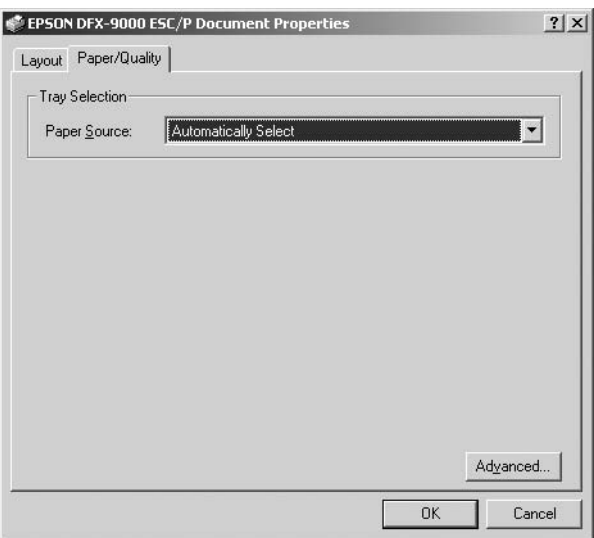

## <span id="page-53-0"></span>*Accesarea driverului de imprimantă din meniul Start*

Pentru a accesa driverul de imprimantă din meniul Start, urmați aceşti paşi:

## *Notă:*

*Capturile de ecran utilizate în această procedură sunt din sistemul de operare Windows 2000. Este posibil ca aspectul lor să difere de ceea ce apare în realitate pe ecran; cu toate acestea, instrucţiunile sunt aceleaşi.*

- 1. Faceţi clic pe butonul Start, apoi indicaţi spre Settings (Setări).
- 2. Faceţi clic pe Printers (Imprimante).

3. Faceti clic cu butonul din dreapta pe pictograma imprimantei si faceti clic pe Printing Preferences (Preferinte imprimare) (în Windows XP sau 2000) sau pe Document Defaults (Proprietăți implicite pentru document) (în Windows NT 4.0). Pe ecran apare fereastra Default Document Properties (Proprietăţi implicite ale documentului) care conține meniurile Layout (Aspect) și Paper/Quality (Hârtie/Calitate). Aceste meniuri prezintă setările driverului de imprimantă.

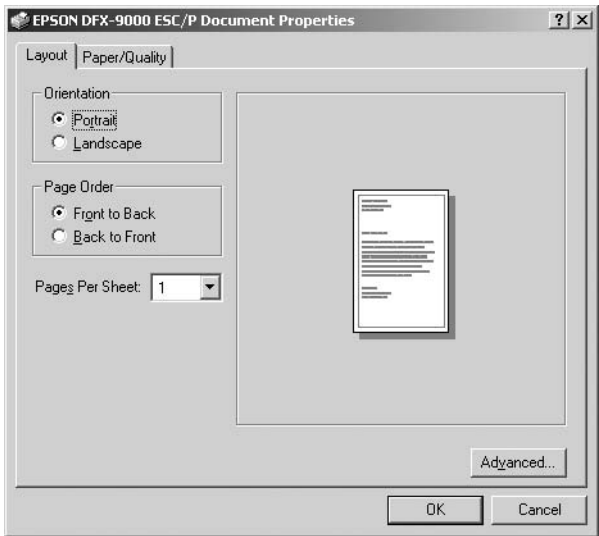

În meniul afisat după ce ati făcut clic cu butonul din dreapta pe pictograma imprimantei, când faceti clic pe Properties (Proprietăţi), apare fereastra Properties (Proprietăţi), care include meniuri utilizate pentru a face setările driverului de imprimantă.

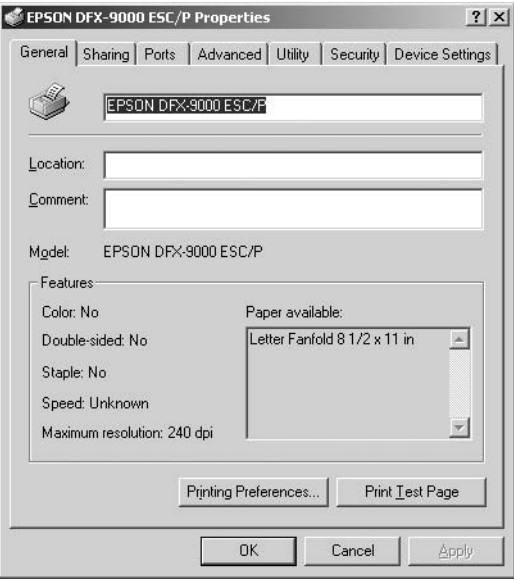

4. Pentru a vizualiza un meniu, faceţi clic pe fila corespunzătoare în partea de sus a ferestrei. Pentru informaţii despre cum să modificaţi aceste setări, consultați ["Prezentare general](#page-57-0)ă a setărilor din driverul de imprimantă[" la pagina 58.](#page-57-0)

# <span id="page-56-0"></span>*Modificarea setărilor din driverul de imprimantă*

Driverul de imprimantă are două meniuri din care se pot modifica setările driverului de imprimantă: Layout (Aspect) şi Paper/Quality (Hârtie/Calitate). Aveti posibilitatea de a modifica setările și din meniul Utility (Utilitar) în software-ul imprimantei. Pentru o prezentare generală a setărilor disponibile, consultati ["Prezentare general](#page-57-0)ă a setă[rilor din driverul de imprimant](#page-57-0)ă" la pagina 58. De asemenea, aveți posibilitatea de a vizualiza ajutorul interactiv făcând clic cu butonul din dreapta pe anumite elemente din driver şi selectând What's this? (Ce este aceasta?)

După ce terminati de stabilit setări în driverului de imprimantă, faceti clic pe OK pentru a aplica setările sau faceţi clic pe Cancel (Revocare) pentru a revoca modificările.

După ce ati verificat setările din driverul de imprimantă și le-ati modificat dacă era necesar, sunteți pregătit să imprimați.

# <span id="page-57-0"></span>*Prezentare generală a setărilor din driverul de imprimantă*

Tabelele de mai jos vă prezintă setările driverului de imprimantă din Windows. Reţineţi că nu toate setările sunt disponibile în toate versiunile de Windows.

## *Setări ale imprimantei*

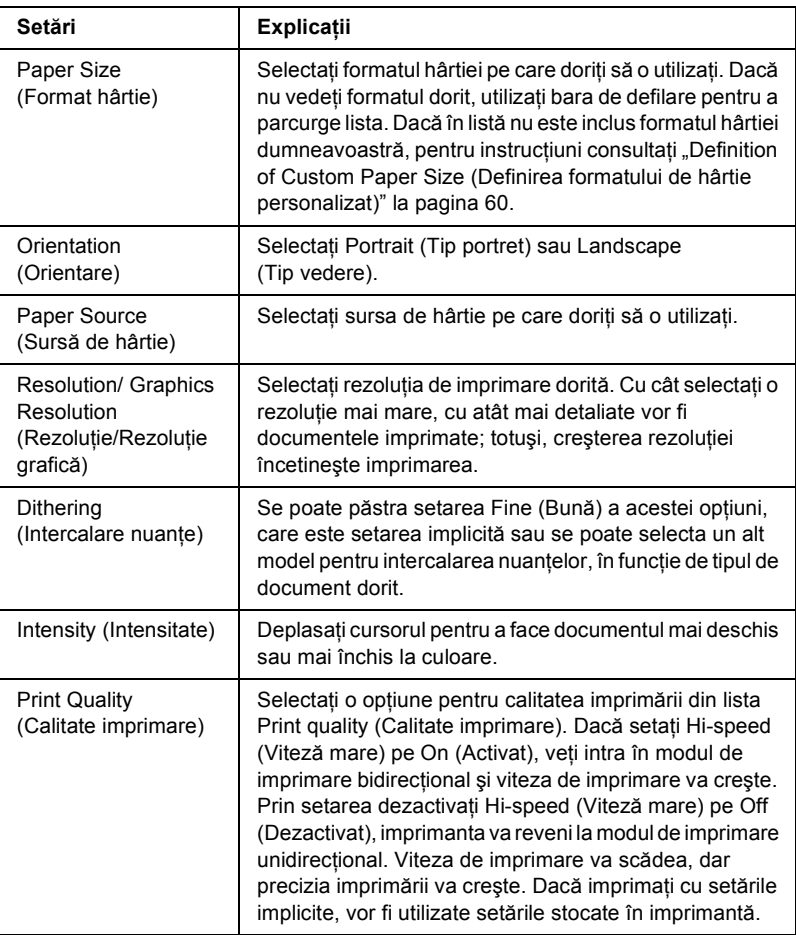

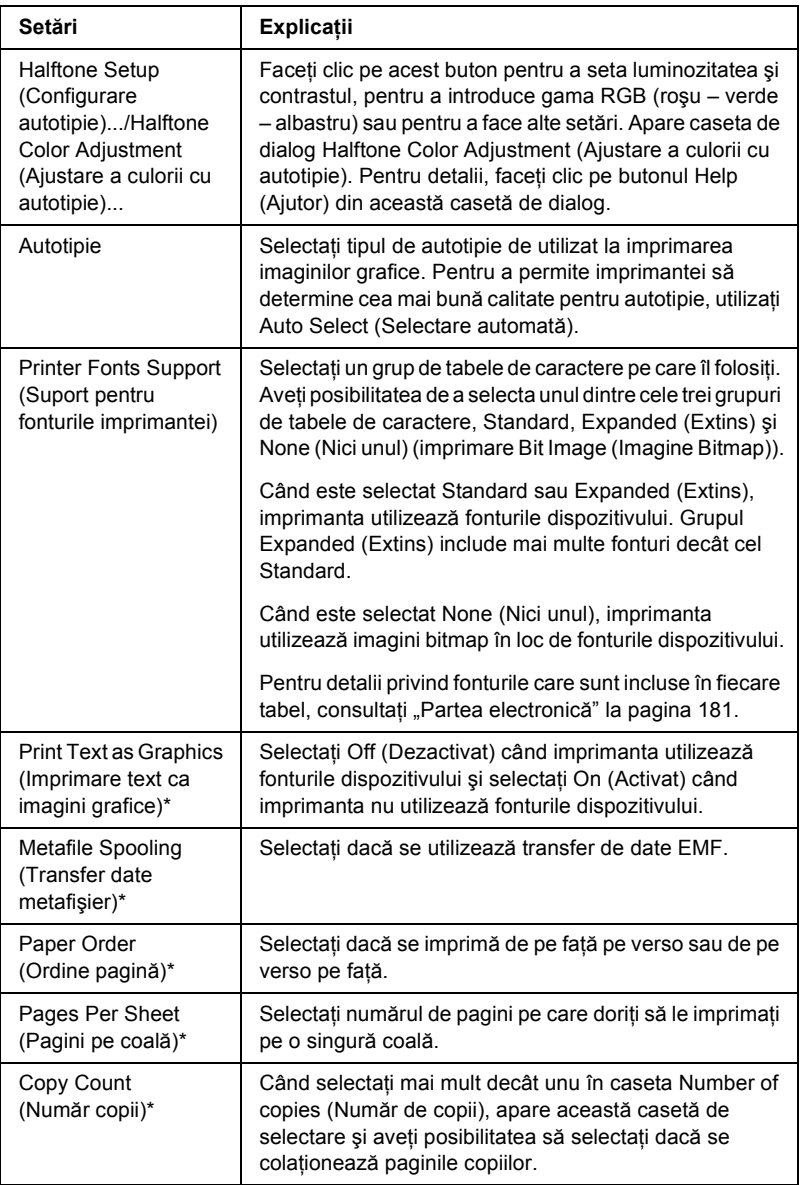

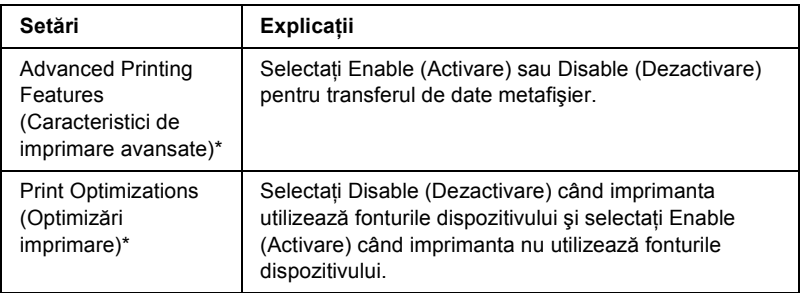

\* Pentru detalii, consultati aiutorul din Windows.

## <span id="page-59-0"></span>*Definition of Custom Paper Size (Definirea formatului de hârtie personalizat)*

Dacă hârtia utilizată nu este inclusă în lista verticală Paper Size (Format hârtie), aveti posibilitatea să adăugati formatul la listă.

## **Pentru Windows Me, 98 şi 95:**

Faceti clic pe Custom (Particularizare) sau pe User Defined Size (Format definit de utilizator) şi introduceţi dimensiunile hârtiei în caseta de dialog care apare.

## **Pentru Windows XP, 2000 şi Windows NT 4.0:**

1. Pentru Windows 2000 sau Windows NT 4.0, faceti clic pe Start, indicați spre Settings (Setări) și faceți clic pe Printers (Imprimante).

Pentru Windows XP Professional, faceți clic pe Start și faceți clic pe Printers and Faxes (Imprimante şi faxuri).

Pentru Windows XP Home Edition, faceti clic pe Start și faceți clic pe Control Panel (Panou de control), apoi faceţi clic pe Printers and Faxes (Imprimante şi faxuri).

- 2. Faceţi clic pe pictograma EPSON DFX-9000 ESC/P.
- 3. Selectați din meniul de fișiere Server Properties (Proprietăţi server).
- 4. Bifati Create a New Form (Creare formular).
- 5. Introduceti formatul hârtiei în câmpurile Measurement (Dimensiuni).
- 6. Faceţi clic pe Save Form (Salvare formular), apoi faceţi clic pe OK.

## *Setări de monitorizare*

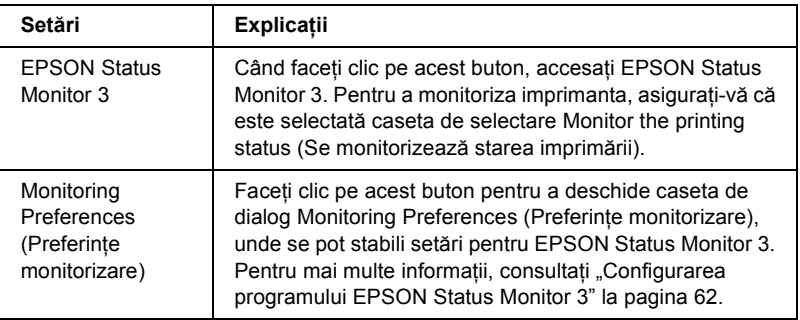

# *Utilizarea programului EPSON Status Monitor 3*

EPSON Status Monitor 3 este disponibil pentru Windows XP, Me, 98, 95, 2000 şi Windows NT 4.0. El vă permite să monitorizaţi starea imprimantei, vă avertizează când apar erori la imprimantă şi vă oferă instructiuni pentru rezolvarea problemelor atunci când aveti nevoie.

EPSON Status Monitor 3 este disponibil numai când:

- ❏ Imprimanta este conectată direct la computerul gazdă prin portul paralel [LPT1] sau portul USB.
- ❏ Sistemul este configurat pentru a accepta comunicarea bidirecţională.

EPSON Status Monitor 3 se instalează când instalati driverul de imprimantă, conform indicaţiilor din pliantul *Începeţi aici*.

## *Notă:*

*Dacă* instalați driverul utilizând metoda "Point and Print" ("Indicare *şi imprimare"), este posibil ca EPSON Status Monitor 3 să nu funcţioneze corect. Dacă doriţi să utilizaţi EPSON Status Monitor 3, reinstalaţi driverul conform indicaţiilor din pliantul Începeţi aici.*

Înainte de a utiliza EPSON Status Monitor 3 aveți grijă să citiți fișierul README de pe CD-ROM-ul User (Utilizator). Acest fisier contine cele mai recente informatii despre utilitar.

# <span id="page-61-0"></span>*Configurarea programului EPSON Status Monitor 3*

Pentru a configura EPSON Status Monitor 3, urmati acesti pasi:

1. Deschideti meniul Utility (Utilitar) conform indicatiilor din ["Utilizarea driverului de imprimant](#page-45-0)ă cu Windows Me, 98 și 95" la [pagina 46](#page-45-0) sau din ["Utilizarea driverului de imprimant](#page-50-1)ă cu Windows XP, 2000 ş[i Windows NT 4.0" la pagina 51](#page-50-1).

2. Faceţi clic pe butonul Monitoring Preferences (Preferinţe monitorizare). Apare caseta de dialog Monitoring Preferences (Preferinţe monitorizare).

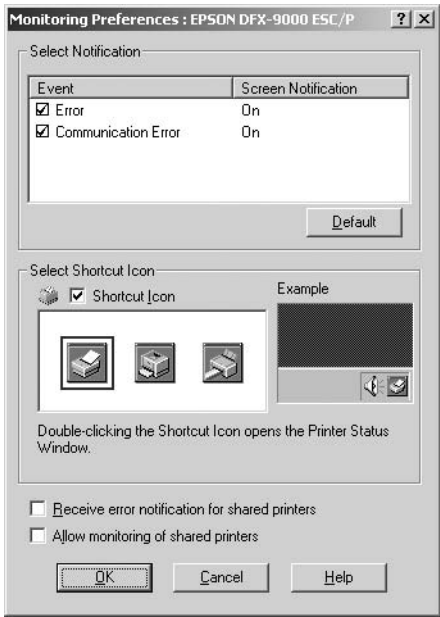

3. Sunt disponibile următoarele setări:

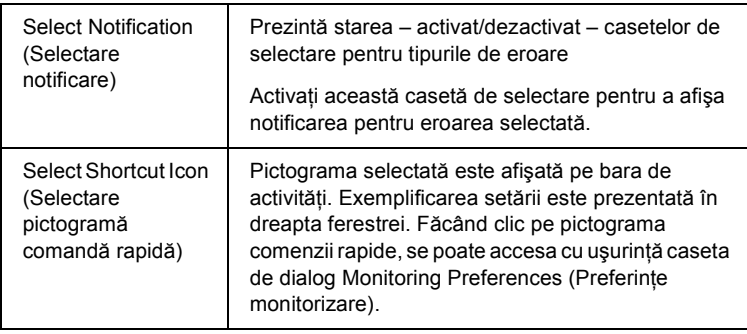

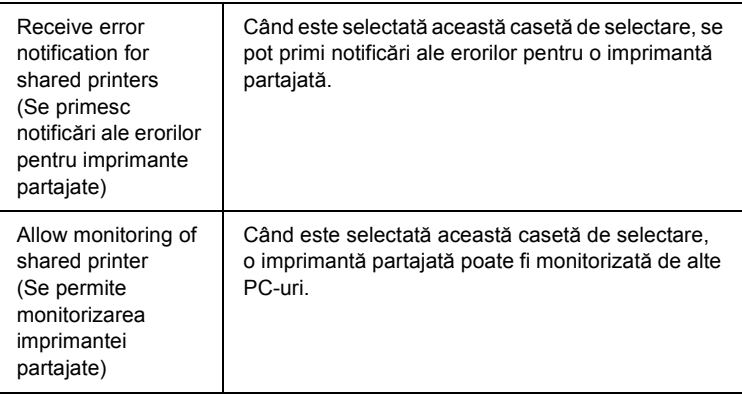

## *Notă:*

*Faceţi clic pe butonul* Default (Implicite)*, pentru a restabili toate opţiunile la setările implicite.*

# *Accesarea programului EPSON Status Monitor 3*

Pentru a accesa EPSON Status Monitor 3, alegeți una dintre următoarele variante:

- $\Box$  Faceti dublu clic pe pictograma comenzii rapide în formă de imprimantă, amplasată în bara de activități. Pentru a adăuga la bara de activități o pictogramă a comenzii rapide, deplasați-vă în meniul Utility (Utilitar) și urmati instrucțiunile.
- ❏ Deschideţi meniul Utility (Utilitar), apoi faceţi clic pe pictograma EPSON Status Monitor 3. Pentru a afla cum se deschide meniul Utility (Utilitar), consultați ["Utilizarea driverului de imprimant](#page-45-0)ă cu [Windows Me, 98](#page-45-0) și 95" la pagina 46 sau "Utilizarea driverului de imprimantă [cu Windows XP, 2000](#page-50-1) şi Windows NT 4.0" la [pagina 51](#page-50-1).

Când accesati EPSON Status Monitor 3 conform indicatiilor de mai sus, apare următoarea fereastră pentru starea imprimantei.

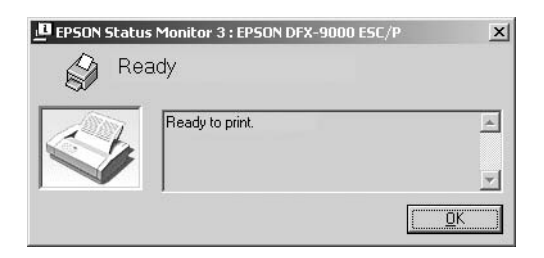

În această fereastră se pot vizualiza informații referitoare la starea imprimantei.

## <span id="page-64-0"></span>*Instalarea EPSON Status Monitor 3*

Urmați pașii de mai jos pentru a instala EPSON Status Monitor 3.

- 1. Asigurati-vă că imprimanta este oprită și că pe computer rulează Windows.
- 2. Introduceti în unitate CD-ROM-ul cu software-ul imprimantei.

### *Notă:*

- ❏ *Dacă apare fereastra de selectare a limbii, selectaţi ţara dumneavoastră.*
- ❏ *Dacă ecranul EPSON Installation Program (Program de instalare EPSON) nu apare automat, faceţi dublu clic pe pictograma* My Computer (Computerul meu)*, faceţi clic cu butonul din dreapta al mausului pe pictograma CD-ROM, în meniul care apare faceţi clic pe* OPEN (DESCHIDERE)*, apoi faceţi dublu clic pe* Epsetup.exe*.*
- 3. Faceti clic pe Continue (Continuare). Când apare ecranul cu acordul de licentă pentru software, cititi acordul, apoi faceti clic pe Agree (De acord).
- 4. Faceti clic pe Custom (Particularizare).
- 5. Selectati caseta EPSON Status Monitor 3, apoi faceti clic pe Install (Instalare).
- 6. În caseta de dialog care apare, asigurați-vă că este selectată pictograma imprimantei, apoi faceți clic pe OK. Apoi urmați instrucţiunile de pe ecran.
- 7. Când instalarea s-a încheiat, faceti clic pe OK.

# *Instalarea imprimantei într-o reţea*

## *Partajarea imprimantei*

Această sectiune descrie cum se partajează imprimanta într-o rețea Windows standard.

Computerele dintr-o retea pot partaja o imprimantă care este conectată direct la unul dintre ele. Computerul care este conectat direct la imprimantă este serverul imprimantei iar celelalte computere sunt clientii, care au nevoie de permisiune pentru a partaja imprimanta cu serverul imprimantei. Clienții partajează imprimanta prin intermediul serverului de imprimantă.

În funcţie de versiunile sistemului de operare Windows şi de drepturile de acces pe care le aveţi în reţea, setaţi opţiunile corespunzătoare la serverul imprimantei și la clienți.

## **Configurarea serverului de imprimantă**

- $\Box$  Pentru Windows Me, 98 sau 95, consultati ..Cu Windows Me, 98 [sau 95" la pagina 68.](#page-67-0)
- $\Box$  Pentru Windows XP, 2000 sau Windows NT 4.0, consultati "Sub Windows XP, 2000 ș[i Windows NT 4.0:" la pagina 70](#page-69-0).

## **Configurarea clienţilor**

- □ Pentru Windows Me, 98 sau 95, consultati "Cu Windows Me, 98 [sau 95" la pagina 73.](#page-72-0)
- $\Box$  Pentru Windows XP sau 2000 consultati ...Cu Windows XP sau [2000" la pagina 75.](#page-74-0)
- $\Box$  Pentru Windows NT 4.0, consultati "Cu Windows NT 4.0" la [pagina 79](#page-78-0).

### *Notă:*

- ❏ *Când se partajează imprimanta, aveţi grijă să setaţi EPSON Status Monitor 3 astfel încât imprimanta partajată să poată fi monitorizată pe serverul de imprimantă. Consultaţi ["Configurarea programului](#page-61-0)  [EPSON Status Monitor 3" la pagina 62](#page-61-0).*
- ❏ *Dacă utilizaţi imprimanta partajată într-un mediu Windows* Me sau 98, *pe server faceţi dublu clic pe pictograma* Network (Reţea) *din Control panel (Panou de control) şi verificaţi dacă este instalată componenta "File and printer sharing for Microsoft Networks" ("Partajare fişiere şi imprimante pentru reţele Microsoft"). Apoi, pe server şi pe clienţi, verificaţi dacă este instalat "IPX/SPX-compatible Protocol" ("Protocol compatibil cu IPX/SPX")* sau "*TCP/IP Protocol" (*"*Protocol TCP/IP"*).
- ❏ *În prealabil, serverul de imprimantă şi clienţii trebuie să fie setaţi pe acelaşi sistem de reţea şi trebuie să se afle sub aceeaşi gestionare a reţelei*
- ❏ *Capturile de ecran de pe paginile următoare pot fi diferite, în funcţie de versiunea sistemului de operare Windows.*

# <span id="page-67-1"></span>*Configurarea imprimantei ca imprimantă partajată*

## <span id="page-67-0"></span>*Cu Windows Me, 98 sau 95*

Dacă sistemul de operare al serverului de imprimantă este Windows Me, 98 sau 95, urmati acesti pasi pentru a seta serverul de imprimantă.

- 1. Faceţi clic pe Start, indicaţi spre Settings (Setări) şi faceţi clic pe Control Panel (Panou de control).
- 2. Faceti dublu clic pe pictograma Network (Retea).
- 3. Faceti clic pe File and Print Sharing (Partajare fisiere si imprimare) din meniul Configuration (Configurație).
- 4. Selectati caseta de selectare I want to be able to allow others to print to my printer(s). (Se permite altora să imprime pe imprimanta mea.), apoi faceti clic pe OK.
- 5. Pentru a accepta setările, faceți clic pe OK.

### *Notă:*

- ❏ *Când apare mesajul "Insert the Disk" ("Introduceţi discul"), introduceţi în computer CD-ROM-ul Windows Me, 98 sau 95. Faceţi clic pe* OK *şi urmaţi instrucţiunile de pe ecran.*
- ❏ *Când apare solicitarea de a reporni computerul, reporniţi computerul şi continuaţi cu setările.*
- 6. Faceţi dublu clic pe pictograma Printers (Imprimante) din panoul de control.
- 7. Faceţi clic cu butonul din dreapta pe pictograma imprimantei şi faceți clic pe Sharing (Partajare) în meniul care apare.

8. Selectati Shared As (Partajare ca), introduceti numele în caseta Share Name (Nume partajare) și faceti clic pe OK. Dacă este necesar, introduceti un comentariu (Comment) și o parolă (Password).

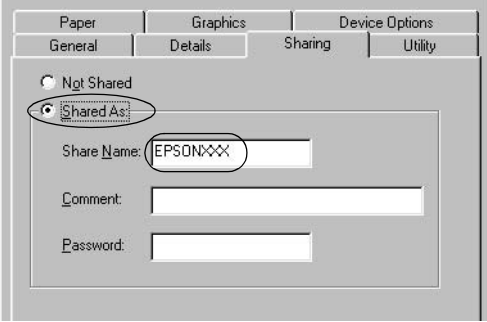

### *Notă:*

- ❏ *Nu utilizaţi spaţii sau cratime pentru numele de partajare; altfel, este posibil să apară o eroare.*
- ❏ *Când se partajează imprimanta, aveţi grijă să setaţi EPSON Status Monitor 3 astfel încât imprimanta partajată să poată fi monitorizată pe serverul de imprimantă. Consultaţi ["Configurarea programului EPSON Status Monitor 3" la](#page-61-0)  [pagina 62](#page-61-0).*

Trebuie să configurați computerele clienți astfel încât să poată utiliza imprimanta în retea. Pentru detalii, consultati paginile următoare.

- $\Box$  . Cu Windows Me, 98 sau 95" la pagina 73
- $\Box$  . Cu Windows XP sau 2000" la pagina 75
- $\Box$  . Cu Windows NT 4.0" la pagina 79

## <span id="page-69-0"></span>*Sub Windows XP, 2000 şi Windows NT 4.0:*

Dacă sistemul de operare al serverului de imprimantă este Windows XP, 2000 sau Windows NT 4.0, urmati acesti pasi pentru a seta serverul de imprimantă.

## *Notă:*

*Trebuie să accesaţi Windows XP, 2000, sau Windows NT 4.0 ca membru al grupului Administrators (Administratori) al computerului local.*

1. Pentru un server de imprimantă Windows 2000 sau Windows NT 4.0, faceți clic pe Start, indicați spre Settings (Setări) și faceți clic pe Printers (Imprimante).

Pentru un server de imprimantă Windows XP Professional, faceti clic pe Start, apoi faceti clic pe Printers and Faxes (Imprimante şi faxuri).

Pentru server de imprimantă Windows XP Home Edition, faceti clic pe Start, faceți clic pe Control Panel (Panou de control), apoi faceti clic pe Printers and Faxes (Imprimante și faxuri).

2. Faceti clic cu butonul din dreapta pe pictograma imprimantei și faceti clic pe Sharing (Partajare) în meniul care apare.

Pentru Windows XP, dacă apare următorul meniu, faceți clic fie pe Network Setup Wizard (Expert configurare retea) fie pe If you understand the security risks but want to share printers without running the wizard, click here (Dacă întelegeti riscurile de securitate dar doriți să partajați imprimante fără să rulați expertul, faceti clic aici).

În ambele cazuri, urmati instructiunile de pe ecran.

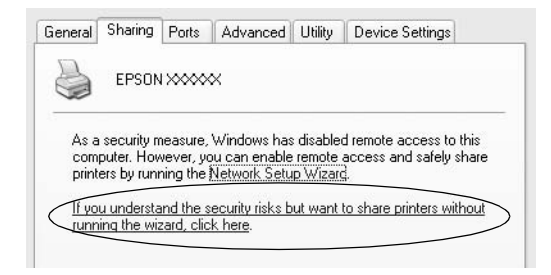

3. Pentru un server de imprimantă Windows 2000 sau Windows NT 4.0, selectați Shared as (Partajare ca) (pentru Windows 2000) sau Shared (Partajare) (pentru Windows NT 4.0), apoi introduceţi numele în caseta Share Name (Nume partajare) şi faceți clic pe OK.

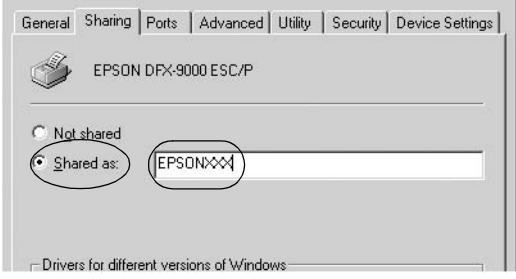

Pentru un server de imprimantă Windows XP, selectaţi Share this printer (Se partajează această imprimantă), apoi introduceţi numele în caseta Share name (Nume partajare) și faceți clic pe OK.

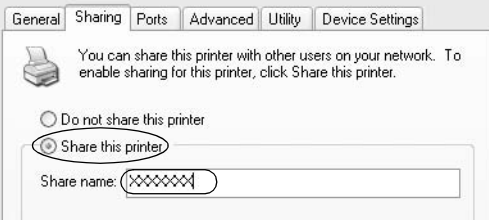

### *Notă:*

*Nu utilizaţi spaţii sau cratime pentru numele de partajare; altfel, este posibil să apară o eroare.*

Trebuie să configurati computerele clienti astfel încât să poată utiliza imprimanta în retea. Pentru detalii, consultati paginile următoare:

 $\Box$  . Cu Windows Me, 98 sau 95" la pagina 73

 $\Box$  . Cu Windows XP sau 2000" la pagina 75

 $\Box$  . Cu Windows NT 4.0" la pagina 79

# *Configurarea clienţilor*

Această secţiune descrie cum se instalează driverul de imprimantă prin accesarea imprimantei partajate într-o reţea.

## *Notă:*

- ❏ *Pentru a partaja imprimanta într-o reţea Windows, trebuie să stabiliţi serverul de imprimantă. Pentru detalii, consultaţi ["Configurarea imprimantei ca imprimant](#page-67-1)ă partajată" la pagina 68 (Windows Me, 98 sau 95) sau .. Sub Windows XP, 2000 și [Windows NT 4.0:" la pagina 70](#page-69-0) (Windows XP, 2000 sau Windows NT 4.0).*
- ❏ *Această secţiune descrie cum se accesează imprimanta partajată într-o reţea standard cu ajutorul serverului (grup de lucru Windows). Dacă vă este imposibil să accesaţi imprimanta partajată din cauza sistemului reţelei, cereţi asistenţă administratorului de reţea.*
- ❏ *Această secţiune descrie cum se instalează driverul de imprimantă prin accesarea imprimantei partajate din folderul Printers (Imprimante). Imprimanta partajată poate fi accesată şi din Network Neighborhood sau din My Network (Reţeaua mea) de pe spaţiul de lucru Windows.*
- ❏ *Dacă doriţi să utilizaţi EPSON Status Monitor 3 pe clienţi, trebuie să instalaţi pe fiecare client atât driverul de imprimantă cât şi EPSON Status Monitor 3, de pe CD-ROM.*
## *Cu Windows Me, 98 sau 95*

Pentru a stabili clienti cu Windows Me, 98 sau 95, urmati acesti pasi.

- 1. Faceti clic pe Start, indicati spre Settings (Setări) și faceti clic pe Printers (Imprimante).
- 2. Faceti dublu clic pe pictograma Add Printer (Adăugare imprimantă), apoi faceti clic pe Next (Următorul).
- 3. Selectati Network printer (Imprimantă în rețea), apoi faceti clic pe Next (Următorul).
- 4. Faceti clic pe Browse (Răsfoire) și apare caseta de dialog Browse for Printer (Răsfoire pentru imprimantă).

#### *Notă:*

*De asemenea, aveţi posibilitatea să introduceţi în Network path or queue name (Cale pentru reţea sau nume de coadă) "\\(numele computerului care este conectat local la imprimanta partajată)\(numele imprimantei partajate)".*

5. Faceti clic pe computerul sau serverul care este conectat la imprimanta partajată şi pe numele imprimantei partajate. Apoi faceţi clic pe OK.

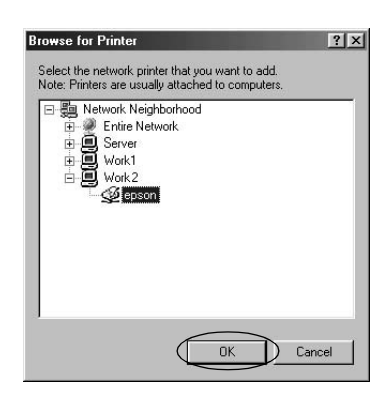

#### *Notă:*

*Este posibil ca numele imprimantei partajate să fie schimbat de computerul sau serverul care este conectat la imprimanta partajată. Pentru a şti sigur numele imprimantei partajate, întrebaţi-l pe administratorul reţelei.*

6. Faceti clic pe Next (Următorul).

#### *Notă:*

- ❏ *Dacă driverul de imprimantă este instalat la client mai înainte, trebuie să selectaţi noul driver de imprimantă sau driverul de imprimantă curent. Când apare solicitarea de a selecta driverul de imprimantă, selectaţi driverul de imprimantă în conformitate cu mesajul.*
- ❏ *Dacă sistemul de operare al serverului de imprimantă este Windows Me, 98 sau 95, treceţi la pasul următor.*
- ❏ *Dacă sistemul de operare al serverului de imprimantă nu este Windows Me, 98 sau 95, treceţi la ["Instalarea driverului de](#page-79-0)  imprimantă [de pe CD-ROM" la pagina 80](#page-79-0).*
- 7. Verificaţi numele imprimantei partajate şi selectaţi dacă se utilizează această imprimantă ca imprimantă implicită sau nu. Faceţi clic pe OK si urmati instructiunile de pe ecran.

#### *Notă:*

*Aveţi posibilitatea de a modifica numele imprimantei partajate, astfel încât să apară numai pe computerul client.*

## *Cu Windows XP sau 2000*

Pentru a stabili clienti cu Windows XP sau 2000, urmati acesti pasi.

Aveti posibilitatea de a instala driverul de imprimantă al imprimantei partajate, dacă aveti drepturi Power Users (Utilizatori puternici) sau drepturi de acces mai importante, chiar dacă nu sunteți Administrator.

- 1. Pentru clienti Windows 2000, faceti clic pe Start, indicati spre Settings (Setări) și faceti clic pe Printers (Imprimante). Pentru clienti Windows XP Professional, faceti clic pe Start și faceți clic pe Printers and Faxes (Imprimante şi faxuri). Pentru clienti Windows XP Home Edition, faceti clic pe Start, faceti clic pe Control Panel (Panou de control), apoi faceti clic pe Printers and Faxes (Imprimante şi faxuri).
- 2. Pentru Windows 2000, faceti dublu clic pe pictograma Add Printer (Adăugare imprimantă), apoi faceţi clic pe Next (Următorul).

Pentru Windows XP, faceti clic pe Add a printer (Adăugare imprimantă) din meniul Printer Tasks (Activități imprimantă).

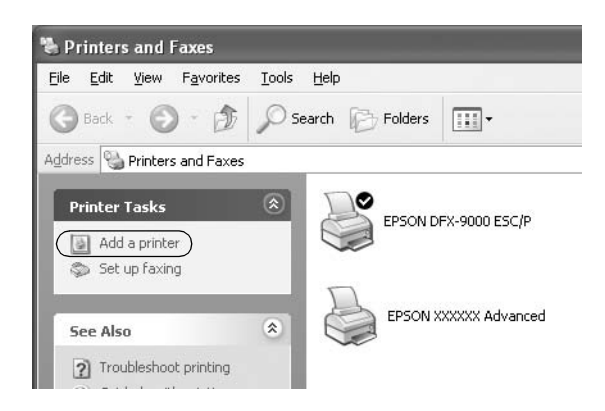

- 3. Selectati Network printer (Imprimantă de retea) (pentru Windows 2000) sau A network printer, or a printer attached to another computer (O imprimantă de retea sau o imprimantă atasată la un alt computer) (pentru Windows XP), apoi faceti clic pe Next (Următorul).
- 4. Pentru Windows 2000, selectati Type the printer name, or click Next to browse for a printer (Tastati numele imprimantei sau faceți clic pe Next pentru a răsfoi după imprimantă), apoi faceți clic pe Next (Următorul).

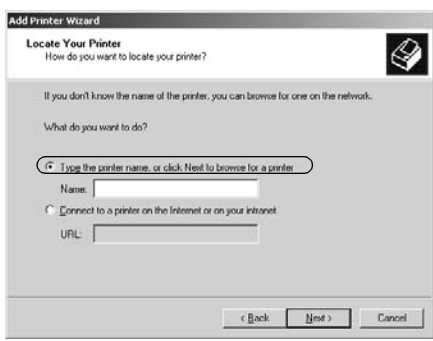

#### *Notă:*

*Aveţi de asemenea posibilitatea să tastaţi numele imprimantei partajate sau calea reţelei în caseta Name (Nume), cum ar fi "*\\(numele computerului care este conectat local la imprimanta partajată)\(numele imprimantei partajate).*"*

Pentru Windows XP selectati Browse for a printer (Răsfoire pentru imprimantă), apoi faceți clic pe Next (Următorul).

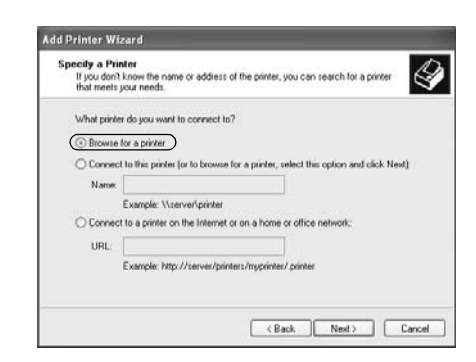

5. Faceti clic pe pictograma computerului sau serverului care este conectat la imprimanta partajată şi pe numele imprimantei partajate. Apoi faceţi clic pe Next (Următorul).

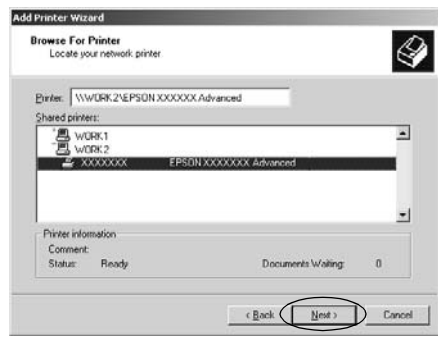

#### *Notă:*

❏ *Este posibil ca numele imprimantei partajate să fie schimbat de computerul sau serverul care este conectat la imprimanta partajată. Pentru a şti sigur numele imprimantei partajate, întrebaţi-l pe administratorul reţelei.*

- ❏ *Dacă driverul de imprimantă este instalat la client mai înainte, trebuie să selectaţi fie noul driver de imprimantă, fie driverul de imprimantă curent. Când apare solicitarea de a selecta driverul de imprimantă, selectaţi driverul de imprimantă în conformitate cu mesajul.*
- ❏ *Dacă sistemul de operare al serverului de imprimantă este Windows XP, 2000 sau 95, treceţi la pasul următor.*
- ❏ *Dacă sistemul de operare al serverului de imprimantă nu este Windows XP, 2000 sau 95, treceţi la ["Instalarea driverului de](#page-79-0)  imprimantă [de pe CD-ROM" la pagina 80](#page-79-0).*
- 6. Pentru Windows 2000, selectati dacă această imprimantă este utilizată ca imprimantă implicită sau nu, apoi faceți clic pe OK.

Pentru Windows XP, dacă este deja instalat un alt driver, selectați dacă această imprimantă se utilizează ca imprimantă implicită sau nu, apoi faceti clic pe OK.

7. Verificaţi setările, apoi faceţi clic pe Finish (Terminare).

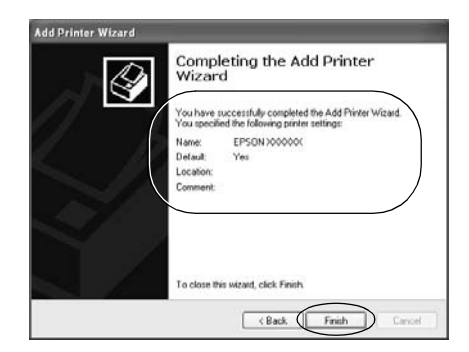

## *Cu Windows NT 4.0*

Pentru a stabili clienti cu Windows NT 4.0, urmati acesti pasi.

Aveţi posibilitatea de a instala driverul de imprimantă al imprimantei partajate, dacă aveți drepturi Power Users (Utilizatori puternici) sau drepturi de acces mai importante, chiar dacă nu sunteți Administrator.

- 1. Faceti clic pe Start, indicati spre Settings (Setări) și faceti clic pe Printers (Imprimante).
- 2. Faceţi dublu clic pe pictograma Add Printer (Adăugare imprimantă).
- 3. Selectati Network printer server (Server de imprimantă în rețea), apoi faceți clic pe Next (Următorul).
- 4. Faceti clic pe pictograma computerului sau serverului care este conectat la imprimanta partajată şi pe numele imprimantei partajate. Apoi faceti clic pe OK.

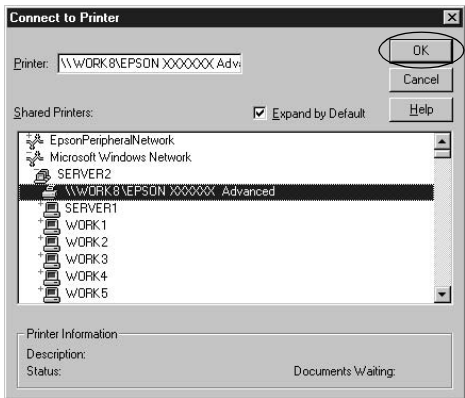

#### *Notă:*

❏ *De asemenea, aveţi posibilitatea să introduceţi în Network path or queue name (Cale pentru reţea sau nume de coadă) "\\(numele computerului care este conectat local la imprimanta partajată)\(numele imprimantei partajate)".*

- ❏ *Este posibil ca numele imprimantei partajate să fie schimbat de computerul sau serverul care este conectat la imprimanta partajată. Pentru a şti sigur numele imprimantei partajate, întrebaţi-l pe administratorul reţelei.*
- ❏ *Dacă driverul de imprimantă este instalat la client mai înainte, trebuie să selectaţi noul driver de imprimantă sau driverul de imprimantă curent. Când apare solicitarea de a selecta driverul de imprimantă, selectaţi driverul de imprimantă în conformitate cu mesajul.*
- ❏ *Dacă sistemul de operare al serverului de imprimantă este Windows NT 4.0, treceţi la pasul următor.*
- ❏ *Dacă sistemul de operare al serverului de imprimantă nu este Windows NT 4.0, treceţi la ["Instalarea driverului de](#page-79-0)  imprimantă [de pe CD-ROM" la pagina 80](#page-79-0).*
- 5. Selectati dacă această imprimantă este utilizată ca imprimantă implicită sau nu, apoi faceţi clic pe OK.
- 6. Faceti clic pe Finish (Terminare).

## <span id="page-79-0"></span>*Instalarea driverului de imprimantă de pe CD-ROM*

Această sectiune descrie modul de instalare a driverului de imprimantă la clienți când computerele serverului și clienții utilizează sisteme de operare diferite.

Capturile de ecran de pe paginile următoare pot fi diferite, în funcție de versiunea sistemului de operare Windows.

#### *Notă:*

- ❏ *Când instalaţi clienţi Windows XP, 2000 sau Windows NT 4.0, trebuie să accesaţi Windows XP, 2000 sau Windows NT 4.0 ca Administrator.*
- ❏ *În cazul în care computerul serverului şi cele ale clienţilor utilizează acelaşi sistem de operare, nu este necesar să instalaţi driverele de imprimantă suplimentare de pe CD-ROM.*
- 1. Accesati imprimanta partajată și este posibil să apară o solicitare. Faceti clic pe OK si urmati instructiunile de pe ecran pentru a instala driverul de imprimantă de pe CD-ROM.
- 2. Introduceţi CD-ROM-ul, apoi apare caseta de dialog EPSON Installation Program (Program de instalare EPSON). Revocați caseta de dialog făcând clic pe Cancel (Revocare), apoi introduceti numele corespunzătoare unității de stocare și folderului în care este amplasat driverul de imprimantă pentru clienți, apoi faceți clic pe OK.

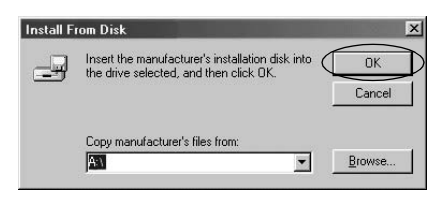

Când instalati drivere în Windows XP sau 2000, este posibil să apară mesajul "Digital Signature is not found." ("Semnătură digitală negăsită."). Faceţi clic pe Yes (Da) (pentru Windows 2000) sau pe Continue Anyway (Continuare oricum) (pentru Windows XP) şi continuaţi să instalaţi.

Numele folderului diferă, în functie de sistemul de operare folosit.

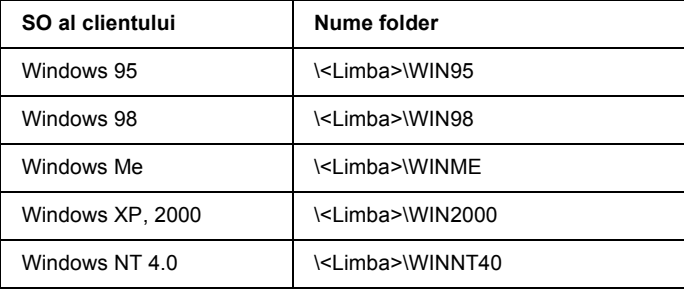

3. Selectati numele imprimantei, apoi faceti clic pe OK. Apoi urmati instructiunile de pe ecran.

*Notă:*

*Dacă doriţi să instalaţi şi EPSON Status Monitor 3, pentru instrucţiuni consultaţi ["Instalarea EPSON Status Monitor 3" la pagina 65](#page-64-0).*

# *Revocarea imprimării*

Dacă documentele imprimate nu ies așa cum vă așteptați și prezintă caractere sau imagini incorecte sau distorsionate, este posibil să fiți nevoit să revocati imprimarea. Când în bara de activități este afisată pictograma imprimantei, urmaţi instrucţiunile de mai jos pentru a revoca imprimarea.

1. Faceţi dublu clic pe pictograma imprimantei din bara de activităţi, apoi faceti clic pe Purge Print Documents (Purjare documente de imprimat) din meniul Printer (Imprimantă).

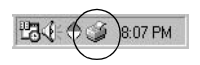

2. Pentru a revoca toate documentele care se imprimă, selectați Purge Print Documents (Purjare documente de imprimat) (pentru Windows Me sau 98) sau Cancel All Documents (Revocare toate documentele) (pentru Windows XP, 2000 sau Windows NT 4.0) în meniul Printer (Imprimantă). Pentru a revoca un anumit document, selectați documentul pe care doriti să-l revocati și selectati Cancel Printing (Revocare imprimare) (pentru Windows Me sau 98) sau Cancel (Revocare)

(pentru Windows XP, 2000 sau Windows NT 4.0) în meniul Document.

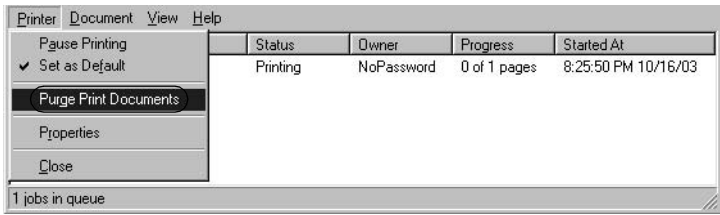

Lucrarea de imprimare este revocată.

## <span id="page-83-0"></span>*Dezinstalarea software-ului imprimantei*

Dacă doriti să reinstalați sau să actualizați driverul de imprimantă, dezinstalaţi driverul de imprimantă care a fost deja instalat.

## *Dezinstalarea driverului de imprimantă şi a programului EPSON Status Monitor 3*

- 1. Închideţi toate aplicaţiile.
- 2. Faceţi clic pe Start, indicaţi spre Settings (Setări) şi faceţi clic pe Control Panel (Panou de control).
- 3. Faceti dublu clic pe pictograma Add/Remove Programs (Adăugare/Eliminare programe).

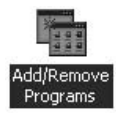

4. Selectati EPSON Printer Software si faceti clic pe Add/Remove (Adăugare/Eliminare).

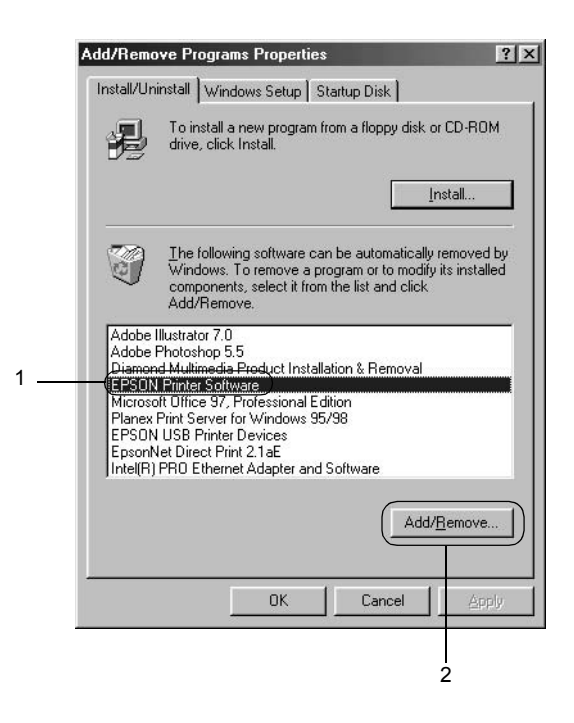

#### *Notă:*

*Dacă utilizaţi un computer cu Windows XP sau Windows 2000, faceţi clic pe* Change *or* Remove Programs (Modificare sau Eliminare programe)*, selectaţi* EPSON Printer Software*, apoi faceţi clic pe* Change/Remove (Modificare/Eliminare)*.*

5. Faceti clic pe fila Printer Model (Model imprimantă), selectati pictograma EPSON DFX-9000 ESC/P, apoi faceti clic pe OK.

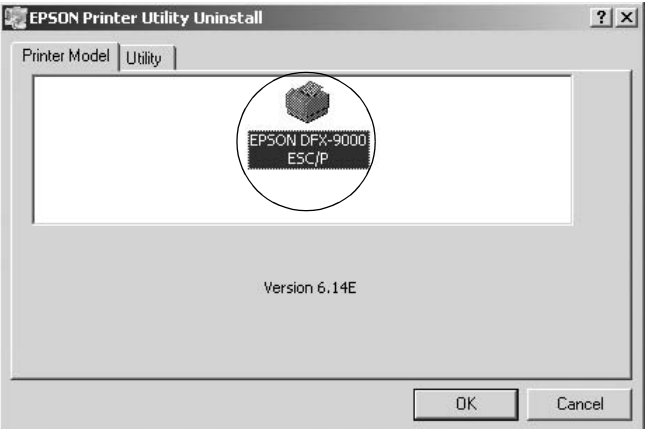

6. Dacă dezinstalaţi Monitored Printers (Imprimante monitorizate), faceti clic pe Yes (Da) în caseta de dialog afisată.

#### *Notă:*

*Aveţi posibilitatea de a dezinstala numai utilitarul Monitored Printers (Imprimante monitorizate) din EPSON Status Monitor 3. Dacă utilitarul este dezinstalat, nu aveţi posibilitatea de a modifica setările pentru Monitored Printers (Imprimante monitorizate) din EPSON Status Monitor 3.*

- 7. Dacă dezinstalaţi EPSON Status Monitor 3, faceţi clic pe Yes (Da) în caseta de dialog afişată.
- 8. Urmați instrucțiunile de pe ecran.

## *Dezinstalarea driverului de dispozitiv USB*

Când conectati imprimanta la computer printr-un cablu de interfață USB, se instalează și driverul de dispozitiv USB. Dacă ati dezinstalat driverul de imprimantă, este necesar să dezinstalaţi şi driverul de dispozitiv USB.

Pentru a dezinstala driverul de dispozitiv USB, urmati acesti pasi.

#### *Notă:*

1

- ❏ *Dezinstalaţi driverul de imprimantă înainte de a dezinstala driverul de dispozitiv USB.*
- ❏ *Odată ce aţi dezinstalat driverul de dispozitiv USB, nu mai aveţi posibilitatea de a accesa nici o altă imprimantă Epson conectată cu un cablu de interfaţă USB.*
- 1. Urmati pasii de la 1 la 3 din "Dezinstalarea software-ului [imprimantei" la pagina 84.](#page-83-0)
- 2. Selectati EPSON USB Printer Devices (Dispozitive imprimantă USB EPSON) și faceti clic pe Add/Remove (Adăugare/Eliminare).

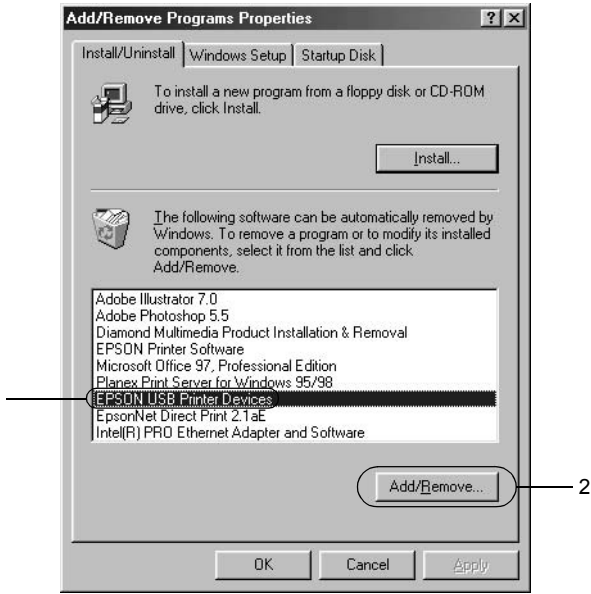

*Notă:*

- ❏ *EPSON USB Printer Devices (Dispozitive imprimantă USB EPSON) apare numai dacă imprimanta este conectată la Windows Me sau 98 cu un cablu de interfaţă USB.*
- ❏ *În cazul în care driverul de dispozitiv USB nu este instalat corect, este posibil ca EPSON USB Printer Devices (Dispozitive imprimantă USB EPSON) să nu apară. Urmaţi aceşti paşi pentru a executa fişierul "Epusbun.exe" de pe CD-ROM.*

*1. Introduceţi CD-ROM-ul în unitatea de CD-ROM a computerului. 2. Accesaţi unitatea de CD-ROM. 3. Faceţi dublu clic pe folderul* \<Language>\WIN98 *sau*  \<Language>\WINME. *4. Faceţi dublu clic pe pictograma* Epusbun.exe*.*

3. Urmați instrucțiunile de pe ecran.

Pentru a reinstala un driver de imprimantă, consultati pliantul *Începeţi aici*.

# *Capitolul 4 Panoul de control*

## *Butoane şi indicatoare luminoase*

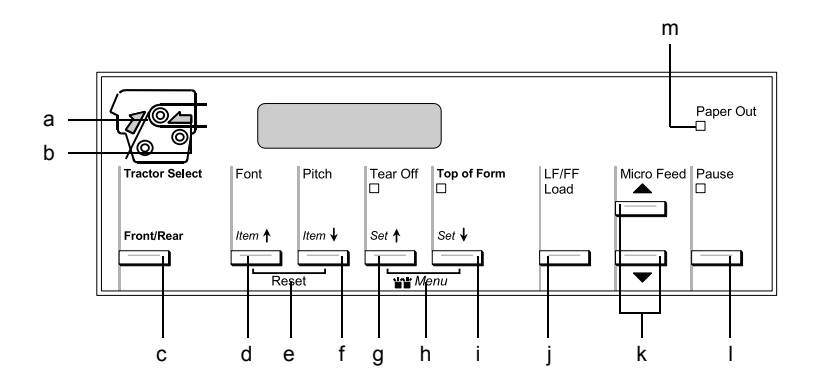

a Indicatorul Tractor Select Front (Selectare dispozitiv de avans anterior)

> Aprins când este selectat dispozitivul de avans anterior. Lumina are culoare verde când hârtia este încărcată şi roşie când dispozitivul de avans nu mai are hârtie.

b Indicatorul Tractor Select Rear (Selectare dispozitiv de avans posterior)

> Aprins când este selectat dispozitivul de avans posterior. Lumina are culoare verde când hârtia este încărcată şi roşie când dispozitivul de avans nu mai are hârtie.

#### c Butonul Front/Rear (Anterior/Posterior)

Selectează dispozitivul de avans anterior sau posterior. Dacă ati utilizat hârtie încărcată la un dispozitiv de avans, eliminati rezultatul imprimării înainte de a apăsa acest buton pentru comutarea dispozitivului de avans.

#### d Butonul Font (Item (Element))

- ❏ Selectează unul dintre fonturi. Pentru a selecta un font, consultati ["Selectarea unui font](#page-92-0) și a unei densități" la [pagina 93](#page-92-0).
- ❏ Când imprimanta intră în modul SelecType şi în modul de setări implicite, butonul funcționează ca un buton Item $\triangle$ (Element). Aveți posibilitatea să apăsați butonul Item<sup>+</sup> (Element) pentru a selecta meniul anterior. Pentru detalii, consultati "Modificarea setărilor imprimantei" la pagina [108.](#page-107-0)

#### e Reset (Reinitializare)

Când apăsați pe butoanele Font și Pitch (Densitate) simultan, imprimanta goleşte memoria tampon şi revine la setările sale implicite.

- f Butonul Pitch (Densitate)(Item ♦ (Element))
	- ❏ Selectează una dintre setările de densitate. Pentru a selecta o densitate, consultati ["Selectarea unui font](#page-92-0) și a unei densităţ[i" la pagina 93](#page-92-0).
	- ❏ Când imprimanta intră în modul SelecType şi în modul de setări implicite, butonul functionează ca un buton Item $\bullet$ (Element). Aveti posibilitatea să apăsați butonul Item $\bullet$ (Element) pentru a selecta meniul următor. Pentru detalii, consultați "Modificarea setărilor imprimantei" la pagina [108.](#page-107-0)
- g Butonul Tear Off (Rupere) (Set<del>a</del> (Setare))
	- $\Box$  Deplasează hârtia continuă înainte până în poziția de rupere.
	- ❏ Când imprimanta intră în modul SelecType şi în modul de setări implicite, butonul functionează ca un buton Set<sup>+</sup> (Setare). Aveti posibilitatea să apăsați butonul Set<sup>+</sup> (Setare) pentru a selecta valoarea anterioară a unui element de setare. Pentru detalii, consultati "Modificarea setă[rilor imprimantei" la pagina 108](#page-107-0).

Indicatorul luminos Tear Off (Rupere)

Este aprins când hârtia se află în poziţia de rupere.

h Menu (Meniu)

Când apăsaţi simultan pe butoanele Tear Off (Rupere) şi Top of Form (Început de pagină), imprimanta intră sau iese din modul SelecType și aveți posibilitatea să stabiliți diferitele setări ale imprimantei. Pentru detalii, consultați "Modificarea setă[rilor în modul SelecType" la pagina 108](#page-107-1).

- i. Butonul Top of Form (Început de pagină) (Set $\blacktriangleright$  (Setare))
	- $\Box$  Intră în poziția de început de pagină și setează noua poziție de început de pagină după ce a fost ajustată cu butoanele Micro Feed (Deplasare fină).
	- ❏ Când imprimanta intră în modul SelecType şi în modul de setări implicite, butonul functionează ca un buton Set-(Setare). Aveti posibilitatea să apăsați butonul Set $\ddagger$ (Setare) pentru a selecta valoarea următoare a unui element de setare. Pentru detalii, consultați "Modificarea setă[rilor imprimantei" la pagina 108](#page-107-0).

Indicatorul luminos Top of Form (Început de pagină)

Este aprins când imprimanta este în modurile "început de pagină" și "rupere".

- j Butonul LF/FF Load (Încărcare LF/FF)
	- ❏ Încarcă hârtie continuă când imprimanta rămâne fără hârtie.
	- ❏ Deplasează hârtia rând cu rând atunci când este apăsat scurt.
	- ❏ Avansează hârtia continuă la următoarea poziţie "început de pagină" când este tinut apăsat câteva secunde.
- k Butoanele Micro Feed (Deplasare fină)

Ajustează poziția hârtiei, precum poziția "început de pagină" și pozitia "rupere".

l Butonul Pause (Pauză)

Opreşte temporar imprimarea şi reia imprimarea când este apăsat din nou.

Indicatorul luminos Pause (Pauză)

- ❏ Se aprinde când imprimanta este în pauză.
- ❏ Clipeşte când capul de imprimare se supraîncălzeşte.
- m Indicatorul luminos Paper Out (Lipsă hârtie)
	- ❏ Este aprins când imprimanta rămâne fără hârtie.
	- ❏ Clipeşte când survin blocaje de hârtie sau imprimanta nu reuşeşte să evacueze hârtia.

## <span id="page-92-0"></span>*Selectarea unui font şi a unei densităţi*

Aveti posibilitatea să selectati unul dintre fonturile și una dintre densităţile imprimantei, utilizând butoanele de pe panoul de control, aşa cum este descris mai jos.

#### *Notă:*

- ❏ *De obicei, setările făcute în aplicaţii anulează setările făcute de la panoul de control al imprimantei. Pentru rezultate optime, utilizaţi aplicaţia pentru a selecta fontul şi pentru a stabili alte setări.*
- ❏ *Densitatea disponibilă depinde de fontul selectat. Pentru mai multe informaţii, consultaţi tabelul de mai jos.*

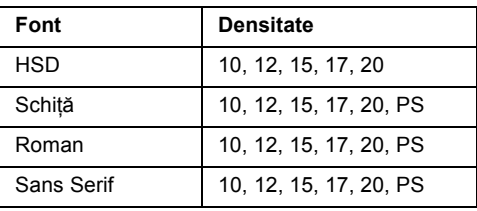

- 1. Asigurati-vă că imprimanta nu imprimă.
- 2. Apăsați butonul Font. Primul font disponibil este afisat pe afisajul cu cristale lichide. Apăsați butonul Font până când se afisează fontul pe care doriţi să-l utilizaţi. Ecranul revine în câteva secunde la starea originală şi este setat fontul pe care l-aţi selectat.
- 3. Apăsati butonul Pitch (Densitate). Primul font disponibil este afișat pe afișajul cu cristale lichide. Apăsați butonul Pitch (Densitate) până când se afişează densitatea pe care doriţi să o utilizați. Ecranul revine în câteva secunde la starea originală și este setată densitatea pe care ați selectat-o.

# *Despre setările imprimantei*

Din panoul de control al imprimantei aveți posibilitatea să faceți multe setări care controlează funcțiile imprimantei. Deși aveti deseori posibilitatea să stabiliti aceste funcții prin intermediul software-ului sau al driverului de imprimantă, este posibil ca uneori să fiți nevoit să modificati o setare de la panoul de control utilizând modul SelecType și modul de setări implicite.

Pentru o descriere detaliată a setărilor care pot fi modificate în modul SelecType și în modul de setări implicite, consultați ["Descrierea set](#page-94-0)ărilor [imprimantei" la pagina 95.](#page-94-0) Pentru instrucțiuni referitoare la modificarea setărilor, consultați "Modificarea setă[rilor imprimantei" la pagina 108](#page-107-0).

## <span id="page-94-0"></span>*Descrierea setărilor imprimantei*

Această secţiune descrie setările şi opţiunile disponibile în modul SelecType şi în modul de setări implicite.

### *Modul SelecType*

Setările care sunt disponibile în modul SelecType sunt prezentate în tabelul următor şi sunt explicate detaliat după tabel.

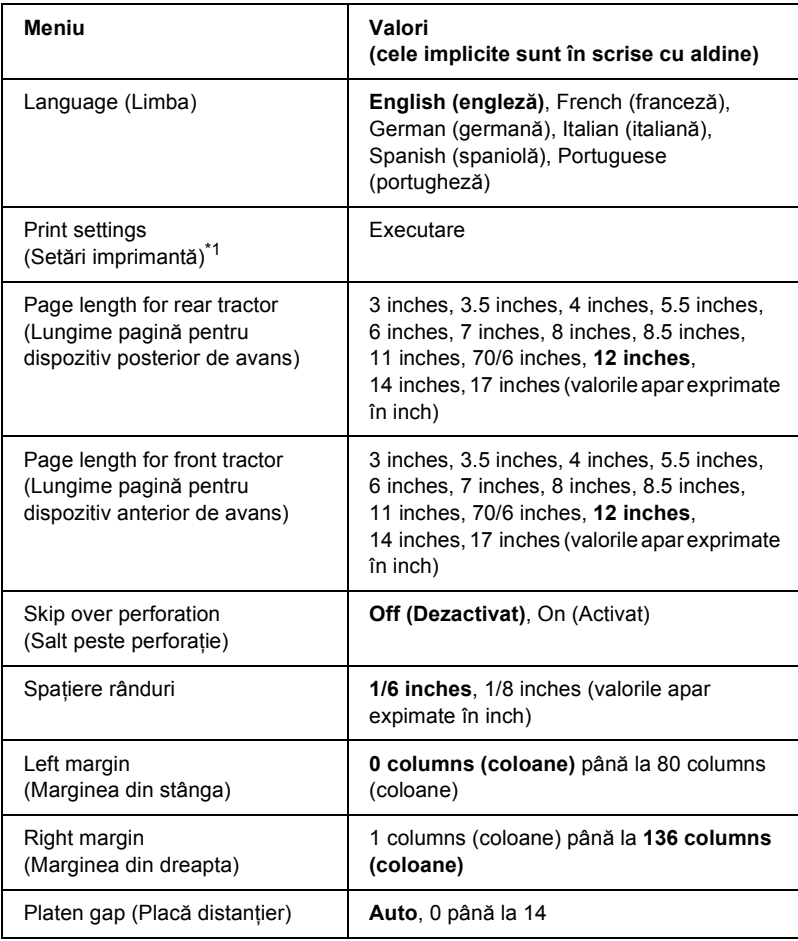

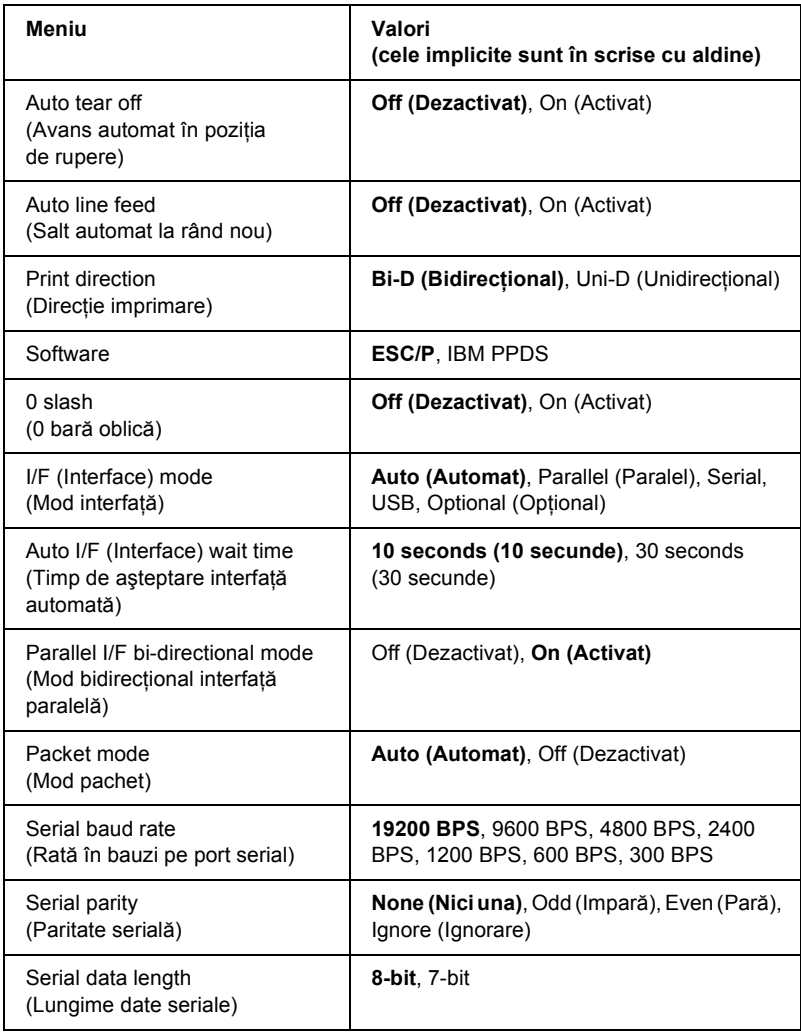

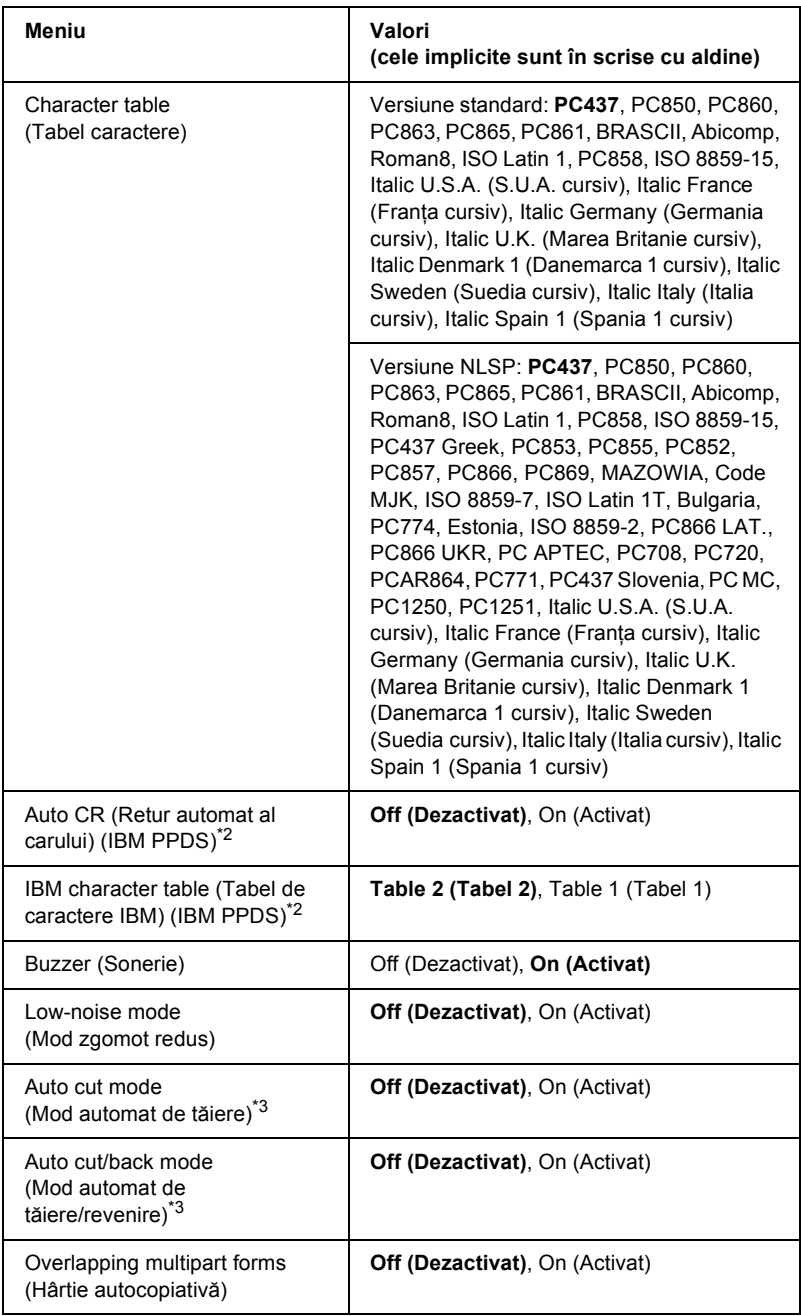

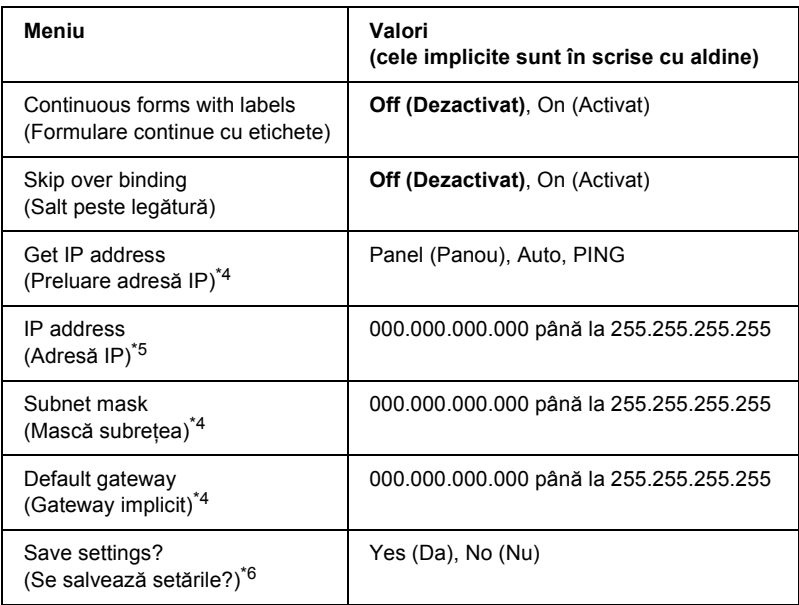

- \*1 După ce se afișează, apăsați butonul Set $\bullet$  (Setare) (Top of Form (Început de pagină)) pentru a imprima toate setările curente.
- \*2 Această setare este disponibilă numai în modul de emulare IBM PPDS.
- \*<sup>3</sup> Această setare este disponibilă numai când este instalat un dispozitiv optional de tăiere a perforațiilor (#C81570X).
- \*4 Aceste setări sunt disponibile numai când este instalat un Print Server (Server de imprimare) optional.
- \*5 Această setare este disponibilă numai când este instalat serverul de imprimare opţional şi setarea Get IP address (Preluare adresă IP) este stabilită pe Panel (Panou) sau PING.
- \*6 Acest meniu apare prin apăsarea butoanelor Menu (Meniu) (Tear Off (Rupere) şi Top of Form (Început de pagină)) în modul SelecType.

#### *Page length for rear tractor (Lungime pagină pentru dispozitiv posterior de avans)*

Această setare vă permite să stabiliţi lungimea paginii (în inch) pentru hârtia continuă încărcată pe dispozitivul posterior de avans cu împingere.

#### *Page length for front tractor (Lungime pagină pentru dispozitiv anterior de avans)*

Această setare vă permite să stabiliţi lungimea paginii (în inch) pentru hârtia continuă încărcată pe dispozitivul anterior de avans cu împingere.

#### *Skip over perforation (Salt peste perforaţie)*

Când activati această caracteristică, imprimanta introduce o margine de un inch (25,4 mm) între ultimul rând imprimat pe o pagină şi primul rând imprimat pe următoarea pagină. Deoarece majoritatea setărilor pentru margini din aplicații anulează setările pentru margini făcute de la panoul de control, ar trebui să utilizaţi această setare numai dacă marginile superioară și inferioară nu pot fi setate cu ajutorul aplicatiei.

## *Spaţiere rânduri*

Aveti posibilitatea să selectati  $1/6$  inches ( $1/6$  inch) sau  $1/8$  inches (1/8 inch) pentru spaţierea liniilor.

#### *Left margin (Marginea din stânga)*

Această setare vă permite să stabiliti marginea (în coloane) fată de muchia din stânga. Marginea este setată în coloane de 10 cpi, indiferent de densitatea stabilită.

#### *Right margin (Marginea din dreapta)*

Această setare vă permite să stabiliţi marginea (în coloane) faţă de muchia din dreapta. Marginea este setată în coloane de 10 cpi, indiferent de densitatea stabilită.

#### *Platen gap (Placă distanţier)*

Această setare vă permite să stabiliţi grosimea hârtiei. Când selectaţi Auto, imprimanta ajustează automat la grosimea hârtiei încărcate. Dacă doriţi să o setaţi manual, selectaţi 0 până la 14. La utilizarea de hârtie autocopiativă, selectați <sup>®</sup> până la 14 în conformitate cu grosimea hârtiei utilizate.

## *Auto tear off (Avans automat în poziţia de rupere)*

Când avansul automat în pozitia de rupere este activat și utilizati hârtie continuă cu dispozitivul anterior sau posterior de avans cu împingere, imprimanta deplasează automat perforația hârtiei în poziția de rupere, unde pagina imprimată poate fi ruptă cu usurință. Când imprimanta primește din nou date, ea deplasează automat hârtia înapoi în poziția niceput de pagină" și începe să imprime, astfel încât pagina următoare. să poată fi utilizată în întregime.

Când avansul automat în poziția de rupere este dezactivat și utilizați hârtie continuă cu dispozitivul anterior sau posterior de avans cu împingere, trebuie să deplasați manual perforația hârtiei în poziția de rupere, apăsând pe butoanele Tear Off (Rupere) şi Micro Feed (Deplasare fină). Pentru mai multe informații, consultați "Ruperea [paginilor imprimate" la pagina 33](#page-32-0).

## *Auto line feed (Salt automat la rând nou)*

Când este activat saltul automat la rând nou, imprimanta însoțește fiecare cod retur de car (CR – carriage return) cu un cod de salt la rând nou  $(LF - line feed)$ .

## *Print direction (Direcţie imprimare)*

Aveți posibilitatea să selectați imprimare bidirecțională (Bi-D) sau imprimare unidirectională (Uni-D). În mod normal, imprimarea este bidirectională; cu toate acestea, imprimarea unidirectională permite alinierea verticală precisă a imprimării.

#### *Software*

Dacă selectaţi ESC/P, imprimanta funcţionează în modul EPSON ESC/P. Dacă selectati IBM PPDS, imprimanta emulează o imprimantă IBM.

## *0 slash (0 bară oblică)*

Când această caracteristică este activată, caracterul zero este tăiat de o bară oblică (slash) (Ø); când este dezactivată nu are această bară oblică (0). Bara oblică vă permite să faceti cu usurință deosebirea între litera majusculă "O" și un zero.

### *I/F (Interface) mode (Mod interfaţă)*

Imprimanta prezintă un slot pentru o interfață suplimentară, pe lângă interfeţele sale paralelă, serială şi USB, care sunt încorporate. Ca mod de interfață, aveți posibilitatea să alegeți Auto (automatic), Parallel (Paralel), Serial, USB sau Optional (Opţional). Dacă selectaţi Auto, imprimanta selectează automat interfata cere primeste date și utilizează acea interfață până la sfârșitul lucrării de imprimare. Setarea Auto vă permite să partajați imprimanta cu mai multe computere fără a modifica modul de interfaţă.

Dacă la imprimantă este conectat un singur computer, aveți posibilitatea să selectați Parallel (Paralel), Serial, USB sau Optional (Optional), în functie de interfata utilizată de computerul respectiv.

#### *Auto I/F (Interface) wait time (Timp de aşteptare interfaţă automată)*

Când imprimanta este în modul de interfață automată și nu primește date de la interfata selectată pe perioada de timp precizată la această setare, ea determină ce interfață primește date și comută la acea interfață. Ca timp de asteptare pentru interfata automată, aveti posibilitatea de a preciza fie 10 seconds (10 secunde) fie 30 seconds (30 secunde).

#### *Parallel I/F bi-directional mode (Mod bidirecţional interfaţă paralelă)*

Când această caracteristică este activată, se utilizează modul de transfer bidirectional pentru interfata paralelă. Dezactivati această funcție, dacă modul de transfer bidirectional nu este necesar.

## *Packet mode (Mod pachet)*

Aveti grijă să selectati Auto (Automat) atunci când imprimați din aplicaţii Windows utilizând driverul de imprimantă inclus pe CD-ROM-ul cu software-ul imprimantei, care însoțește imprimanta. Dezactivati această caracteristică dacă aveti o probleme cu conexiunea în timp ce imprimaţi din aplicaţii bazate pe alte sisteme de operare, cum este DOS.

## *Serial baud rate (Rată în bauzi pe port serial)*

Această setare este disponibilă numai atunci când datele sunt transferate prin intermediul unei interfețe seriale. Utilizați această opțiune pentru a seta rata de transfer a datelor (în bauzi) pentru interfata serială. Rata în bauzi este măsurată în biti pe secundă (bps). Consultati manualul computerului și documentația software-ului pentru setarea corectă.

## *Serial parity (Paritate serială)*

Această setare este disponibilă numai atunci când datele sunt transferate prin intermediul unei interfete seriale. Bitul de paritate este adăugat la date și detectează erorile de la date. Când această opțiune este setată pe None (Nici unul), bitul nu este adăugat la date. Când această opţiune este setată pe Ignore (Ignorare), paritatea este adăugată la date, dar imprimanta receptionează datele chiar dacă este detectată o eroare.

## *Serial data length (Lungime date seriale)*

Această setare este disponibilă numai atunci când datele sunt transferate prin intermediul unei interfete seriale. Setati lungimea datelor interfetei seriale pe  $8-bi$ t (8 biti) sau  $7-bi$ t (7 biti). Consultati manualul computerului și documentația software-ului pentru setarea corectă.

## *Character table (Tabel caractere)*

Aveţi posibilitatea să selectaţi diferite tabele de caractere care includ câteva seturi internationale de caractere pentru tabelul de caractere cursiv. Această setare este utilizată atunci când imprimaţi fără a utiliza driverul de imprimantă.

Dacă utilizati driverul de imprimantă, modificati setările în driver. Pentru detalii, consultați "Prezentare generală a setărilor din driverul de imprimantă[" la pagina 58.](#page-57-0)

### *Auto CR (Retur automat al carului) (IBM PPDS)*

Această setare este disponibilă numai în modul de emulare IBM PPDS. Când returul automat al carului este activat, fiecare cod de salt la rând nou (LF) sau ESC J este însotit de un cod retur de car (CR), astfel încât imprimanta se deplasează la următoarea poziție de imprimare la marginea din stânga. Când această setare este dezactivată, este necesar să trimiteţi un cod CR după fiecare cod LF, pentru a deplasa poziţia de imprimare la marginea din stânga.

## *IBM character table (Tabel de caractere IBM) (IBM PPDS)*

Această setare este disponibilă numai în modul de emulare IBM PPDS. Aveți posibilitatea să selectați  $\exists$  ble 2 (Tabel 2) sau  $\exists$  able 1 (Tabel 1) pentru tabelul de caractere IBM.

### *Buzzer (Sonerie)*

Imprimanta emite semnale sonore când se produce o eroare. Pentru mai multe informatii referitoare la erorile imprimantei, consultati "Utilizarea [indicatorilor de eroare" la pagina 115.](#page-114-0) Dezactivati această setare, dacă nu doriti ca imprimanta să emită semnale sonore când apare o eroare.

#### *Low-noise mode (Mod zgomot redus)*

Când acest mod este setat pe On (Activat), zgomotul este redus, dar viteza imprimantei este mai mică.

## *Auto cut mode (Mod automat de tăiere)*

Această functie este disponibilă numai când la imprimantă este instalat un dispozitiv opțional de tăiere a perforațiilor (#C81570X). Când această setare este Ūn (Activat), dispozitivul de tăiere a perforațiilor taie automat fiecare pagină la perforații. Când activați aceste funcții, rețineți următoarele:

- $\Box$  Asigurati-vă că hârtia are o lungime de cel putin 4 inch.
- ❏ Nu modificaţi poziţia "început de pagină" prin utilizarea butonului Top of Form (Început de pagină).
- ❏ Nu deplasaţi paginile utilizând butoanele Micro Feed (Deplasare fină).
- ❏ Nu tăiaţi niciodată etichete, hârtie continuă cu etichete şi hârtie autocopiativă.
- ❏ Dacă stabiliţi metoda de tăiere prin setarea sursei de hârtie a driverului imprimantei, se ignoră modul automat de tăiere.

#### *Auto cut/back mode (Mod automat de tăiere/revenire)*

Această funcție este disponibilă numai când la imprimantă este instalat un dispozitiv optional de tăiere a perforațiilor (#C81570X). Când activați această caracteristică, imprimanta taie automat fiecare pagină la perforații și deplasează hârtia în poziția "început de pagină" atunci când aceasta se imprimă.

## *Overlapping multipart forms (Hârtie autocopiativă)*

Când această setare este stabilită pe On (Activat), aveţi posibilitatea să imprimati pe hârtie autocopiativă care diferă în grosime.

#### *Continuous forms with labels (Formulare continue cu etichete)*

Când această setare este stabilită pe On (Activat), aveti posibilitatea să imprimați pe formulare continue cu etichete. Aveți posibilitatea să setați poziția etichetei în modul de setări implicite. Pentru detalii, consultați "Ajustarea pozit[iei etichetelor" la pagina 32](#page-31-0).

#### *Skip over binding (Salt peste legătură)*

Când această setare este stabilită pe On (Activat), capul de imprimare evită zona de legătură de pe muchiile din stânga şi din dreapta a hârtiei autocopiative în timpul alimentării cu hârtie. Prin aceasta se uşurează alimentarea cu hârtie şi se evită blocajele de hârtie.

#### *Get IP address (Preluare adresă IP)*

Această setare este disponibilă numai când este instalat un Print Server (Server de imprimare) optional. Aveti posibilitatea să selectati metoda de preluare a adresei IP. Selectaţi Panel (Panou) pentru a prelua adresa IP din panoul de control. Pentru detalii, consultați "Setarea adresei IP [din panoul de control" la pagina 174.](#page-173-0) Pentru informatii privind setările atunci când această caracteristică este setată pe Auto sau Ping, consultaţi un manual pentru serverul de imprimare pe care îl utilizaţi.

#### *IP address (Adresă IP)*

Această setare este disponibilă numai când este instalat serverul de imprimare optional și setarea Get IP address (Preluare adresă IP) este stabilită pe Panel (Panou) sau Ping. Cu această setare aveți posibilitatea să stabiliti adresa IP a imprimantei.

#### *Subnet mask (Mască subreţea)*

Această setare este disponibilă numai când este instalat un Print Server (Server de imprimare) opţional. Cu această setare aveţi posibilitatea să stabiliţi adresa masca de subreţea a imprimantei.

#### *Default gateway (Gateway implicit)*

Această setare este disponibilă numai când este instalat un Print Server (Server de imprimare) optional. Cu această setare aveti posibilitatea să stabiliti gateway-ul implicit al imprimantei.

#### *Save settings? (Se salvează setările?)*

Acest meniu apare prin apăsarea butoanelor Menu (Meniu) (Tear Off (Rupere) şi Top of Form (Început de pagină)) în modul SelecType.  $C$ ând selectati Yes (Da), setările curente din modul SelecType sunt salvate.

#### *modul de setări implicite*

Aveti posibilitatea să efectuati setări pentru formulare continue cu etichete şi pentru modul de blocare a panoului în modul de setări implicite. Aceste setări sunt prezentate în următoarele tabele.

#### *Continuous forms with labels (Formulare continue cu etichete)*

Următoarele setări sunt disponibile numai când setarea Continuous forms with label (Formulare continue cu etichete) este stabilită pe On (Actival) în modul SelecType.

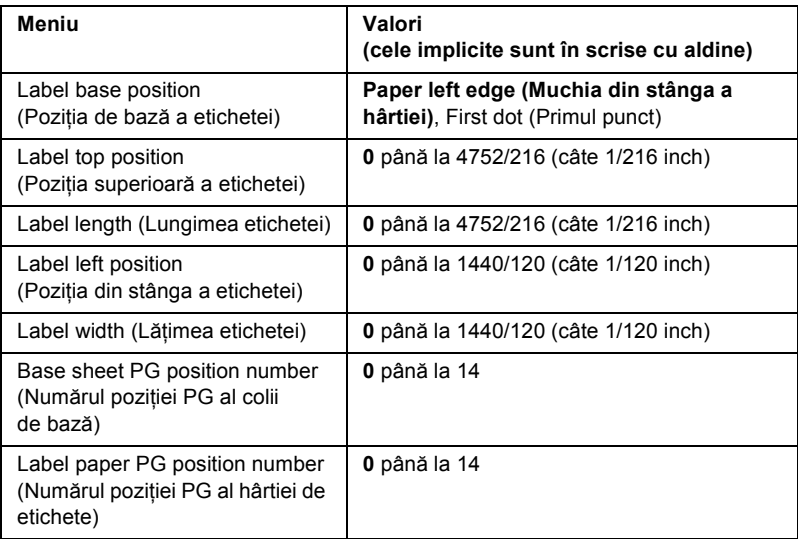

## *Panel lock out (Blocare panou)*

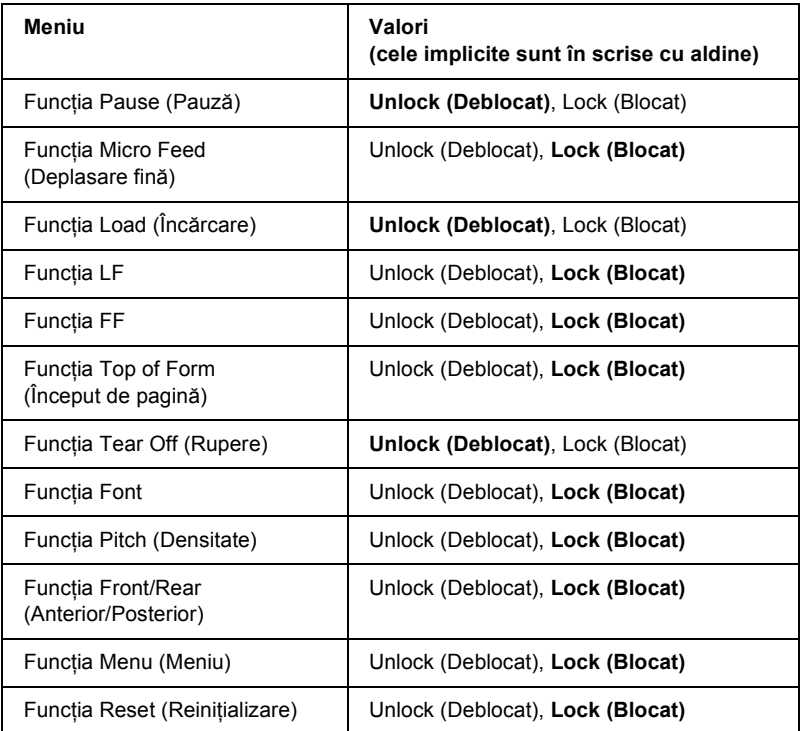

Dacă o setare este stabilită pe Unlock (Deblocat), aveți posibilitatea să utilizați butonul, indiferent de modul de blocare a panoului. Dacă o setare este stabilită pe Lock (Blocat), nu aveți posibilitatea să utilizați butonul când imprimanta este în modul de blocare a panoului.

## <span id="page-107-0"></span>*Modificarea setărilor imprimantei*

## <span id="page-107-1"></span>*Modificarea setărilor în modul SelecType*

Următorul tabel prezintă funcţiile de bază ale fiecărui buton în modul SelecType.

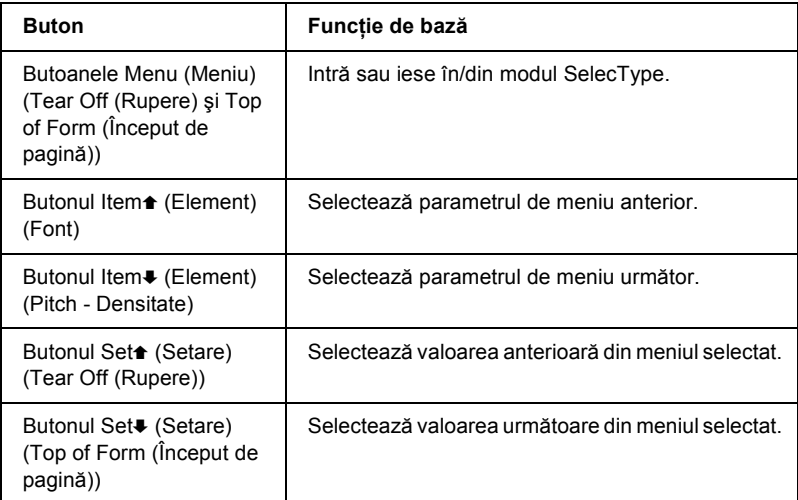

Urmaţi aceşti paşi pentru a intra în modul SelecType şi a modifica setările:

#### *Notă:*

*Dacă opriţi imprimanta înainte de a ieşi din modul SelecType, toate modificările pe care le-aţi făcut sunt revocate şi nu sunt salvate.*

- 1. Asiguraţi-vă că aţi încărcat hârtie.
- 2. Apăsați butoanele Menu (Meniu) (Tear Off (Rupere) și Top of Form (Început de pagină)) pentru a intra în modul SelecType. Pe ecranul cu cristale lichide se afişează limba selectată pentru acest mod.
- 3. Dacă nu este selectată limba pe care o doriti, apăsati butonul Set $\triangle$ (Setare) (Tear Off (Rupere)) sau Set↓ (Setare) (Top of Form (Început de pagină)) până când pe afişajul cu cristale lichide se afişează limba dorită.
- 4. Apăsați butonul Item ♦ (Element) (Pitch Densitate) pentru a seta limba dorită.

#### *Notă:*

*Limba pe care o selectaţi mai este utilizată şi pentru alte setări, moduri şi documente de test, precum modul de setări implicite şi imprimarea unei transcrieri hexazecimale.*

- 5. Dacă selectati Print Settings (Setări imprimare), apăsați butonul Set. (Setare) (Top of Form (Început de pagină)) pentru a imprima setările curente.
- 6. Apăsați butonul Item $\triangle$  (Element) (Font) sau Item $\triangle$  (Element) (Pitch - Densitate) pentru a seta parametrii de meniu pe care doriti să-i modificati.

## *Notă:*

*Aveţi posibilitatea să derulaţi meniul ţinând apăsat pentru câteva secunde butonul* Item**↑** (Element) (Font) *sau* Item↓ (Element) (Pitch - Densitate)*.*

7. Apăsați butonul Set<del>a</del> (Setare) (Tear Off (Rupere)) sau Set<sup>■</sup> (Setare) (Top of Form (Început de pagină)) pentru a selecta valorile din cadrul parametrului selectat până când găsiti setarea dorită.

## *Notă:*

*Aveţi posibilitatea să derulaţi meniul ţinând apăsat pentru câteva secunde butonul* SetU (Setare) (Tear Off (Rupere)) *sau butonul* Set**↓** (Setare) (Top of Form (Început de pagină)).

8. După stabilirea setării dorite pentru parametrul selectat, aveti posibilitatea să continuati efectuarea de modificări asupra altor  $\mathbf{p}$ arametri prin apăsarea butonului Item $\mathbf{\bullet}$  (Element) sau a butonului Item<sup>★</sup> (Element) sau să ieșiti din modul SelecType.

## *Notă:*

*Selecţia din meniu revine la primul meniu după ce s-a realizat selectarea ultimului parametru de meniu.*

- 9. Când ati terminat efectuarea setărilor, apăsați pe butoanele Menu (Meniu) (Tear Off (Rupere) şi Top of Form (Început de pagină)).
- 10. Pe afişajul cu cristale lichide apare Save Setting (Salvare setări). Dacă doriti să salvati setările, selectați Yes (Da) apăsând butonul Set<del>a</del> (Setare) (Tear Off (Rupere)). Dacă nu doriti să salvați setările, selectați No (Nu) apăsând butonul Set $\blacktriangleright$  (Setare) (Top of Form (Început de pagină)).

Imprimanta iese din modul SelecType.

*Notă:*

*Dacă opriţi imprimanta înainte de a ieşi din modul SelecType, toate modificările pe care le-aţi făcut sunt revocate şi nu sunt salvate.*

## <span id="page-109-0"></span>*Modificarea setărilor în modul de setări implicite*

Următorul tabel prezintă funcţiile de bază ale fiecărui buton în modul de setări implicite.

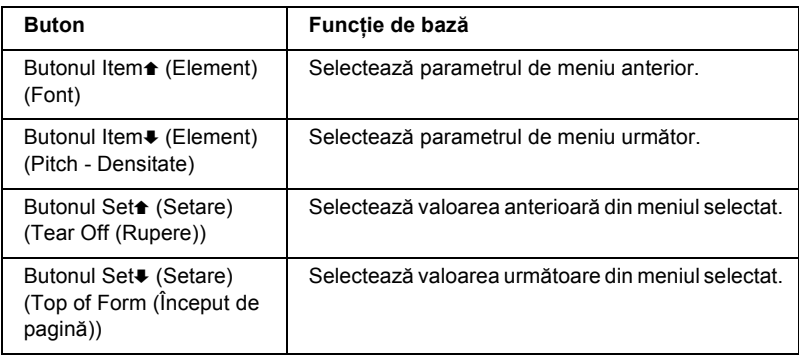

Urmati acesti pasi pentru a intra în modul de setări implicite și a modifica setările:

#### *Notă:*

*Dacă opriţi imprimanta înainte de a ieşi din modul de setări implicite, setările pe care le-aţi stabilit până când opriţi imprimanta sunt salvate.*

1. Asigurati-vă că ati încărcat hârtie și opriți imprimanta.

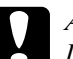

c*Atenţie: De fiecare dată când opriţi imprimanta, aşteptaţi cel puţin cinci secunde înainte de a o reporni; dacă nu aşteptaţi cinci secunde, este posibil să deterioraţi imprimanta.*

2. Pentru a intra în modul de setări implicite, porniți imprimanta în timp ce tineti apăsat butonul Font. Pe panoul cu cristale lichide apare mesajul Setting mode (Mod setare).

## *Notă:*

*Instrucţiunile şi setările curente sunt afişate în limba pe care o setaţi în modul SelecType. Dacă doriţi să modificaţi limba, modificaţi setarea limbii în modul SelecType. Pentru detalii, consultaţi "Modificarea setă[rilor în modul SelecType" la pagina 108.](#page-107-0)*

3. Selectati unul dintre cele trei meniuri principale apăsând butoanele Set<del></sub></del> (Setare) (Tear Off (Rupere)) sau Set. (Setare) (Top of Form (Început de pagină)).

## *Notă:*

*Aveţi posibilitatea să derulaţi valoarea ţinând apăsat pentru câteva secunde butonul* Set<del><sup>■</sup></del> (Setare) (Tear Off (Rupere)) *sau* Set<sup>■</sup> (Setare) (Top of Form (Început de pagină))*.*

4. Dacă selectați Print Settings (Setări imprimare), apăsați butonul Item $\blacktriangleright$  (Element) (Pitch - Densitate) pentru a imprima setările curente.

Dacă selectati Form w/labels (Formular cu etichete) sau Panel lock out (Blocare panou), apăsati butonul Item<sup>a</sup> (Element) (Font) sau Item $\bullet$  (Element) (Pitch - Densitate) pentru a selecta elementele de setare pe care doriti să le modificati și a trece la pasul următor.

## *Notă:*

*Aveţi posibilitatea să derulaţi meniul ţinând apăsat pentru câteva secunde butonul Item* <del>↑</del> (Element) (Font) *sau Item* ↓ (Element) (Pitch - Densitate)*.*

5. Apăsați butonul Set<sup>\*</sup> (Setare) (Tear Off (Rupere)) sau Set<sup>+</sup> (Setare) (Top of Form (Început de pagină)) pentru a selecta valorile din cadrul parametrului selectat până când găsiti setarea dorită.

## *Notă:*

*Aveţi posibilitatea să derulaţi valoarea ţinând apăsat pentru câteva secunde butonul* Set<del>▲</del> (Setare) (Tear Off (Rupere)) *sau* Set (Setare) (Top of Form (Început de pagină))*.*

6. După stabilirea setării dorite pentru parametrul selectat, aveti posibilitatea să continuaţi efectuarea de modificări asupra altor  $\alpha$ parametri prin apăsarea butonului Item $\bullet$  (Element) sau a butonului Item<sup>★</sup> (Element) sau să ieșiti din modul de setări implicite.

## *Notă:*

*Selecţia din meniu revine la primul meniu după ce s-a realizat selectarea ultimului parametru de meniu.*

7. După ce terminaţi de efectuat setările, opriţi imprimanta.

Imprimanta iese din modul de setări implicite şi setările sunt salvate.

# *Modul blocare*

Aveti posibilitatea să restrictionați utilizarea butoanelor de pe panoul de control cu ajutorul modului blocare. Cu setarea de bază, aveti posibilitatea să utilizati numai butoanele Pause (Pauză), Load (Încărcare) şi Tear Off (Rupere), când este activat modul blocare.

Aveți posibilitatea să selectați care butoane sunt blocate când imprimanta este în modul blocare. Pentru instructiuni despre modificarea setării modului de blocare, consultați ["Modificarea set](#page-109-0)ărilor în modul de setă[ri implicite" la pagina 110](#page-109-0).

## *Activarea şi dezactivarea modului blocare*

Aveți posibilitatea de a activa sau dezactiva cu ușurință modul blocare, utilizând butoanele de pe panoul de control.

Pentru a activa modul blocare, urmați acești pași:

1. Asigurati-vă că imprimanta este oprită.

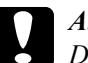

c*Atenţie: De fiecare dată când opriţi imprimanta, aşteptaţi cel puţin cinci secunde înainte de a o reporni; dacă nu aşteptaţi cinci secunde, este posibil să deterioraţi imprimanta.*

2. Porniți imprimanta ținând apăsate butoanele Font și Pitch (Densitate). Imprimanta emite două semnale sonore, indicând faptul că modul blocare a fost activat.

Pentru a dezactiva modul, repetați pașii 1 și 2. Imprimanta emite două semnale sonore, indicând faptul că modul blocare a fost dezactivat

Pentru instrucțiuni despre cum să modificați ce funcții se blochează, consultati "Modificarea setărilor în modul de setă[ri implicite" la pagina 110](#page-109-0).

# *Capitolul 5 Rezolvarea problemelor*

## *Diagnosticarea problemei*

Pentru probleme care pot fi legate de conexiunile USB, consultati ["Corectarea problemelor de USB" la pagina 134](#page-133-0) pentru detalii.

Dacă problema pe care o aveti nu este legată de USB, problemele de imprimantă se pot rezolva prin doi pași simpli; mai întâi, diagnosticati problema, apoi aplicați soluțiile posibile până rezolvați problema.

Informatiile de care aveti nevoie pentru a diagnostica și rezolva problemele comune sunt oferite prin panoul de control al imprimantei, prin EPSON Status Monitor 3 sau prin imprimarea unui auto-test sau a transcrierii hexazecimale (Hex Dump). Consultati sectiunile corespunzătoare de mai jos.

Dacă aveti o problemă specifică legată de calitatea imprimării, o problemă de imprimare care nu este legată de calitate, sau o problemă cu preluarea hârtiei sau dacă imprimanta nu imprimă deloc, consultati sectiunile corespunzătoare din acest capitol.

Pentru a rezolva o problemă este posibil să fiţi nevoit să revocaţi imprimarea. Pentru detalii, consultati ["Revocarea imprim](#page-81-0)ării" [la pagina 82](#page-81-0).

## *Utilizarea indicatorilor de eroare*

Multe dintre problemele comune ale imprimantei pot fi identificate cu ajutorul indicatoarelor luminoase de pe panoul de control şi a mesajelor de pe panoul cu cristale lichide. Dacă imprimanta se opreşte şi unul sau mai multe indicatoare luminoase de pe panoul de control clipesc şi pe panoul cu cristale lichide apare un mesaj sau imprimanta emite semnale sonore, utilizați tabelul de mai jos pentru a diagnostica și rezolva problema. Dacă vă este imposibil să rezolvați problema cu ajutorul acestui tabel, consultați "Probleme și solut[ii" la pagina 120](#page-119-0).

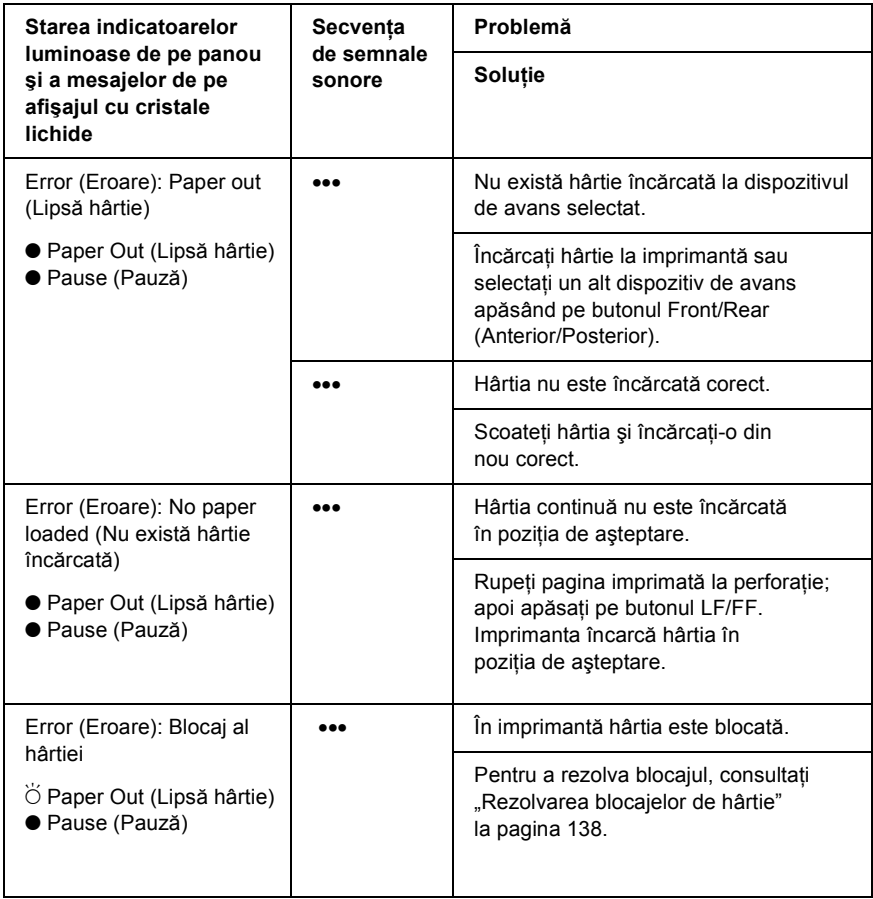

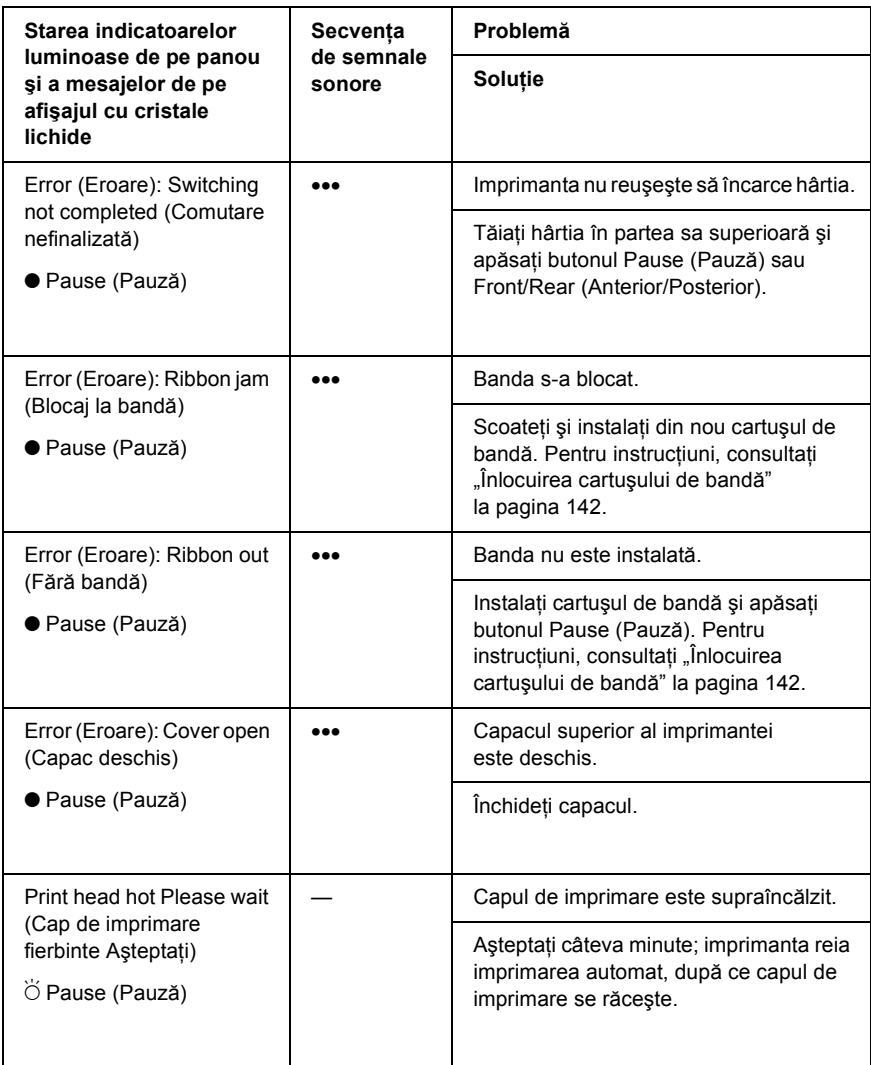

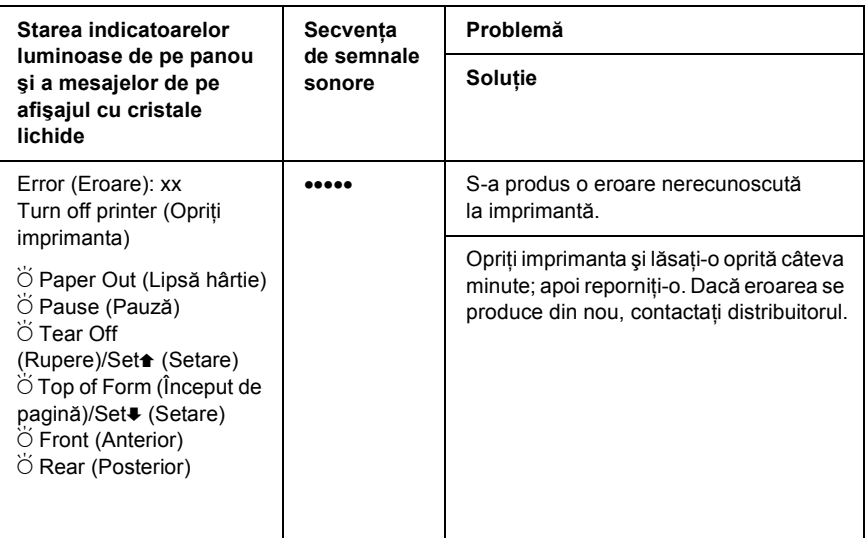

 $\bullet$  = aprins,  $\bullet$  = clipind

#### *Notă:*

*Imprimanta emite un semnal sonor dacă apăsaţi pe un buton al panoului de control atunci când funcţia respectivă nu este disponibilă.*

## *EPSON Status Monitor 3*

EPSON Status Monitor 3 vă prezintă mesaje de stare şi o imagine grafică ce arată starea curentă a imprimantei.

Dacă se produce o eroare în timpul imprimării, în fereastra Progress Meter (Indicator evoluţie) apare un mesaj de eroare.

<sup>•••</sup> = serii scurte de semnale sonore (trei semnale sonore), ••••• = serii lungi de semnale sonore (cinci semnale sonore)

## <span id="page-117-0"></span>*Imprimarea unui auto-test*

Executarea auto-testului imprimantei vă ajută să stabiliti dacă problema este creată de computer sau de imprimantă:

- ❏ Dacă rezultatele auto-testului sunt satisfăcătoare, înseamnă că imprimanta functionează corect și problema este creată, probabil, de setările din driverul de imprimantă, de setările din aplicații, de computer sau de cablul de interfață. (Aveți griiă să utilizați un cablu de interfață ecranat.)
- ❏ Dacă auto-testul nu se imprimă corect, înseamnă că problema este creată de imprimantă. Pentru posibile cauze şi soluţii ale problemei, consultați "Probleme și soluț[ii" la pagina 120.](#page-119-0)

Pentru a realiza auto-testul, urmați acești pași:

1. Asigurati-vă că imprimanta este oprită și că hârtia este setată pe dispozitivul de avans anterior sau pe cel posterior.

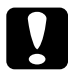

c*Atenţie: De fiecare dată când opriţi imprimanta, aşteptaţi cel puţin cinci secunde înainte de a o reporni; dacă nu aşteptaţi cinci secunde este posibil să deterioraţi imprimanta.*

2. Pentru a executa testul utilizând fontul Draft (Schită), porniți imprimanta în timp ce tineti apăsat butonul LF/FF Load (Încărcare LF/FF). Pentru a executa testul utilizând fonturile cu calitatea superioară (NLO), tineți apăsat butonul Top of Form (Început de pagină) în timp ce porniti imprimanta. Ambele auto-teste vă pot ajuta să identificati sursa problemei de imprimare; cu toate acestea, auto-testul schită se imprimă mai repede decât cel cu calitate superioară (NLQ).

După câteva secunde, imprimanta încarcă hârtie automat şi începe să imprime auto-testul. Se imprimă o serie de caractere.

## *Notă:*

*Pentru a opri temporar auto-testul, apăsaţi pe butonul* Pause (Pauză)*. Pentru a relua testul, apăsaţi din nou pe butonul*  Pause (Pauză)*.*

3. Pentru a termina auto-testul, apăsați pe butonul Pause (Pauză) pentru a opri imprimarea. Dacă este necesar rupeti pagina, apoi opriti imprimanta.

# c*Atenţie: Nu opriţi imprimanta în timp ce imprimă auto-testul. Apăsaţi întotdeauna butonul* Pause (Pauză) *pentru a întrerupe imprimarea, apoi opriţi imprimanta.*

## <span id="page-118-0"></span>*Imprimarea transcrierii hexazecimale*

Dacă sunteți utilizator sau programator cu experiență, imprimați transcrierea hexazecimală pentru a identifica problemele de comunicare între imprimantă şi programul software. În modul transcriere hexazecimală, imprimanta imprimă toate datele pe care le primeşte de la computer ca valori hexazecimale.

## *Notă:*

*Caracteristica Hex Dump (Transcriere hexazecimală) este destinată utilizării cu un PC bazat pe DOS.*

Pentru a imprima transcrierea hexazecimală, urmați acești pași:

1. Asigurati-vă că hârtia este încărcată și că imprimanta este oprită.

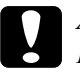

c*Atenţie: De fiecare dată când opriţi imprimanta, aşteptaţi cel puţin cinci secunde înainte de a o reporni; dacă nu aşteptaţi cinci secunde este posibil să deterioraţi imprimanta.*

2. Pentru a intra în modul transcriere hexazecimală, porniţi imprimanta ţinând apăsate butoanele Top of Form (Început de pagină) şi LF/FF Load (Încărcare LF/FF).

3. Deschideti un program software și trimiteti către imprimantă o lucrare de imprimare. Imprimanta imprimă toate codurile pe care le primeşte în format hexazecimal.

1B 40 20 54 68 69 73 20 69 73 20 61 6E 20 65 78 .@ This is an ex 61 6D 70 6C 65 20 6F 66 20 61 20 68 65 78 20 64 ample of a hex d 75 60 70 20 70 72 69 6E 74 6F 75 74 2E OD 0A ump printout...

> Prin compararea caracterelor imprimate în coloana din dreapta cu imprimarea codurilor hexazecimale, verificaţi codurile pe care le primeşte imprimanta. În cazul în care caracterele sunt imprimabile, ele apar în coloana din dreapta ca şi caractere ASCII. Codurile neimprimabile, cum sunt codurile de control, sunt reprezentate prin puncte.

4. Pentru a dezactiva modul de transcriere hexazecimal, apăsați pe butonul Pause (Pauză), apoi opriti imprimanta.

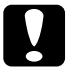

c*Atenţie: Nu opriţi imprimanta în timp ce imprimă transcrierea hexazecimală. Apăsaţi întotdeauna butonul* Pause (Pauză) *pentru a întrerupe imprimarea, apoi opriţi imprimanta.*

# <span id="page-119-0"></span>*Probleme şi soluţii*

Majoritatea problemelor care pot fi întâlnite în timpul utilizării imprimantei au soluții simple. Utilizați informațiile din această secțiune pentru a afla sursele problemelor care apar la imprimantă și soluțiile lor.

["Probleme la alimentarea cu tensiune" la pagina 121](#page-120-0)

"Probleme cu încă[rcarea sau preluarea hârtiei" la pagina 122](#page-121-0)

. Probleme cu pozit[ia de imprimare" la pagina 124](#page-123-0)

["Probleme de imprimare sau de calitate a documentului imprimat"](#page-125-0)  [la pagina 126](#page-125-0)

"Probleme cu reț[eaua" la pagina 133](#page-132-0)

Aveți posibilitatea de a utiliza și auto-testul pentru a stabili dacă problema este creată de computer sau de imprimantă. Pentru instrucţiuni referitoare la imprimarea unui auto-test, consultaţi ["Imprimarea unui auto-test" la pagina 118](#page-117-0). Pentru a identifica problemele de comunicare, utilizatorii experimentați pot utiliza modul transcriere hexazecimală descris în "Imprimarea transcrierii [hexazecimale" la pagina 119.](#page-118-0)

Pentru a rezolva un blocaj de hârtie, consultati "Rezolvarea blocajelor [de hârtie" la pagina 138](#page-137-0).

## <span id="page-120-0"></span>*Probleme la alimentarea cu tensiune*

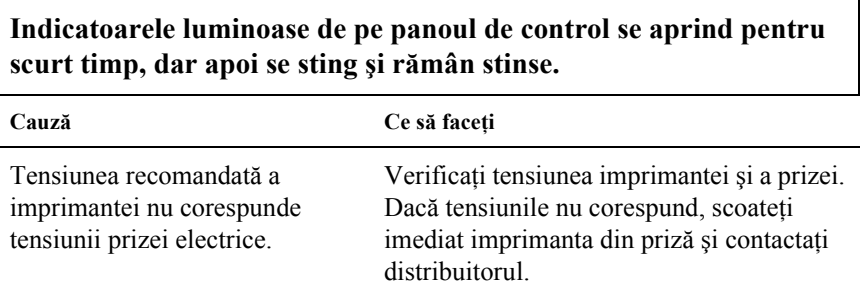

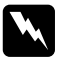

w*Avertisment: Nu reconectaţi cablul de alimentare la o priză electrică cu tensiune necorespunzătoare imprimantei.*

#### **Imprimanta nu funcţionează, iar indicatoarele luminoase de pe panoul de control sunt stinse chiar şi atunci când porniţi imprimanta.**

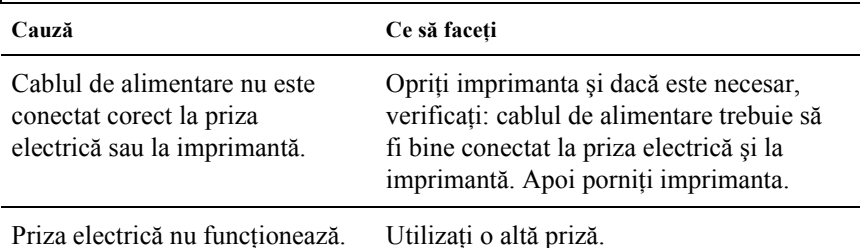

## <span id="page-121-0"></span>*Probleme cu încărcarea sau preluarea hârtiei*

┑

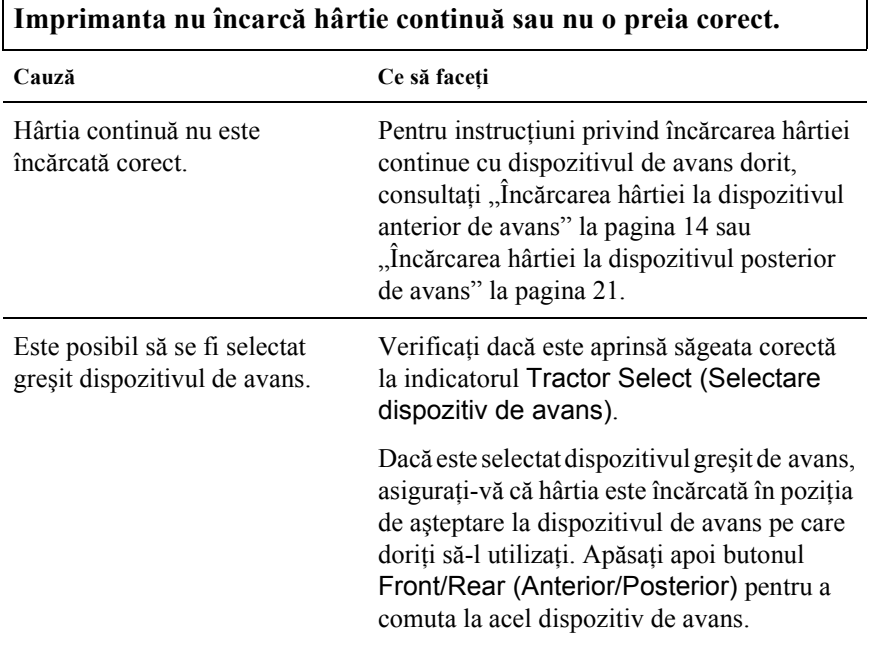

Г

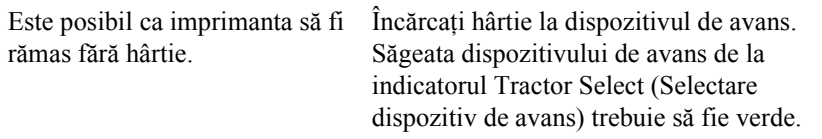

Г

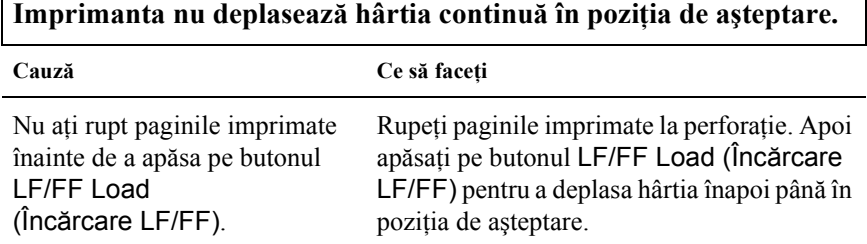

## **Când comutaţi între dispozitivul anterior de avans şi cel posterior, hârtia nu este adusă înapoi în poziţia de aşteptare datorită blocajelor de hârtie sau a imprimantei.**

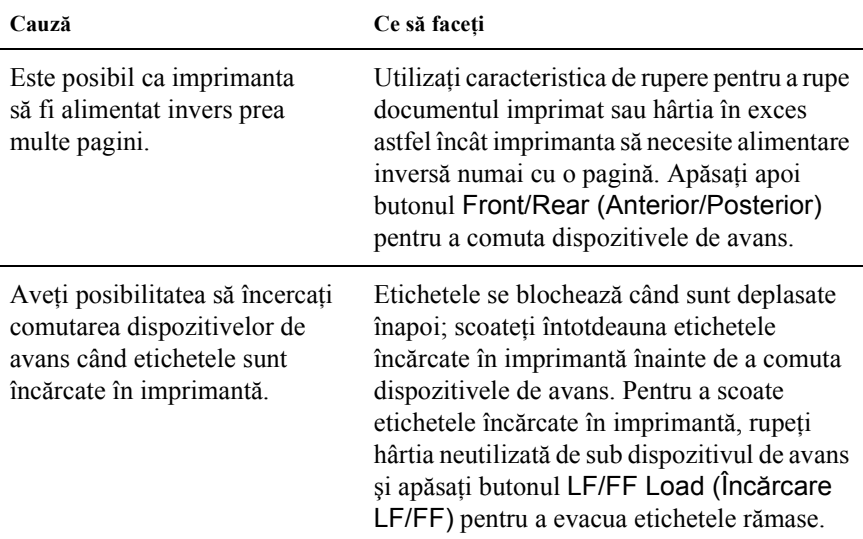

٦

**Când comutaţi între dispozitivul anterior de avans şi cel posterior, imprimanta nu încarcă hârtie la dispozitivul de avans selectat.**

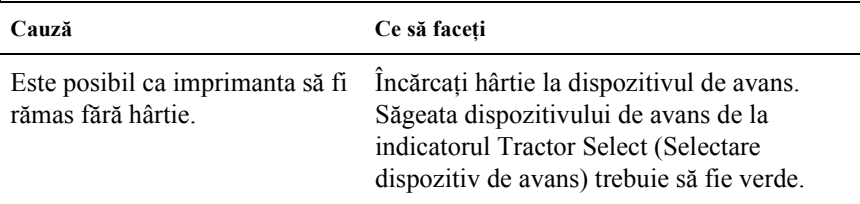

# <span id="page-123-0"></span>*Probleme cu poziţia de imprimare*

## *Poziţie "început de pagină" greşită*

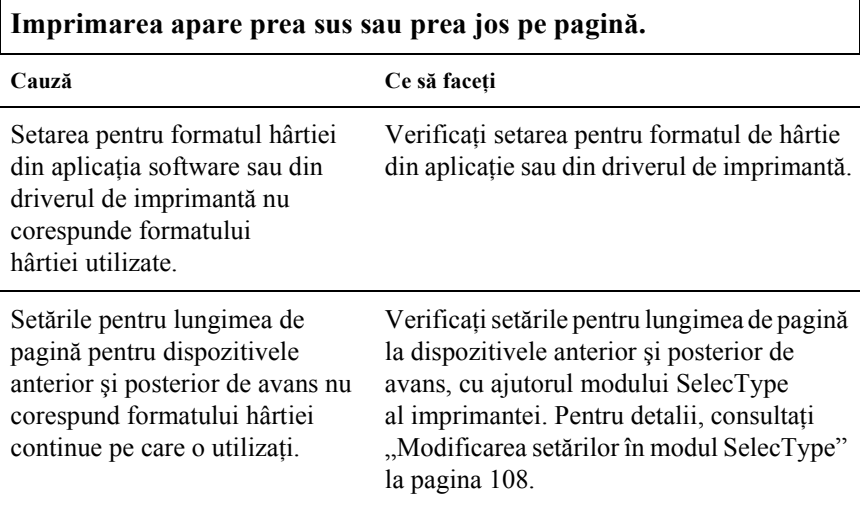

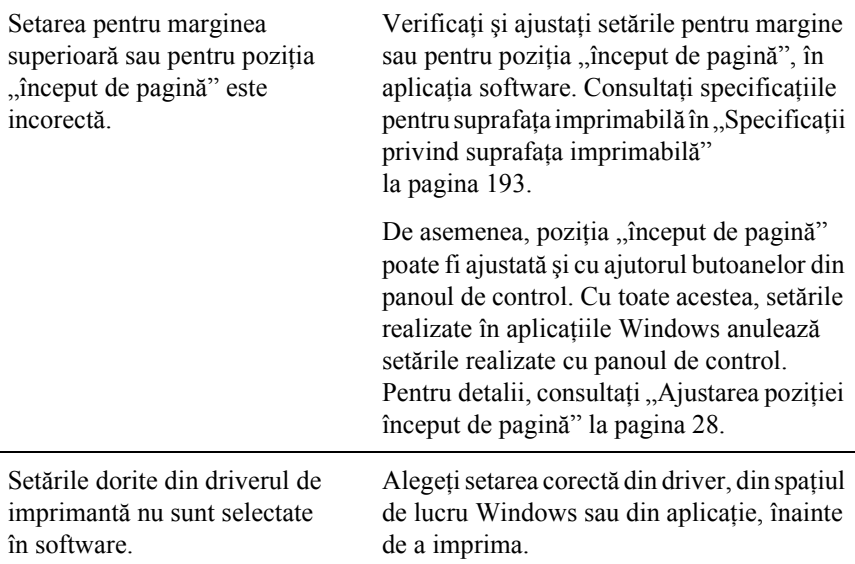

# *Poziţie de rupere greşită*

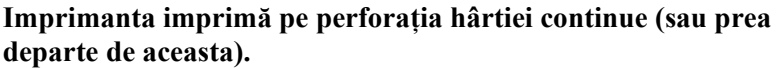

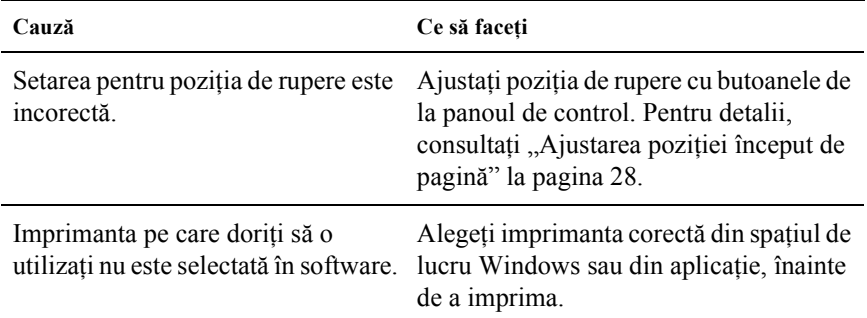

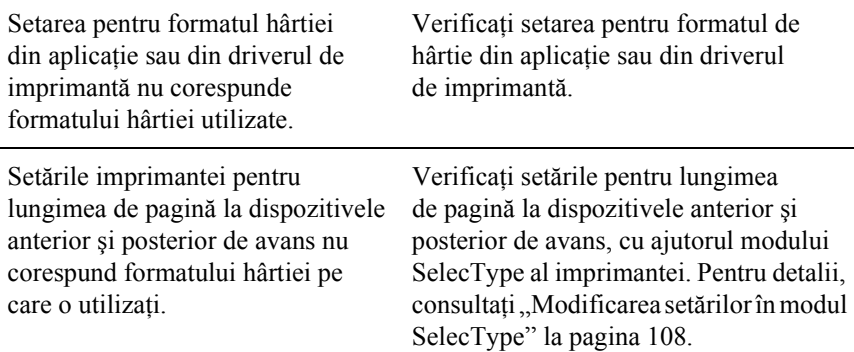

## <span id="page-125-0"></span>*Probleme de imprimare sau de calitate a documentului imprimat*

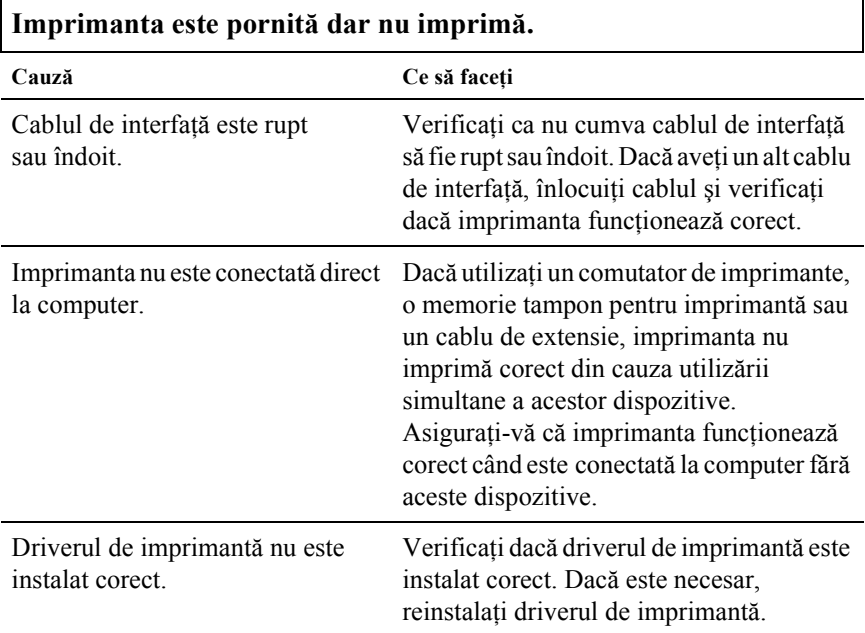

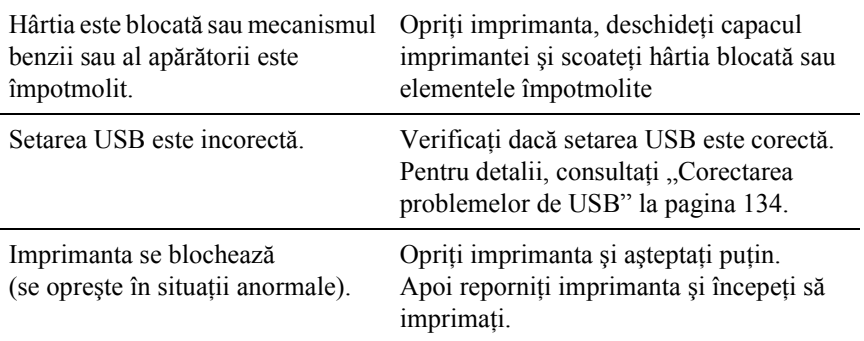

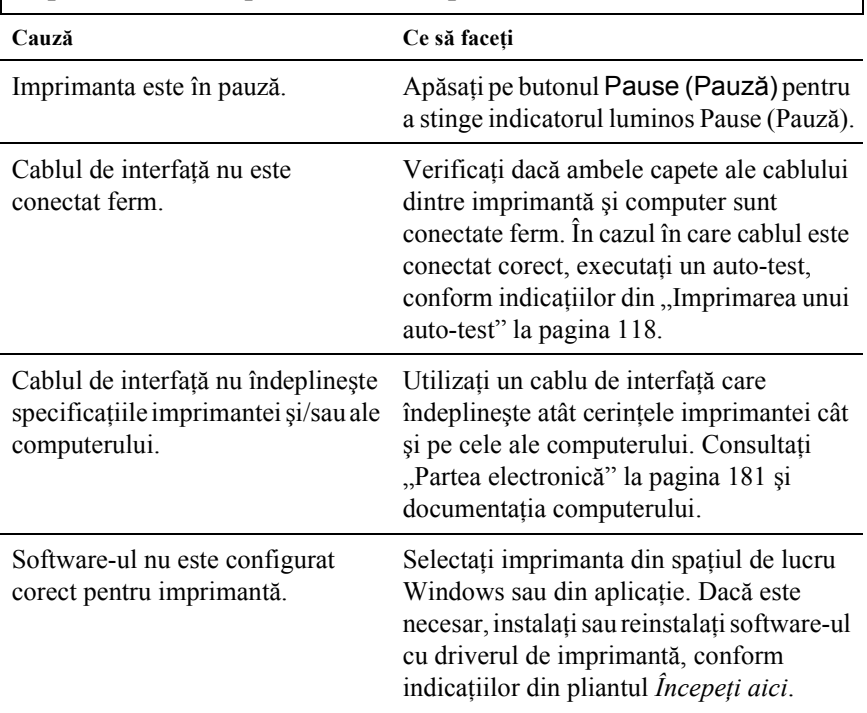

## **Imprimanta nu imprimă când computerul trimite date.**

#### **Imprimanta scoate sunete, dar nu se imprimă nimic sau imprimarea se opreşte brusc.**

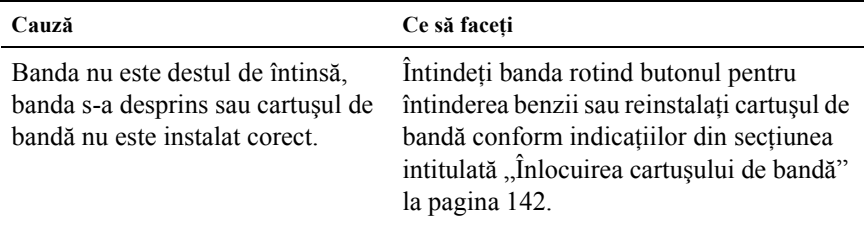

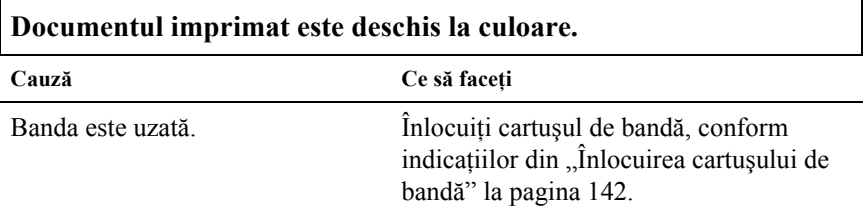

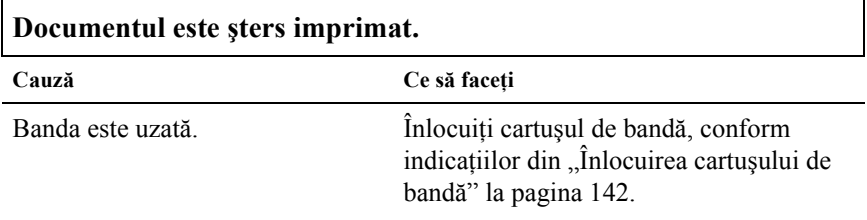

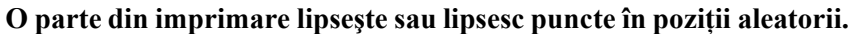

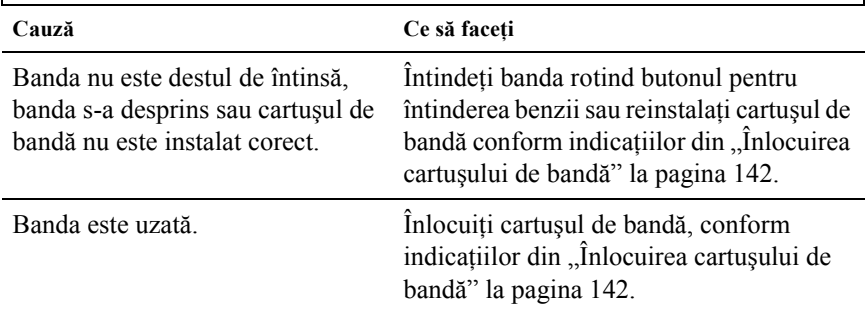

## **Din documentul imprimat lipsesc linii de puncte.**

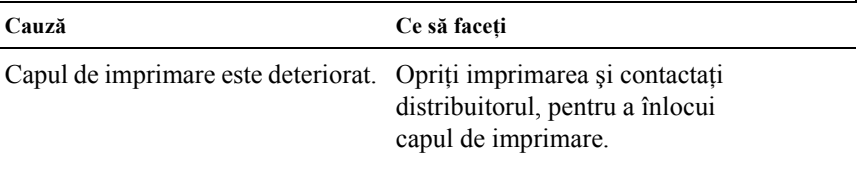

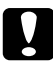

#### c*Atenţie:*

*Nu înlocuiţi niciodată singur capul de imprimare; este posibil să deterioraţi imprimanta. De asemenea, atunci când se înlocuieşte capul de imprimare, trebuie verificate şi alte piese ale imprimantei.*

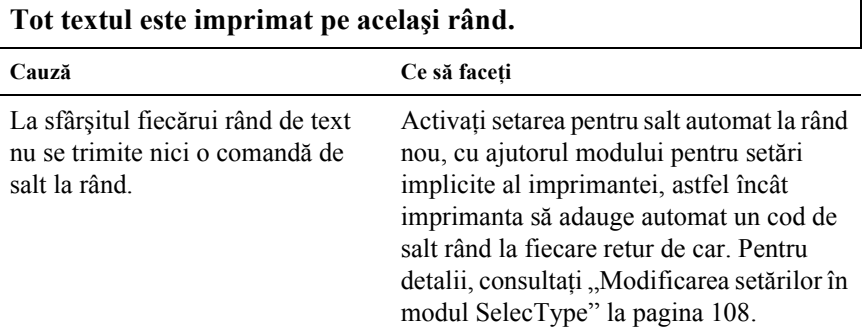

## **Documentul imprimat are rânduri goale în plus între rândurile de text.**

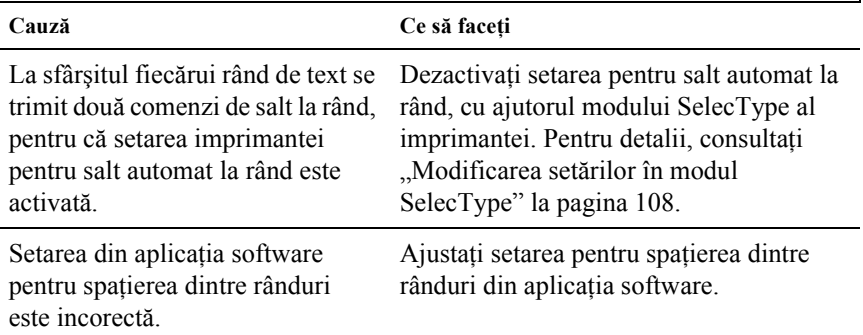

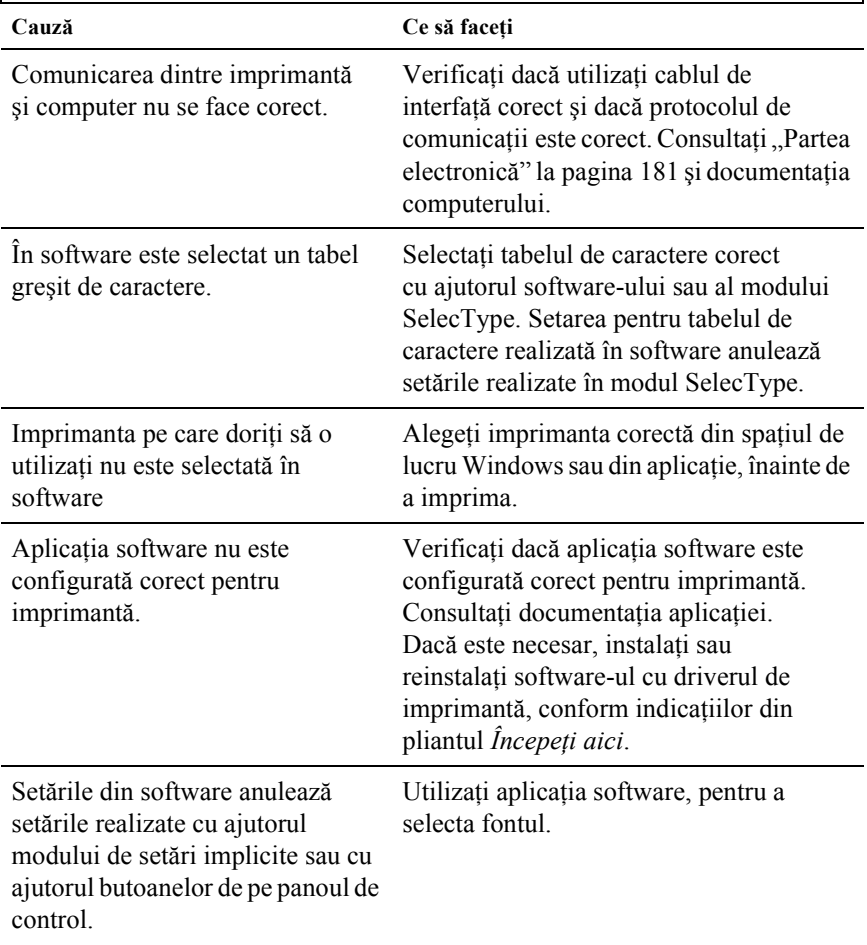

**Imprimanta imprimă simboluri ciudate, fonturi incorecte sau alte caractere necorespunzătoare.**

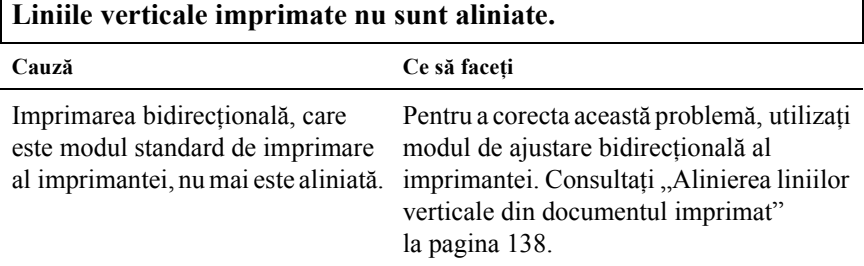

٦

Г

## *Probleme la utilizarea componentelor opţionale*

**Dispozitivul de tăiere a perforaţiilor este instalat şi imprimanta nu avansează corect hârtia continuă.**

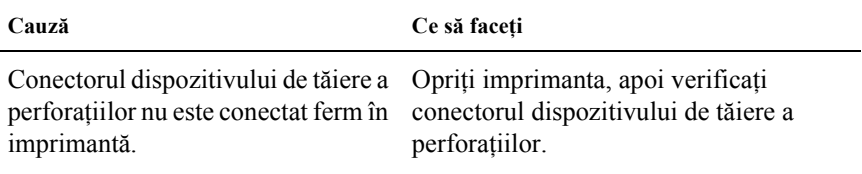

**Dispozitivul de tăiere a perforaţiilor este instalat şi hârtia nu este tăiată corect.**

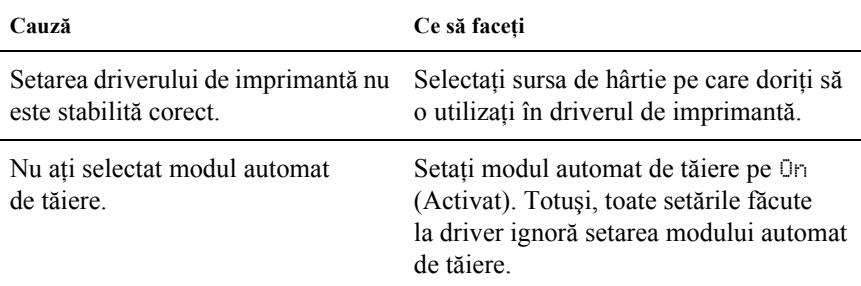

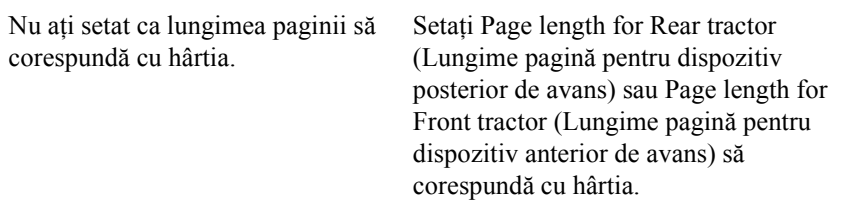

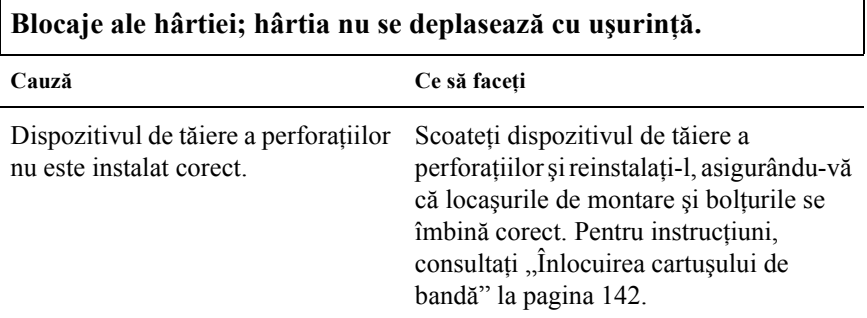

<span id="page-132-0"></span>**Nu se poate configura interfaţa de reţea sau nu se poate imprima din reţea.**

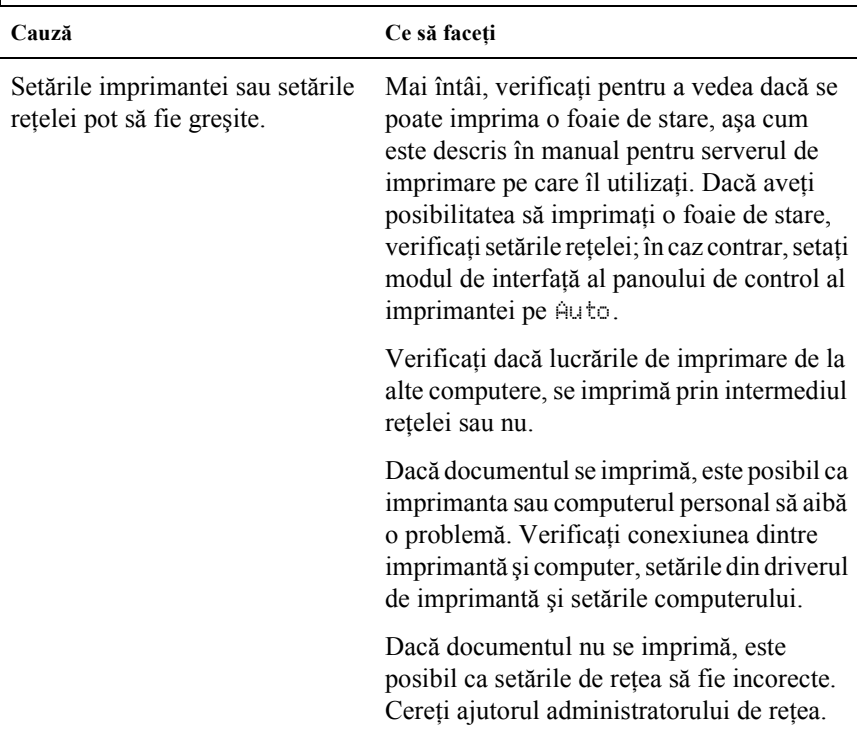

# <span id="page-133-0"></span>*Corectarea problemelor de USB*

Dacă aveti probleme la utilizarea imprimantei cu o conexiune USB, citiți informațiile din această secțiune.

## *Verificaţi dacă utilizaţi un computer cu Windows XP, Me, 98 sau 2000 pre-instalat*

Computerul trebuie să aibă Windows XP, Me, 98 sau 2000 preinstalat. Este posibil să nu reusiti să instalați sau să rulați driverul de imprimantă USB pe un computer care nu are un port USB sau la care s-a făcut upgrade de la Windows 95 la Windows XP, Me, 98 sau 2000.

Pentru detalii referitoare la computer, consultati distribuitorul.

## *Verificaţi dacă EPSON USB Printer Devices (Dispozitive imprimată USB EPSON) apare în meniul Device Manager (Manager dispozitive) (numai pentru Windows Me şi 98)*

Dacă ați anulat instalarea driverului "plug-and-play" înainte de finalizarea procedurii este posibil ca, fie driverul de dispozitiv pentru imprimantă USB fie driverul de imprimantă, să fie instalat incorect.

Pentru a verifica instalarea și pentru a reinstala driverele, urmați aceşti paşi:

- 1. Porniţi imprimanta şi conectaţi cablul USB la imprimantă şi la computer.
- 2. Faceți clic cu butonul din dreapta pe pictograma My Computer (Computerul meu) de pe spatiul de lucru, apoi faceti clic Properties (Proprietăți).
- 3. Faceti clic pe fila Device Manager (Manager dispozitive).

Dacă driverele sunt instalate corect, EPSON USB Printer Devices (Dispozitive imprimantă USB EPSON) ar trebui să apară în meniul Device Manager (Manager dispozitive).

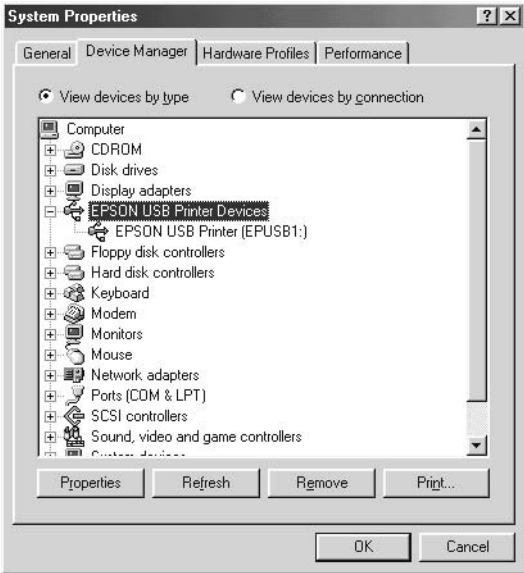

Dacă în meniul Device Manager (Manager dispozitive) nu apare EPSON USB Printer Devices, faceti clic pe semnul plus (+) de lângă Other devices (Alte dispozitive) pentru a vizualiza dispozitivele instalate.

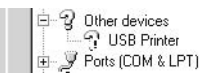

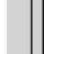

Dacă USB Printer (Imprimantă USB) apare în categoria Other devices (Alte dispozitive), driverul de dispozitiv pentru imprimantă USB nu este instalat corect. Dacă apare EPSON DFX-9000, driverul de imprimantă nu este instalat corect.

Dacă USB Printer (Imprimantă USB) sau EPSON DFX-9000 nu apar sub Other devices (Alte dispozitive), faceţi clic pe Refresh (Reîmprospătare) sau deconectați cablul USB de la imprimantă, apoi conectaţi-l înapoi la imprimantă.

4. Sub Other devices (Alte dispozitive), selectati USB Printer (Imprimantă USB) sau EPSON DFX-9000 şi faceţi clic pe Remove (Eliminare). Apoi faceti clic pe OK.

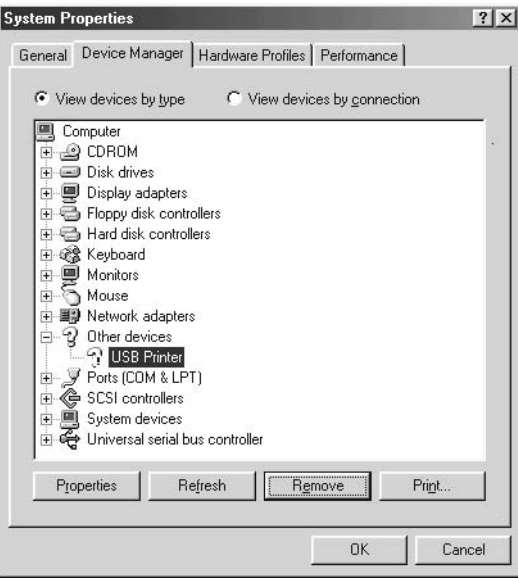

5. Când apare următoarea casetă de dialog, faceti clic pe OK. Apoi faceti clic pe OK din nou, pentru a închide caseta de dialog System Properties (Proprietăți sistem).

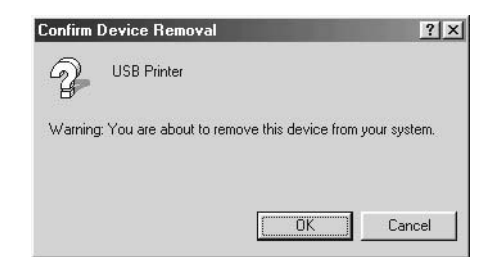

6. Opriti imprimanta și reporniți computerul. Apoi, reinstalați driverele de la început, urmând instrucţiunile din pliantul *Începeţi aici*.

## *Imprimanta nu funcţionează corect când este conectat cablul USB*

Dacă imprimanta nu functionează corect când este conectat cablul USB, încercaţi una sau mai multe dintre următoarele soluţii:

- ❏ Asiguraţi-vă că utilizaţi un cablu USB standard, ecranat.
- $\Box$  Dacă utilizati un hub USB, conectati imprimanta la prima derivatie a hub-ului sau conectaţi imprimanta direct la portul USB al computerului.
- ❏ Pentru Windows ME sau 98, încercaţi să reinstalaţi driverul de dispozitiv USB şi software-ul imprimantei. Mai întâi, dezinstalaţi EPSON Printer Software (Software de imprimantă EPSON) cu ajutorul utilitarului Add/Remove Programs (Adăugare/Eliminare programe) din Control Panel (Panou de control), apoi dezinstalati EPSON USB Printer Devices (Dispozitive imprimante USB EPSON). Apoi reinstalati software-ul conform indicatiilor din pliantul *Începeţi aici*. Dacă EPSON USB Printer Devices (Dispozitive imprimante USB EPSON) nu este înregistrat în lista Add/Remove Programs (Adăugare/Eliminare programe), accesaţi CD-ROM-ul şi faceţi dublu clic pe epusbun.exe din folderul \<Language>\WINME sau \<Language>\WIN98. Apoi urmati instructiunile de pe ecran.

# <span id="page-137-0"></span>*Rezolvarea blocajelor de hârtie*

Pentru a rezolva un blocaj de hârtie, urmati acesti pasi:

- 1. Opriti imprimanta. Imprimanta se opreste atunci când butonul Pornit/oprit este apăsat în jos, în poziția O.
- 2. Deschideti capacul din fată sau capacul superior în functie de dispozitivul de avans pe care îl utilizați.
- 3. Rupeti rezerva neutilizată în dreptul perforațiilor.
- 4. Trageti cu atentie hârtia din imprimantă. Scoateti toate bucățile de hârtie rămase.
- 5. Închideți capacul imprimantei și porniți imprimanta. Asigurați-vă că indicatorul luminos Paper Out (Lipsă hârtie) nu clipeşte şi că becul Pause (Pauză) este stins.

# <span id="page-137-1"></span>*Alinierea liniilor verticale din documentul imprimat*

Dacă observati că liniile verticale din document nu sunt aliniate corect, utilizati modul de ajustare bidirectională al imprimantei pentru a remedia această problemă.

În timpul ajustării bidirectionale, imprimanta imprimă trei coli cu modele de aliniere, denumite High Speed Draft (Schiţă ultrarapidă), Draft (Schită) și NLO (near letter quality – calitate superioară). Conform indicațiilor de mai jos, selectați modelul de aliniere cel mai bun de pe fiecare coală.

## *Notă:*

*Instrucţiunile de setare sunt afişate în limba pe care o setaţi în modul SelecType. Dacă doriţi să modificaţi limba instrucţiunilor de setare, modificaţi setarea limbii în modul SelecType. Pentru instrucţiuni, consultaţi "Modificarea setă[rilor în modul SelecType" la pagina 108](#page-107-1).* Pentru a efectua ajustarea bidirectională, urmati acești pași:

1. Asigurati-vă că ati încărcat hârtie, apoi porniți imprimanta.

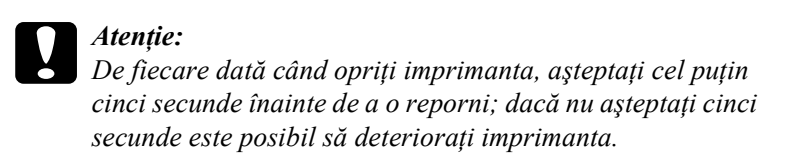

- 2. În timp ce tineti apăsat butonul Pause (Pauză), porniți imprimanta. Imprimanta intră în modul de ajustare bidirecțională și imprimă instrucțiunile și primul set de modele de aliniere.
- 3. După cum este descris în instructiuni, comparati modelele de aliniere și selectați numărul modelului de aliniere cu cea mai bună aliniere prin apăsarea butonului Font (Item<sup>a</sup> (Element)) sau Pitch (Densitate) (Item↓ (Element)). Pe ecran se afișează numărul modelului care este selectat în acel moment. Apăsaţi butonul Set $\blacktriangleright$  (Setare) (Top of Form (Început de pagină)) pentru a fixa numărul modelului selectat şi este imprimat următorul set de modele de aliniere.
- 4. Selectaţi modelul cu cea mai bună aliniere pentru fiecare dintre seturile de modele rămase.
- 5. După ce selectati cel mai bun model din ultimul set de modele de aliniere și salvați selecția făcută apăsând pe butonul Set↓ (Setare) (Top of Form (Început de pagină)), opriți imprimanta și ieșiti din modul de ajustare bidirectională.

# *Revocarea imprimării*

Dacă întâmpinați probleme în timp ce imprimați, este posibil să fiți nevoit să revocați imprimarea.

Imprimarea poate fi revocată de la computer, cu ajutorul driverului de imprimantă sau de pe panoul de control al imprimantei.

## *Cu ajutorul driverului de imprimantă*

Pentru a revoca o lucrare de imprimare înainte de a fi trimisă de computer, consultați ["Revocarea imprim](#page-81-0)ării" la pagina 82.

## *Cu ajutorul panoului de control al imprimantei*

Prin apăsarea butoanelor Font (Item <del>↑</del> (Element)) și Pitch (Densitate)  $(Item \blacktriangleright (Element))$  simultan, se oprește imprimarea, se șterge lucrarea de imprimare primită de la interfaţa activă şi se şterg şi eventualele erori apărute la interfaţă.

## *Notă:*

*Această acţiune duce şi la restabilirea setărilor implicite ale imprimantei. Dacă nu doriţi să restabiliţi setările implicite, revocaţi imprimarea cu ajutorul driverului de imprimare.*

# *Contactarea serviciului de asistenţă pentru clienţi*

Dacă produsul Epson nu functionează corect și dacă nu reusiti să rezolvați problema cu ajutorul informațiilor despre rezolvarea problemelor din documentaţia produsului, contactaţi serviciile de asistență pentru clienți, pentru a obține ajutor. Consultați Documentul de garantie pan-european pentru informatii despre modul de contactare a Asistentei pentru clienti EPSON. Acest serviciu vă ajută mult mai repede dacă puneți la dispoziție următoarele informații:

- ❏ Numărul de serie al produsului (Eticheta cu numărul de serie se află de obicei pe spatele produsului.)
- ❏ Modelul de produs
- ❏ Versiunea software-ului produsului (Faceţi clic pe About (Despre), pe Version Info (Informaţii despre versiune) sau pe alt buton similar din software-ul produsului.)
- ❏ Marca şi modelul computerului
- ❏ Numele şi versiunea sistemului de operare al computerului
- $\Box$  Numele și versiunile aplicațiilor software pe care le utilizați în mod obişnuit cu produsul

# *Situl Web pentru asistenţă tehnică*

Mergeți la http://www.epson.com și selectați secțiunea Support (Asistentă) a sitului local EPSON pentru cele mai noi drivere, întrebări frecvente, manuale şi alte materiale de descărcat.

Situl Web de asistenţă tehnică al lui Epson vă acordă ajutor în probleme care nu se pot rezolva utilizând informatiile de rezolvare a problemelor din documentația imprimantei.

# *Capitolul 6 Opţiuni şi consumabile*

## *Cartuşul de bandă*

## *Cartuşul de bandă Epson original*

Când imprimarea devine ștearsă, trebuie să înlocuiti cartușul de bandă. Cartuşele de bandă Epson originale sunt proiectate şi produse astfel încât să funcționeze corect cu imprimanta Epson. Ele asigură buna funcționare şi o durată mai lungă de utilizare a capului de imprimare şi a altor componente ale imprimatei.

Imprimanta utilizează următorul cartuş de bandă:

Cartuş de bandă neagră Epson: S015384

# <span id="page-141-0"></span>*Înlocuirea cartuşului de bandă*

Când imprimarea devine prea ştearsă, trebuie să înlocuiţi cartuşul de bandă. Utilizati numai cartusul de schimb Epson S015384.

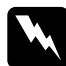

w*Avertisment: Dacă imprimanta a fost utilizată recent, capul de imprimare poate să fie fierbinte. Aşteptaţi să se răcească înainte de a încerca să schimbaţi cartuşul de bandă.*

Pentru a înlocui cartușul de bandă, urmați pașii de mai jos:

- 1. Apăsaţi butonul Pause (Pauză). Apoi opriţi imprimanta.
- 2. Deschideţi capacul de deasupra şi glisaţi capul de imprimare până la semnul  $\nabla$ .

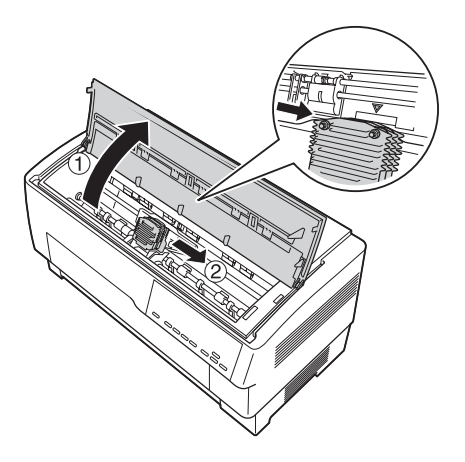

3. Ridicaţi şi îndepărtaţi ghidajul benzii de pe capul de imprimare aşa cum este prezentat mai jos.

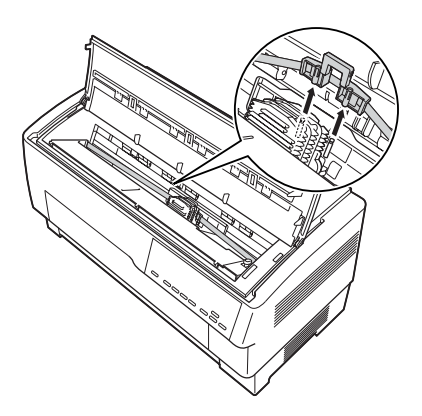

4. Trageţi în sus de partea laterală a cartuşului de bandă, aşa cum este prezentat mai jos, pentru a-l elibera din bolţurile de montare ale imprimantei. Scoateți cartușul ridicându-l vertical și în direcție opusă faţă de dumneavoastră.

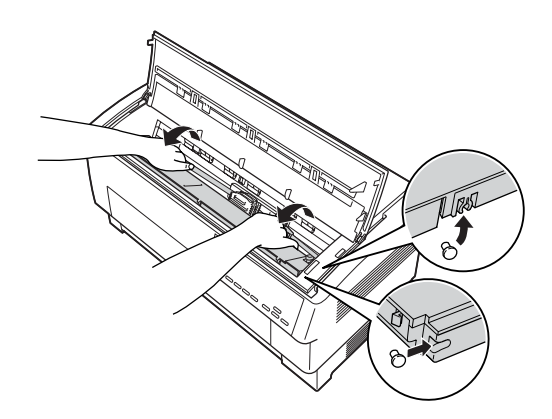

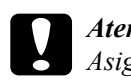

c*Atenţie: Asiguraţi-vă că nu trageţi de cablul plat de culoare albă de sub cartuşul de bandă.*

5. Scoateţi separatorul din mijlocul cartuşului de bandă şi îndepărtaţi-l.

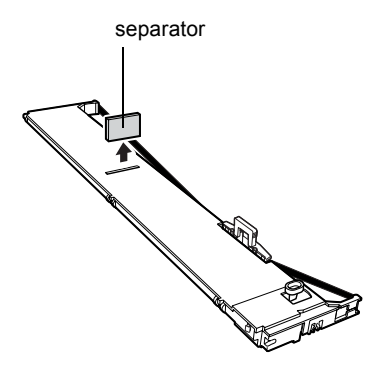
6. Tineti cartusul de bandă cu ambele mâini și coborâti-l în imprimantă după cum este prezentat mai jos. În timp ce trageţi cartuşul spre dumneavoastră, glisați locașurile dinspre dvs. peste cele două bolturi corespunzătoare din imprimantă.

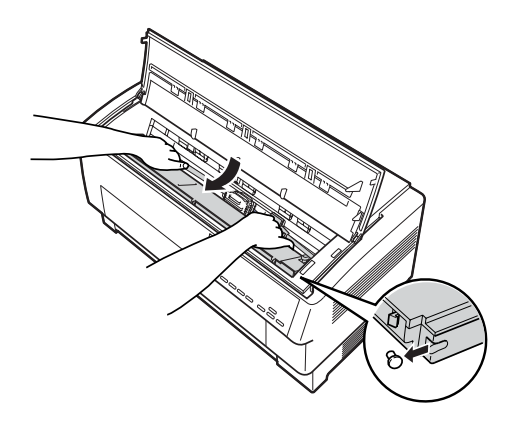

7. Împingeţi cartuşul în jos pe poziţie până când celelalte două locaşuri se prind pe pozitie în bolturile de montare din imprimantă.

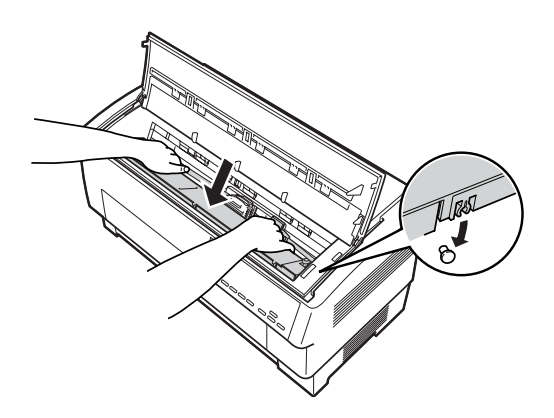

8. Apăsați ușor pe ambele laterale ale cartușului pentru a vă asigura că s-a blocat pe poziţie.

9. Inserati ghidajul benzii peste bolturile metalice pe fiecare parte a capului de imprimare aşa cum este prezentat în figura de mai jos. Capătul mai mic al ghidajului trebuie să fie în partea superioară, cu marginea înclinată orientată înapoi înspre tambur. Rotiţi din nou butonul de întindere a benzii pentru a netezi banda.

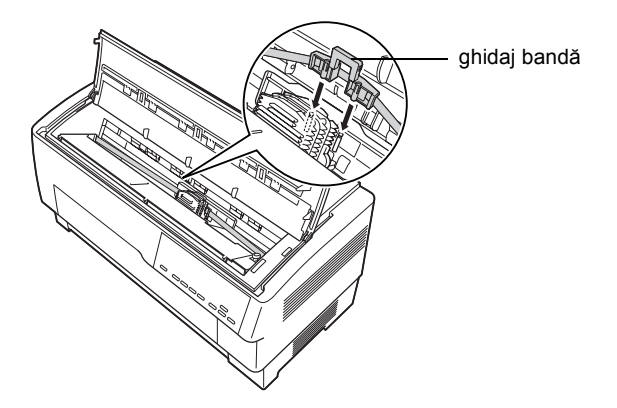

10. Glisaţi capul de imprimare dintr-o parte în cealaltă pentru a vedea dacă se deplasează uşor şi că banda nu este răsucită sau şifonată.

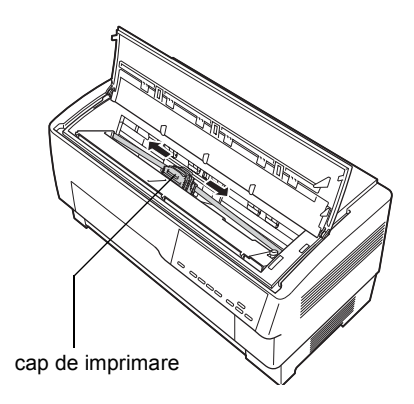

11. Închideti capacul superior.

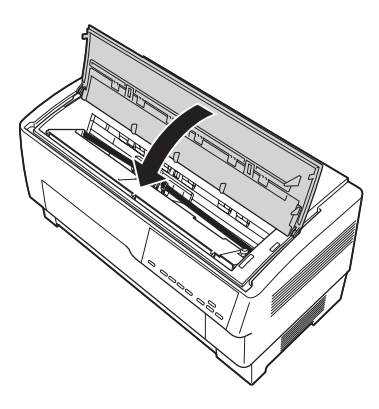

## *Utilizarea dispozitivului de avans prin tragere*

Dispozitivul opțional de avans prin tragere (C800382) asigură manevrarea optimă a hârtiei continue. Dispozitivul de avans prin tragere este util mai ales cu hârtie autocopiativă şi cu etichete. Pentru rezultate optime, utilizaţi dispozitivul de avans prin tragere cu dispozitivele încorporate de avans - anterior sau posterior.

#### *Notă:*

*Când este instalat dispozitivul de avans prin tragere, caracteristica de rupere nu este disponibilă.*

### <span id="page-147-0"></span>*Instalarea dispozitivului de avans prin tragere*

Pentru a instala dispozitivul de avans prin tragere, vă este necesară o surubelnită cu cap cruce.

#### *Notă:*

*Dacă urmează să utilizaţi dispozitivul de avans prin tragere cu dispozitivul posterior de avans, încorporat, trebuie să încărcaţi hârtia la dispozitivul posterior de avans înainte de a instala dispozitivul de avans prin tragere. Pentru instrucţiuni, consultaţi "Încă[rcarea hârtiei](#page-20-0)  [la dispozitivul posterior de avans" la pagina 21.](#page-20-0)*

1. Opriti imprimanta și deschideți capacul separatorului de hârtie.

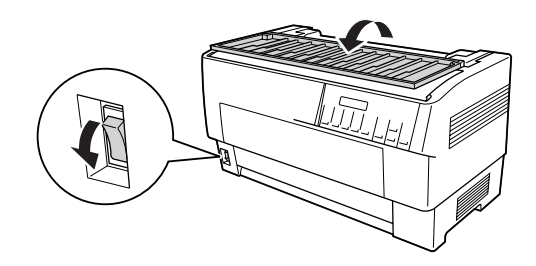

2. Utilizaţi o şurubelniţă cu cap cruce pentru a scoate cele două şuruburi care fixează separatorul de hârtie la imprimantă. Apoi ridicați și îndepărtați de imprimantă separatorul de hârtie.

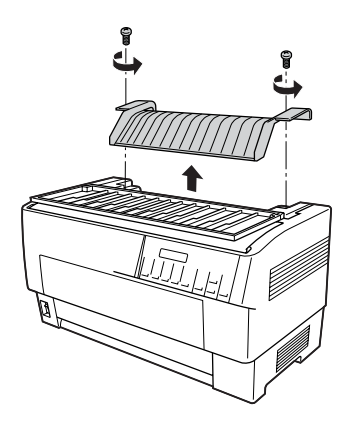

3. Închideţi capacul separatorului hârtiei şi deschideţi capacul superior al imprimantei.

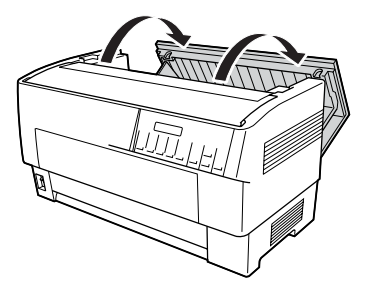

4. Menţinând dispozitivul de avans prin tragere cu angrenajul spre stânga, potriviţi locaşurile frontale ale dispozitivului pe axul de montaj al imprimantei.

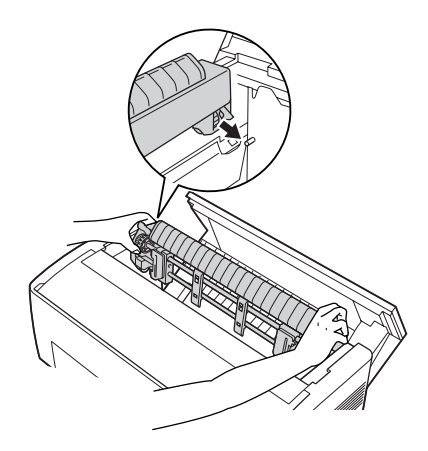

5. Apoi înclinati înapoi dispozitivul de avans prin tragere până când dispozitivele posterioare de înzăvorâre se fixează pe poziție pe bolturile posterioare de montare ale imprimantei.

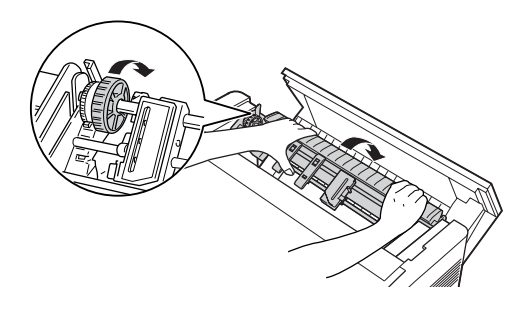

6. Închideţi capacul superior al imprimantei.

### <span id="page-149-0"></span>*Utilizarea dispozitivului de avans prin tragere cu dispozitivul anterior de avans*

Dacă utilizati etichete sau hârtie autocopiativă cu mai mult de sapte exemplare (inclusiv originalul), trebuie să utilizaţi dispozitivul de avans prin tragere cu dispozitivul anterior de avans, încorporat.

Aveti în orice moment posibilitatea să comutați între dispozitivul de avans anterior si cel posterior atunci când utilizați dispozitivul de avans prin tragere. Nu trebuie decât să apăsați butonul Front/Rear (Anterior/Posterior), apoi să utilizaţi butonul LF/FF Load (Încărcare LF/FF) pentru a încărca hârtia pe distanţa suplimentară până la dispozitivul de avans prin tragere. (Etichetele necesită o modalitate specială de tratare. Pentru detalii, consultați "Utilizarea etichetelor" la [pagina 44](#page-43-0)).

Pentru a rupe documentele, apăsați butonul LF/FF Load (Încărcare LF/FF) pentru a avansa hârtia până la un punct de la care se poate rupe.

Pentru a utiliza dispozitivul de avans prin tragere cu dispozitivul anterior de avans, urmati acesti pasi:

- 1. Porniti imprimanta și deschideți capacul superior.
- 2. Asiguraţi-vă că hârtia este încărcată la dispozitivul anterior de avans în pozitia de început de pagină. Dacă hârtia este deja încărcată în dispozitivul de avans dar este în pozitia de asteptare, apăsați butonul Front/Rear (Anterior posterior) sau LF/FF Load  $($ Încărcare LF/FF $)$  (în functie de care dispozitiv de avans este selectat) pentru a încărca hârtia în poziția de început de pagină. (Dacă nu există hârtie încărcată în dispozitivul anterior de avans, încărcati hârtie. Pentru instrucțiuni, consultați "Încărcarea hârtiei la [dispozitivul anterior de avans" la pagina 14](#page-13-0)).
- 3. Odată ce aveti hârtie încărcată în dispozitivul anterior de avans al imprimantei, utilizați butonul LF/FF Load (Încărcare LF/FF) pentru a avansa hârtia la dispozitivul de avans prin tragere.
- 4. Eliberati ambele pârghii de blocare a pinioanelor de pe dispozitivul de avans prin tragere trăgându-le spre dumneavoastră. Apoi deschideti ambele capace ale pinioanelor.

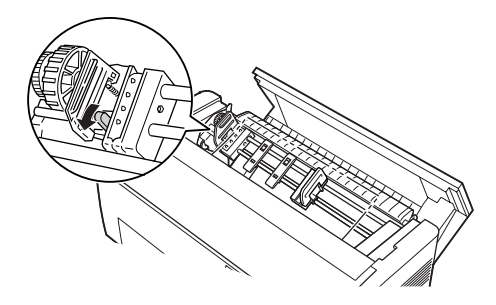

5. Reglaţi pinioanele pentru a se potrivi cu lăţimea hârtiei.

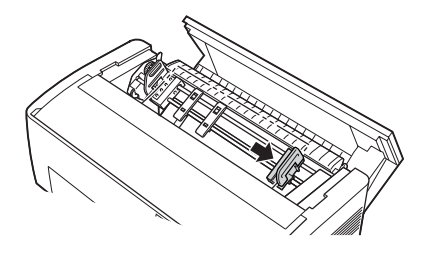

6. Glisaţi cele două suporturi ale hârtiei astfel încât să fie distanţate simetric între cele două pinioane.

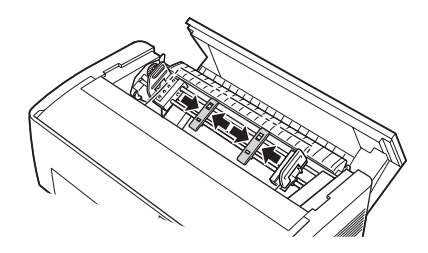

#### *Notă:*

*Când utilizaţi hârtie cu o lăţime mai mică de patru inch (101,6 mm), îndepărtaţi suporturile hârtiei.*

7. Fixati găurile hârtiei peste bolturile pinioanelor. Dacă hârtia nu este întinsă sau dacă găurile hârtiei nu se aliniază corect cu bolturile pinioanelor, trageti usor hârtia și utilizați butonul rotativ al dispozitivului de avans prin tragere pentru a regla poziţia hârtiei aşa cum este prezentat mai jos. Glisaţi mai întâi butonul rotativ spre dreapta, apoi rotiţi-l după cum este necesar.

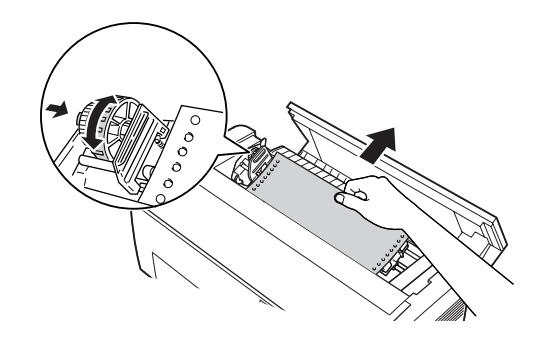

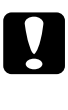

c*Atenţie: Asiguraţi-vă că pinioanele dispozitivului anterior de avans, încorporat, şi ale dispozitivului opţional de opţional de avans prin tragere sunt aliniate.*

8. Închideți capacele pinioanelor.

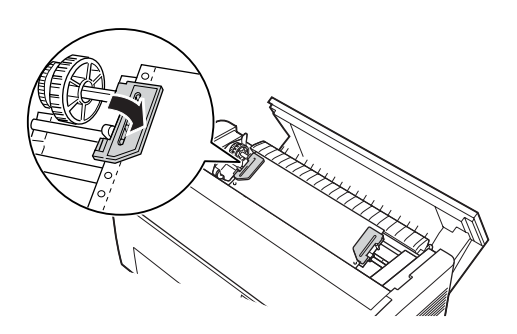

9. Reglati cele două pinioane până când hârtia este dreaptă și netedă, apoi blocati pinioanele pe pozitie.

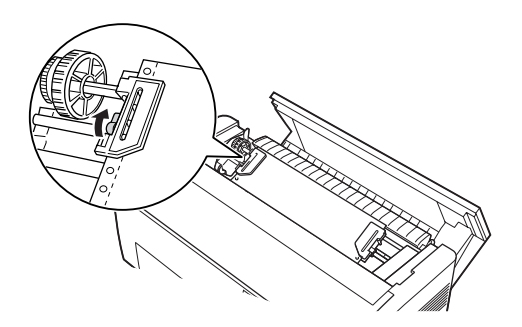

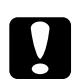

c*Atenţie: Asiguraţi-vă că pinioanele nu sunt prea îndepărtate unul de altul. Se poate produce un blocaj de hârtie dacă pinioanele trag hârtia prea strâns sau se pot rupe marginile cu găuri ale hârtiei. Pentru a elimina tensionarea excesivă a hârtiei, eliberaţi pinionul din stânga şi blocaţi-l la loc.*

- 10. Ajustați poziția "început de pagină", dacă este necesar. Pentru instrucțiuni, consultați "Ajustarea poziț[iei început de pagin](#page-27-0)ă" la [pagina 28](#page-27-0).
- 11. Închideti capacul superior. Apăsați butonul LF/FF Load (Încărcare LF/FF) pentru a elimina hârtia prin spatele imprimantei. Asiguraţi-vă că marginea primei foi apare sub separatorul hârtiei.

### *Utilizarea dispozitivului de avans prin tragere cu dispozitivul posterior de avans*

Dacă utilizaţi etichete sau hârtie autocopiativă cu mai mult de şapte foi (inclusiv originalul), nu utilizati dispozitivul de avans prin tragere cu dispozitivul posterior de avans, ci dispozitivul anterior de avans. Pentru detalii, consultați "Utilizarea dispozitivului de avans prin tragere cu [dispozitivul anterior de avans" la pagina 150.](#page-149-0)

Aveti în orice moment posibilitatea să comutati între dispozitivul de avans anterior și cel posterior atunci când utilizați dispozitivul de avans prin tragere. Nu trebuie decât să apăsați butonul Front/Rear (Anterior/Posterior), apoi să utilizati butonul LF/FF Load (Încărcare LF/FF) pentru a încărca hârtia pe distanţa suplimentară până la dispozitivul de avans prin tragere.

Pentru a rupe paginile imprimate, apăsați butonul LF/FF Load (Încărcare LF/FF) pentru a avansa hârtia până la un punct de la care se poate rupe.

În următorii paşi se explică modul de încărcare a hârtiei utilizând dispozitivul optional de avans prin tragere (deja instalat) cu dispozitivul posterior de avans, încorporat, al imprimantei. Dacă nu ati instalat încă dispozitivul de avans prin tragere, încărcaţi hârtia pe dispozitivul posterior de avans, apoi instalati dispozitivul de avans prin tragere. Pentru instrucțiuni, consultați "Instalarea dispozitivului de avans prin [tragere" la pagina 148.](#page-147-0)

1. Opriti imprimanta, apoi deschideti capacul superior.

#### *Notă:*

*Dacă hârtia este încărcată în dispozitivul posterior de avans, în poziţia de început de pagină sau în poziţia de aşteptare, treceţi la Pasul 6.*

2. Trageți spre dumneavoastră pârghiile de pe dispozitivul de avans prin tragere pentru a elibera dispozitivul.

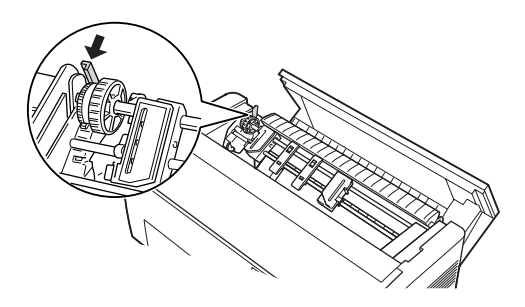

3. Înclinati înainte dispozitivul de avans astfel încât bolturile să se aşeze pe cadrul metalic al imprimantei.

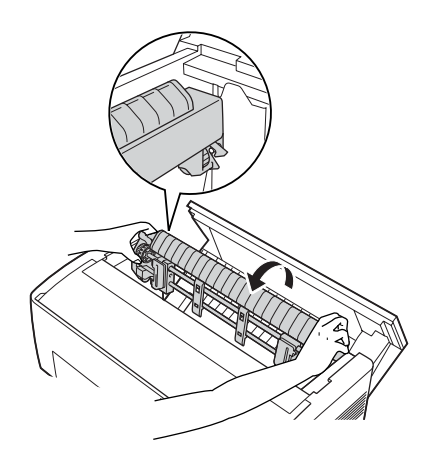

- 4. Încărcati hârtie în dispozitivul posterior de avans urmând pasii de la 3 la 10 din "Încă[rcarea hârtiei la dispozitivul posterior de avans" la](#page-20-0)  [pagina 21](#page-20-0).
- 5. Apoi înclinaţi înapoi dispozitivul de avans prin tragere până când dispozitivele posterioare de înzăvorâre se fixează pe poziţie pe bolturile posterioare de montare ale imprimantei.

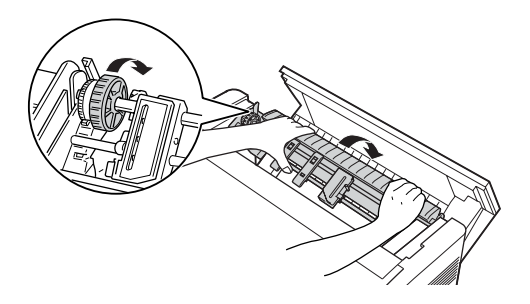

6. Porniti imprimanta, apoi utilizati butonul LF/FF Load (Încărcare LF/FF) pentru a avansa hârtia la dispozitivul de avans prin tragere.

Acum urmati pasii de la 4 la 11 din "Utilizarea dispozitivului de avans [prin tragere cu dispozitivul anterior de avans" la pagina 150.](#page-149-0)

### *Scoaterea dispozitivului de avans prin tragere*

Pentru a scoate dispozitivul de avans prin tragere vă este necesară o şurubelniţă cu cap cruce şi separatorul hârtiei care a fost instalat iniţial la imprimantă.

- 1. Îndepărtati hârtia instalată la dispozitivul de avans și opriti imprimanta.
- 2. Deschideti capacul superior și localizați manetele care blochează pe pozitie dispozitivul de avans prin tragere la imprimantă. Trageti aceste manete spre înainte pentru a elibera dispozitivul de avans prin tragere. Apoi ridicati dispozitivul de avans si scoateti-l din imprimantă.

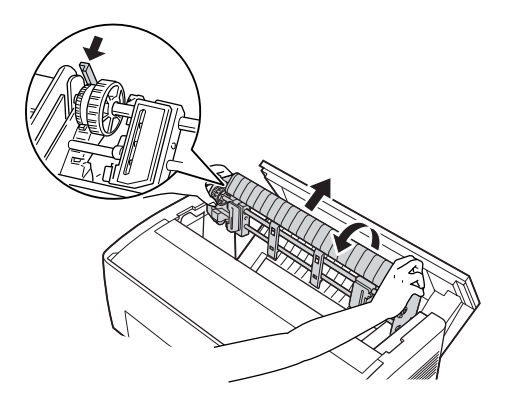

3. Închideţi capacul superior al imprimantei şi deschideţi capacul separatorului hârtiei.

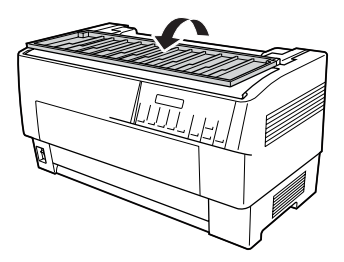

- 4. Utilizati o surubelnită cu cap cruce pentru a scoate cele două suruburi care fixează separatorul de hârtie la imprimantă. Scoateti apoi separatorul hârtiei, care a venit împreună cu dispozitivul de avans prin tragere.
- 5. Utilizând două șuruburi, reinstalați separatorul original de hârtie și închideti capacul hârtiei.

### *Utilizarea dispozitivului de tăiere a perforaţiilor*

Dispozitivul optional de tăiere a perforatiilor (#C81507X) usurează utilizarea hârtiei continue prin tăierea perforatiilor documentelor imprimate. Când utilizați dispozitivul de tăiere a perforațiilor, asiguraţi-vă că stabiliţi lungimea paginii corespunzătoare hârtiei dumneavoastră.

Dispozitivul de tăiere a perforațiilor vine împreună cu dispozitivul de evacuare a hârtiei perforate şi cu tava de evacuare a hârtiei perforate. Pentru ataşarea dispozitivului de evacuare şi a tăvii de evacuare a hârtiei perforate, consultati "Atas[area dispozitivului de evacuare](#page-161-0) și a tăvii de [evacuare a hârtiei perforate" la pagina 162.](#page-161-0)

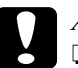

- c*Atenţie:* ❏ *Când este ataşat dispozitivul de tăiere a perforaţiilor, nu tăiaţi niciodată etichete, hârtie autocopiativă sau formulare continue cu etichete.*
	- ❏ *Asiguraţi-vă că grosimea hârtiei şi perforaţiile dintre pagini se încadrează în intervalul specificat. Pentru specificaţii privind hârtia, consultaţi Anexa A.*
- ❏ *Asiguraţi-vă că hârtia are lungimea de cel puţin 4 inch şi de cel mult 16 inch.*
- ❏ *Când utilizaţi hârtie autocopiativă cu dispozitivul de tăiere a perforaţiilor, asiguraţi-vă că utilizaţi hârtie autocopiativă cu cel mult şapte exemplare (un original şi şase copii).*

Dacă intentionati să încărcați hârtie continuă de la dispozitivul posterior de avans, asigurati-vă că lăsați suficient spațiu liber în jurul imprimantei pentru dispozitivul ataşat de evacuare a hârtiei perforate şi tava de evacuare, precum şi pentru teancul de hârtie neutilizată. Asiguraţi-vă că aţi aliniat sursa de hârtie cu hârtia încărcată în dispozitivul de avans, astfel încât hârtia să se încarce cu usurință în imprimantă.

În ilustraţia următoare este prezentată o modalitate de poziţionare a hârtiei cu dispozitivul posterior de avans încărcat.

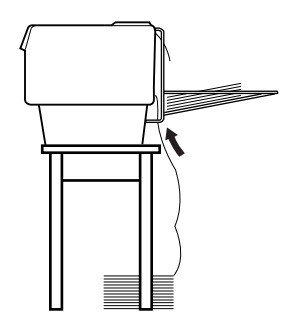

### *Instalarea dispozitivului de tăiere a perforaţiilor*

În paşii de mai jos vi se arată cum se instalează dispozitivul de tăiere a perforaţiilor. Vă va fi necesară o şurubelniţă cu cap cruce.

#### *Notă:*

*Dacă intenţionaţi să utilizaţi dispozitivul de tăiere a perforaţiilor cu dispozitivul posterior de avans, încorporat, trebuie să încărcaţi hârtie în dispozitivul posterior de avans înainte de a instala dispozitivul de tăiere a perforaţiilor. Pentru instrucţiuni, consultaţi "Încă[rcarea hârtiei](#page-20-0)  [la dispozitivul posterior de avans" la pagina 21](#page-20-0).*

1. Opriţi imprimanta şi deschideţi capacul separatorului de hârtie.

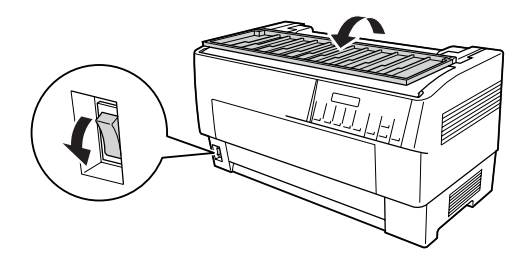

2. Utilizaţi o şurubelniţă cu cap cruce pentru a scoate cele două şuruburi care fixează separatorul de hârtie la imprimantă. Apoi ridicaţi şi îndepărtaţi separatorul hârtiei. Depozitaţi separatorul hârtiei şi şuruburile pentru utilizare ulterioară.

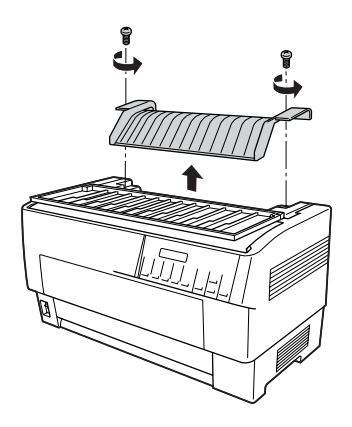

3. Închideti capacul separatorului hârtiei. Deschideti apoi clapa posterioară şi blocaţi-o pe poziţie.

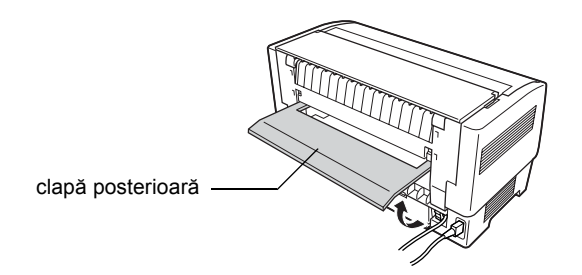

- 4. Deschideţi capacul superior.
- 5. Ţineţi dispozitivul de tăiere a perforaţiilor de mâner cu conectorul orientat spre dreapta. Coborâţi apoi dispozitivul de tăiere a perforaţiilor în spaţiul din spatele imprimantei, fixând bolţurile din lateralele dispozitivului în locaşurile de la imprimantă.

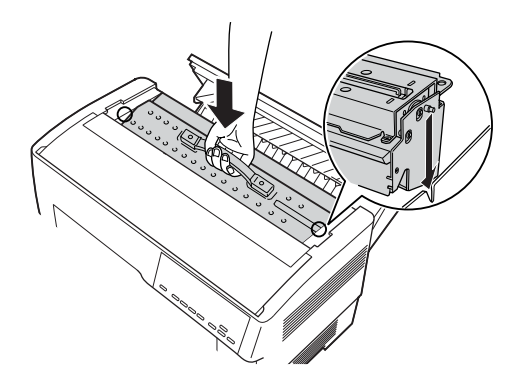

6. După pozitionarea dispozitivului de tăiere a perforațiilor, apăsați înapoi mânerul dispozitivului de tăiere a perforațiilor pentru ca acesta să devină neted.

7. Introduceti ferm conectorul dispozitivului de tăiere a perforatiilor în conectorul din interiorul imprimantei. Apoi închideți capacul superior.

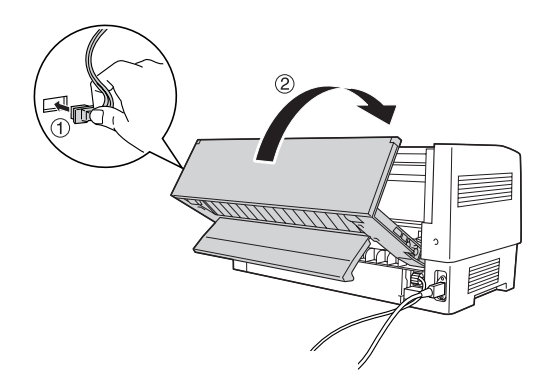

8. Închideţi clapa posterioară.

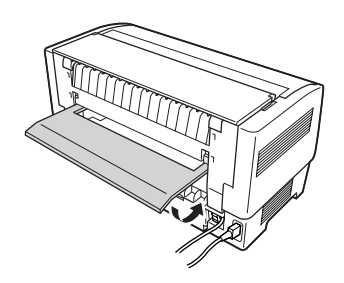

### <span id="page-161-0"></span>*Ataşarea dispozitivului de evacuare şi a tăvii de evacuare a hârtiei perforate*

Dispozitivul de tăiere a perforaţiilor vine împreună cu dispozitivul de evacuare a hârtiei perforate şi cu tava de evacuare a hârtiei perforate pentru stocarea foilor imprimate. În tava de evacuare aveţi posibilitatea să stivuiţi 200 de coli de hârtie sau 100 de exemplare de hârtie autocopiativă.

#### *Notă:*

- ❏ *Paginile stivuite se pot întoarce invers pe tava de evacuare.*
- ❏ *Nu permiteţi ca imprimanta să stivuiască în tava de evacuare mai mult de 200 de coli de hârtie sau 100 de exemplare de hârtie autocopiativă.*
- ❏ *Scoateţi tava de evacuare când urmează să imprimaţi sute de pagini şi nu va mai fi necesar să tăiaţi paginile imprimate.*

Pentru a ataşa dispozitivul de evacuare a hârtiei perforate şi a tăvii de evacuare, urmaţi aceşti paşi:

1. Deschideţi capacul separatorului hârtiei şi ataşaţi dispozitivul de evacuare după cum este prezentat mai jos.

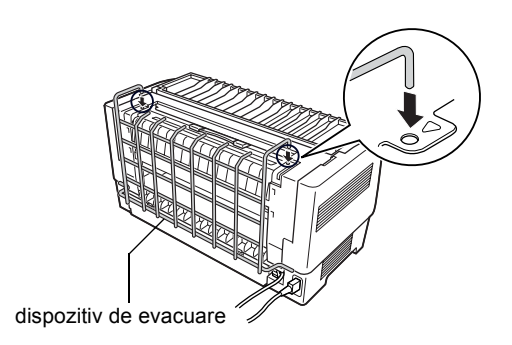

2. Închideti capacul separatorului hârtiei și poziționați tava de evacuare pe dispozitivul de evacuare pentru a se potrivi la lungimea paginii utilizate:

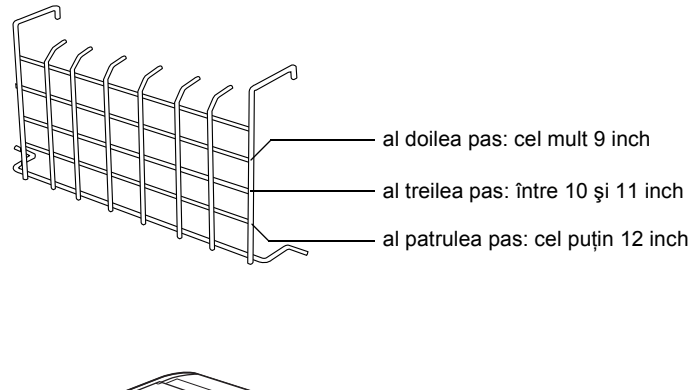

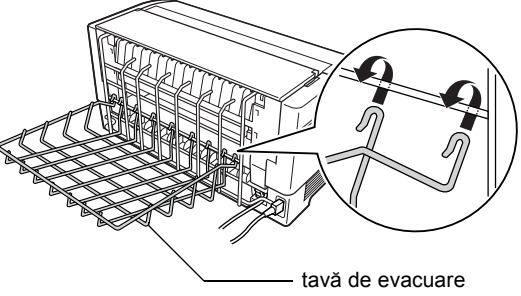

Acum sunteti pregătit să utilizați dispozitivul de tăiere a perforațiilor după cum este descris în secțiunea următoare.

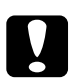

#### c*Atenţie:*

- ❏ *Nu aveţi posibilitatea să deschideţi capacul superior cât timp sunt ataşate dispozitivul de evacuare a hârtiei perforate şi tava de evacuare. Dacă doriţi să deschideţi capacul superior, trebuie mai întâi să le scoateţi.*
- ❏ *Când sunteţi pregătit să încărcaţi hârtia pe dispozitivul posterior de avans, mai întâi scoateţi dispozitivul de tăiere a perforaţiilor. Pentru instrucţiuni, consultaţi ["Scoaterea](#page-166-0)  dispozitivului de tăiere a perforaţ[iilor" la pagina 167.](#page-166-0)*

### *Utilizarea hârtiei*

În această sectiune este descris modul de utilizare a dispozitivului de tăiere a perforațiilor cu hârtia continuă. Înainte de a imprima cu dispozitivul de tăiere a perforatiilor instalat, setati lungimea paginii să se potrivească cu lungimea hârtiei, utilizând software-ul de care dispuneti sau modul SelecType. Pentru detalii, consultati "Modificarea setă[rilor în modul SelecType" la pagina 108](#page-107-0).

#### *Notă:*

- ❏ *EPSON recomandă ca perforaţiile dintre pagini să fie îndoite atunci când se utilizează dispozitivul de tăiere a perforaţiilor.*
- ❏ *Este posibil ca ultima pagină să nu fie evacuată complet. Dacă se întâmplă acest lucru, trageţi-o cu atenţie din imprimantă.*
- ❏ *Dispozitivul de tăiere a perforaţiilor nu poate să taie ultimii 11 inch de hârtie continuă, dar aveţi posibilitatea să imprimaţi pe aceasta.*

#### *Tăierea unui document imprimat*

Aveţi posibilitatea să tăiaţi şi să îndepărtaţi un document imprimat utilizând una dintre metodele următoare:

❏ Dacă setaţi metoda de tăiere prin driverul imprimantei, setarea driverului ignoră setările SelecType.

Aveţi posibilitatea să selectaţi următoarele din setările sursei de hârtie a driverului imprimantei:

Tractor Front (Dispozitiv anterior de avans): Do not cut (Nu se taie) Tractor Front (Dispozitiv anterior de avans): Cut last page only (Se taie numai ultima pagină) Tractor Front (Dispozitiv anterior de avans): Cut each page (Se taie fiecare pagină) Tractor Rear (Dispozitiv posterior de avans): Do not cut (Nu se taie) Tractor Rear (Dispozitiv posterior de avans): Cut last page only (Se taie numai ultima pagină) Tractor Rear (Dispozitiv posterior de avans): Cut each page (Se taie fiecare pagină)

- ❏ Stabiliţi setarea modului automat de tăiere pe On (Activat) din modul SelecType. Pentru instructiuni, consultati "Modificarea setă[rilor în modul SelecType" la pagina 108.](#page-107-0)
- ❏ Selectaţi modul de rupere al imprimantei după cum urmează:
- 1. Asigurati-vă că imprimarea s-a finalizat. Deschideti capacul separatorului hârtiei. Se vede muchia de rupere a dispozitivului de tăiere a perforațiilor.
- 2. Apăsați butonul Tear Off (Rupere) pentru a intra în modul de rupere. Imprimanta deplasează perforațiile hârtiei la muchia de rupere a dispozitivului de tăiere a perforatiilor.
- 3. Dacă hârtia nu este aliniată cu muchia de rupere, ajustaţi poziţia de rupere prin apăsarea butoanelor Micro Feed (Deplasare fină).
- 4. Apăsaţi din nou pe butonul Tear Off (Rupere). Imprimanta taie documentul imprimat și deplasează hârtia nouă înapoi în pozitia ". început de pagină".

#### *Comutarea dispozitivelor de avans*

Pentru a comuta dispozitivele de avans când este instalat dispozitivul de tăiere a perforațiilor, urmați acești pași:

- 1. Asigurati-vă că imprimanta este pornită. Dacă sunteti în timpul imprimării unui document, așteptați ca imprimanta să termine imprimarea înainte de a comuta dispozitivele de avans.
- 2. Dacă nu există hârtie încărcată în dispozitivul de avans pe care doriţi să-l utilizati, încărcati hârtie. Pentru instructiuni, consultati  $\hat{a}$  încă[rcarea hârtiei la dispozitivul anterior de avans" la pagina 14](#page-13-0) sau "Încărcarea hârtiei la dispozitivul posterior de avans" la [pagina 21](#page-20-0).

3. Apăsati butonul Front/Rear (Anterior/Posterior) pentru a comuta la celălalt dispozitiv de avans. Imprimanta taie documentul imprimat, deplasează înapoi hârtia la dispozitivul de avans în poziția de aşteptare, apoi avansează hârtia la celălalt dispozitiv de avans în poziția de încărcare.

### <span id="page-166-0"></span>*Scoaterea dispozitivului de tăiere a perforaţiilor*

Pentru a scoate dispozitivul de tăiere a perforatiilor, urmati pașii de mai jos. După ce scoateţi dispozitivul de tăiere a perforaţiilor, depozitaţi-l în cutia originală în materialele de ambalaj originale.

- 1. Tăiaţi şi îndepărtaţi toate documentele imprimat din imprimantă după cum este descris în sectiunea anterioară.
- 2. Opriţi imprimanta şi deschideţi capacul separatorului de hârtie.

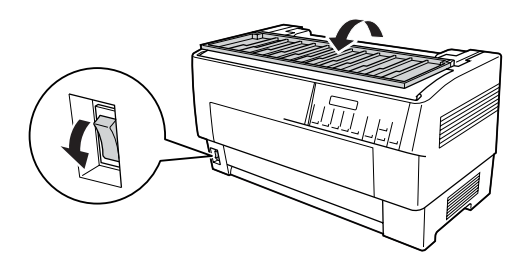

3. Scoateţi din imprimantă dispozitivul de evacuare a hârtiei perforate şi tava de evacuare.

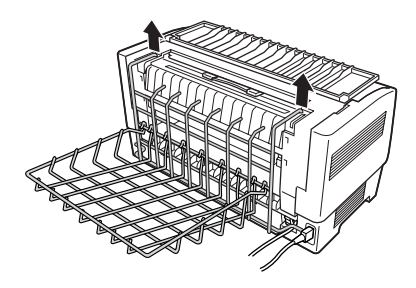

4. Deschideţi capacul superior. Apoi deconectaţi de la imprimantă conectorul dispozitivului de tăiere a hârtiei.

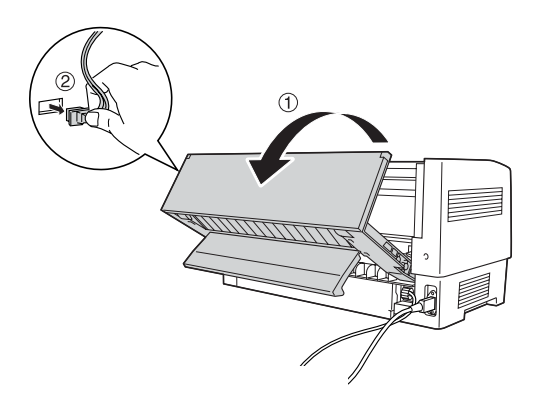

5. Apucaţi de mâner dispozitivul de tăiere a perforaţiilor şi ridicaţi-l şi scoateţi-l din imprimantă.

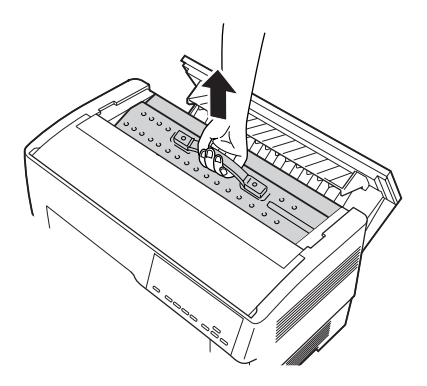

6. Închideţi capacul superior şi deschideţi capacul separatorului hârtiei.

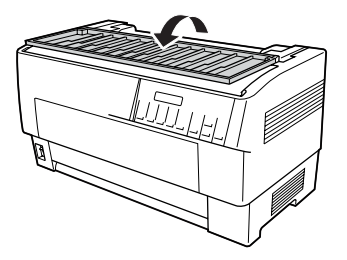

7. Ataşaţi înapoi separatorul hârtiei utilizând cele două şuruburi pe care le-aţi scos anterior.

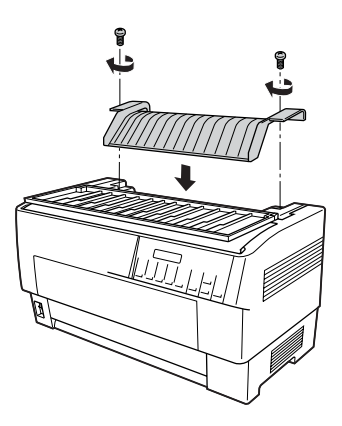

8. Închideţi capacul separatorului hârtiei.

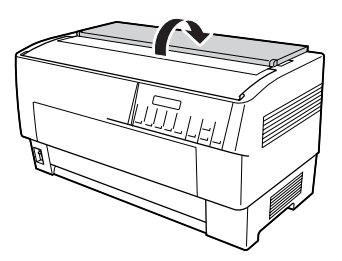

## *Plăci de interfaţă*

Aveti posibilitatea să utilizati plăci optionale de interfață pentru a completa interfetele încorporate, serială și paralelă, ale imprimantei. Plăcile de interfață EPSON de mai jos sunt compatibile cu imprimanta. (Nu toate aceste interfete sunt disponibile în întreaga lume).

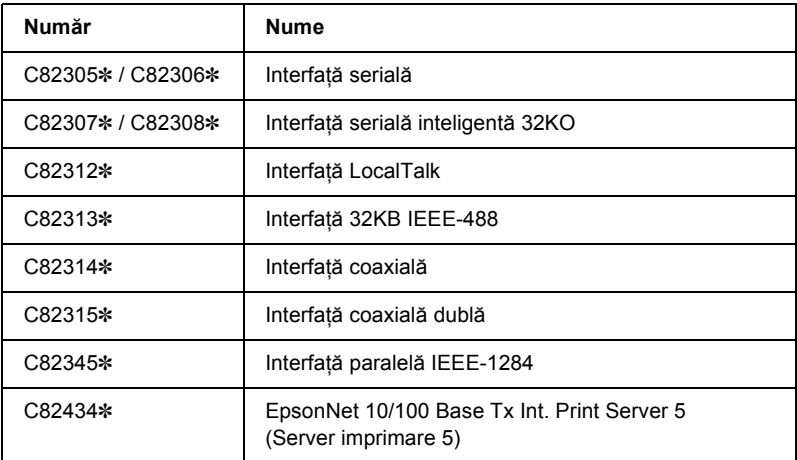

Asteriscul (✽) înlocuieşte ultima cifră, care diferă în funcţie de ţară.

Dacă nu știți sigur dacă vă este sau nu necesară o interfață opțională sau dacă doriti să aflati mai multe despre interfete, luati legătura cu distribuitorul EPSON.

#### *Notă:*

*Imprimanta are o funcţie pentru modul automat de interfaţă care vă permite să vă conectaţi la mai multe interfeţe simultan. Pentru detalii, consultaţi "Modificarea setă[rilor în modul SelecType" la pagina 108](#page-107-0).*

Interfetele coaxială și coaxială dublă îi permit imprimantei să comunice cu un minicomputer sau cu o staţie de lucru IBM prin intermediul protocolului coaxial sau coaxial dublu. Prin aceasta se permite ca imprimantele EPSON să functioneze ca imprimante locale IBM fără a le adăuga alte circuite sau componente.

### *Instalarea unei plăci de interfaţă*

Pentru a instala o placă opțională de interfață, urmați pașii de mai jos.

#### *Notă:*

*Dacă instalaţi o placă opţională de interfaţă, asiguraţi-vă că setaţi interfaţa pe care o utilizaţi în modul SelecType. Pentru detalii, consultaţi "Modificarea setă[rilor în modul SelecType" la pagina 108.](#page-107-0)*

- 1. Opriti atât imprimanta cât și computerul. Apoi scoateti de la imprimantă toate cablurile de alimentare și de interfață.
- 2. Porniti imprimanta astfel încât capacul posterior să fie orientat spre dumneavoastră.
- 3. Deschideti capacul posterior.

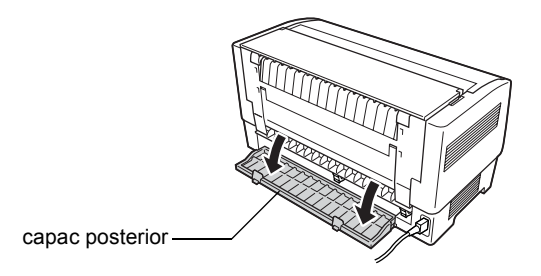

4. Asiguraţi-vă că setaţi toate comutatoarele şi jumperele de pe placă, după cum este necesar. Pentru detalii, consultați manualul plăcii de interfață. Asigurați-vă că setați jumperul JG pe activat sau placa nu va funcționa corect. (Pentru a seta jumperul pe activat, acoperiți ambele fire ale terminalului cu fişa dreptunghiulară a jumperului).

5. Utilizaţi o şurubelniţă pentru a scoate şuruburile care fixează placa protectoare a interfeţei; scoateţi placa protectoare.

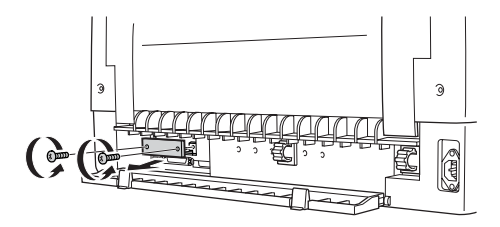

6. Glisati placa de interfață în canelurile din slotul de interfață. Apăsaţi-o ferm pentru a vă asigura că se conectează la soclul intern al imprimantei.

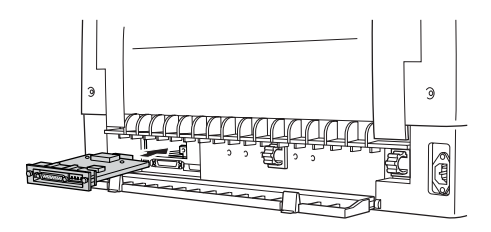

- 7. Fixaţi interfaţa cu şuruburile furnizate cu placa.
- 8. Introduceţi cablul de conectare în placa de interfaţă ca în imagine.

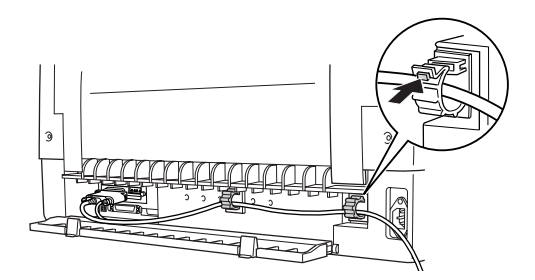

- 9. Cuplati celălalt capăt la computer.
- 10. Închideti capacul interfetei.
- 11. Cuplaţi cablul de alimentare la imprimantă şi la o priză de curent.

### *Utilizarea unei plăci de interfaţă serială*

Pentru a utiliza o placă de interfață serială (C82305 $\ast$  sau C82306 $\ast$ ), consultaţi secţiunile de mai jos pentru a seta rata corectă în bauzi, temporizarea identificării şi tratarea erorilor. Pentru toate celelalte convenţii de transfer de date, precum structura cuvântului şi protocolul de comunicație, consultați manualul plăcii de interfață.

### *Selectarea unei rate în bauzi*

Aveti posibilitatea să selectați dintre următoarele rate în bauzi: 300, 600, 1200, 2400, 4800, 9600 şi 19200 bps (biţi pe secundă). Pentru a seta rata în bauzi, consultați tabelul de selectare a ratei în biți din manualul plăcii de interfată.

### *Temporizarea identificării*

Când zona neutilizată pentru date din zona tampon de intrare scade la 256 octeti, imprimanta generează la ieșire un cod X-OFF și setează semnalizatorul DTR pe 1 (MARK) pentru a indica faptul că nu poate să recepționeze date. Când zona neutilizată crește la 512 octeți, imprimanta generează la ieşire un cod X-ON sau setează semnalizatorul DTR pe 0 (SPACE) pentru a indica faptul că este gata să receptioneze date.

#### *Tratarea erorilor*

Când imprimanta detectează o eroare de paritate, imprimă un asterisc (✽). Imprimanta ignoră toate celelalte erori, inclusiv erori de încadrare şi de depăşire.

### *Server de imprimare*

Aveti posibilitatea să utilizati această imprimantă ca imprimantă de retea, instalând un server de imprimare la portul interfetei paralele a imprimantei. Pentru instructiuni de instalare și utilizare, consultați Administrator's Manual (Manualul Administratorului) care însoteste acest dispozitiv optional.

Pot fi utilizate următoarele servere de imprimantă:

❏ EpsonNet 10/100 Base Tx Int. Print Server 5 (C82434✼)

### *Setarea adresei IP din panoul de control*

Urmați pașii de mai jos pentru a obține o adresă IP utilizând panoul de control.

- 1. Porniţi imprimanta.
- 2. Apăsati butoanele Menu (Meniu) (Tear Off (Rupere) și Top of Form (Început de pagină)) pentru a intra în modul SelecType.
- 3. Apăsați butonul Item $\triangle$  (Element) (Font) sau butonul Item $\triangle$ (Element) (Pitch (Densitate)) pentru a selecta setarea Get IP address (Preluare adresă IP) şi a o seta pe Panel (Panou) utilizând butonul Set<del>a</del> (Setare) (Tear Off (Rupere)) sau butonul Set♦ (Setare) (Top of Form (Început de pagină)).
- 4. Apăsati butonul Item↓ (Element) (Pitch Densitate) pentru a selecta IP byte 1 (IP - octet 1).
- 5. Modificati numărul pentru IP byte 1 (IP octet 1) utilizând butonul Set<sup>\*</sup> (Setare) (Tear Off (Rupere)) sau butonul Set<sup>\*</sup> (Setare) (Top of Form (Început de pagină)).
- 6. Apăsati butonul Item↓ (Element) (Pitch (Densitate)) pentru a selecta octetul următor şi a modifica numărul utilizând butonul Set<del>↑</del> (Setare) (Tear Off (Rupere)) sau butonul Set• (Setare) (Top of Form (Început de pagină)).
- 7. Repetaţi pasul 6 până când este setat numărul pentru IP byte 4  $(IP - octet 4)$ .
- 8. Setati numărul pentru SM byte 1 (SM octet 1) până la 4 și GW byte 1 (GW – octet 1) până la 4 în acelaşi mod ca şi la IP byte 1 (IP – octet 1) până la 4.
- 9. Confirmati că numerele selectate pentru IP byte  $1 (IP octet 1)$ până la 4, SM byte 1 (SM – octet 1) până la 4 şi GW byte 1  $(GW - octet 1)$  până la 4 sunt setate corect.
- 10. Când ați terminat efectuarea setărilor, apăsați pe butoanele Menu (Meniu)(Tear Off (Rupere)şi Top of Form (Început de pagină)).
- 11. Pe afisajul cu cristale lichide apare Save Setting (Salvare setări). Dacă doriti să salvati setările, selectați  $\leq$  (Da) apăsând butonul Set<del>a</del> (Setare) (Tear Off (Rupere)). Dacă nu doriti să salvati setările, selectați No (Nu) apăsând butonul Set $\blacktriangleright$  (Setare) (Top of Form (Început de pagină)).
- 12. Opriti imprimanta.

# *Anexa A Informaţii despre produs*

## *Componentele imprimantei*

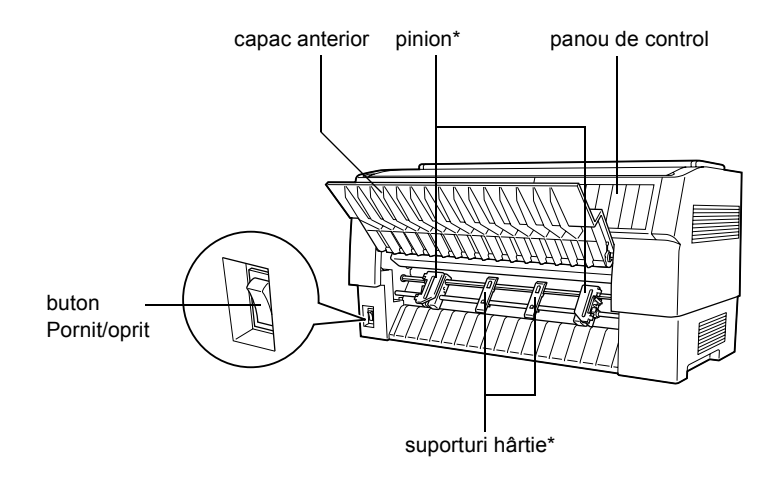

\* componente ale dispozitivului anterior de avans

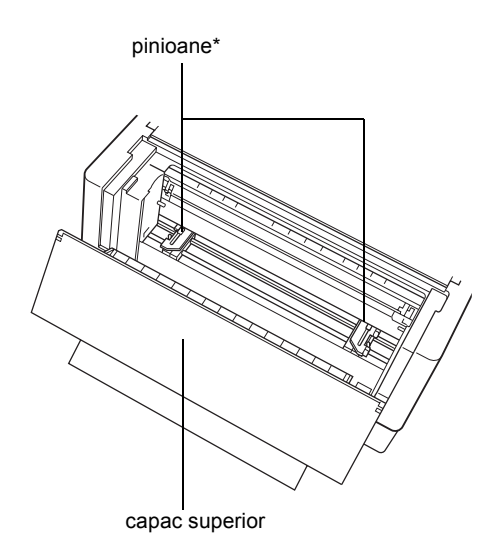

\* componente ale dispozitivului posterior de avans

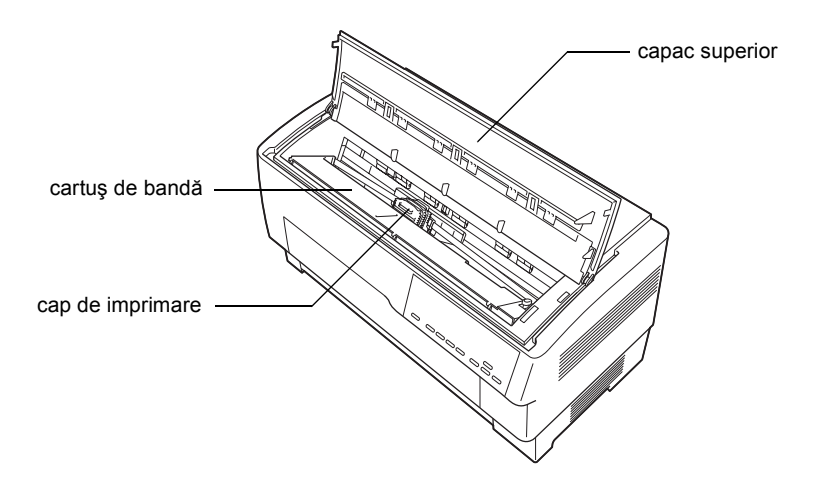

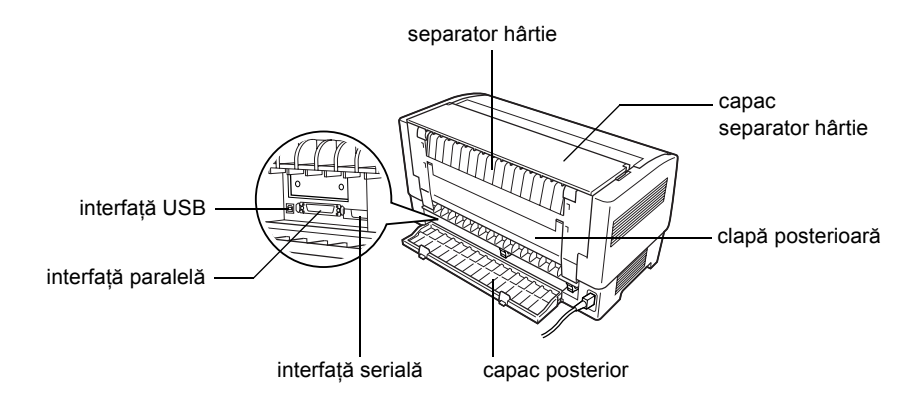

# *Specificaţiile imprimantei*

### *Partea mecanică*

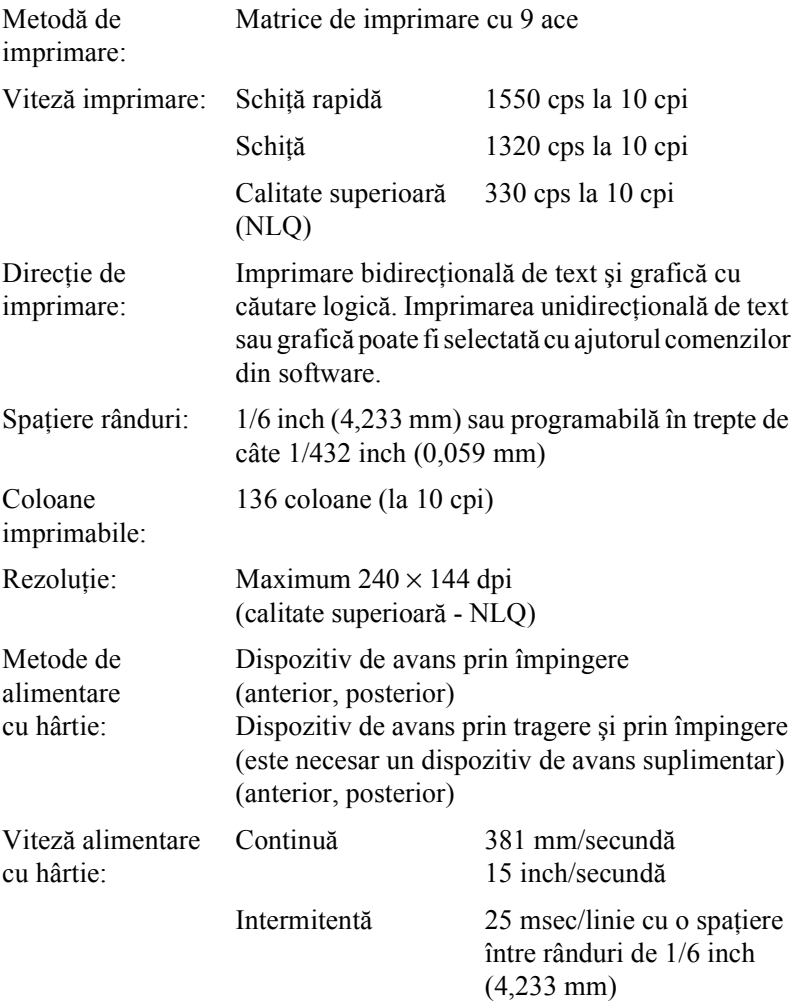

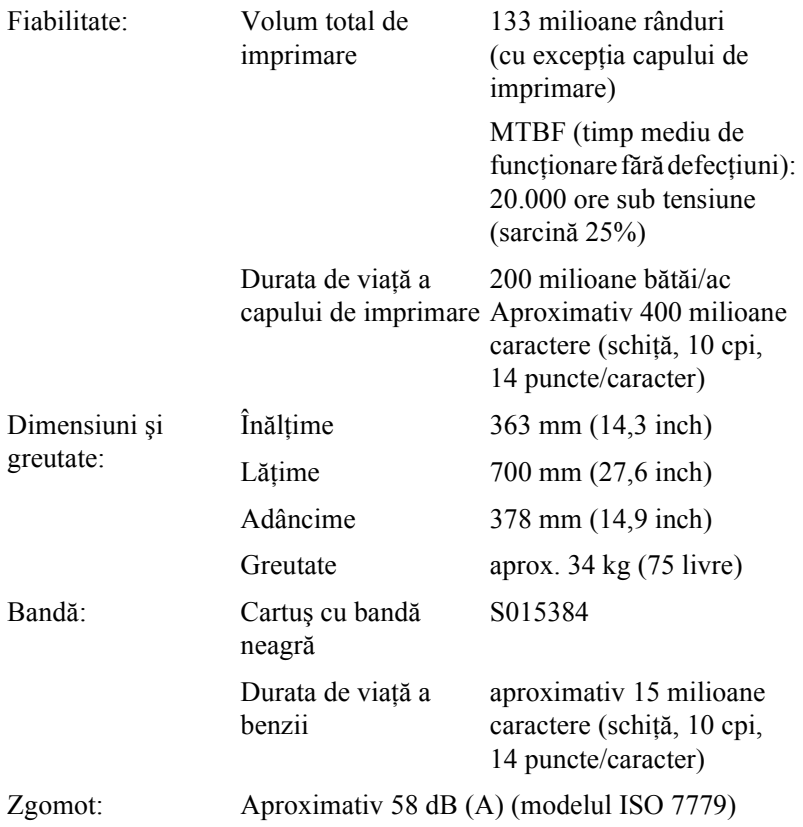
# *Partea electronică*

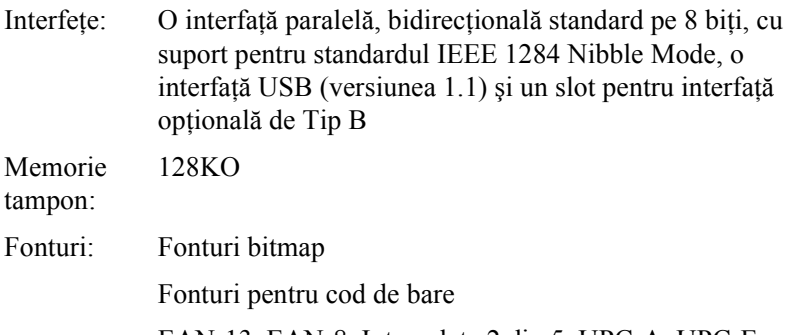

EAN-13, EAN-8, Intercalate 2 din 5, UPC-A, UPC-E, Cod 39, Cod 128, POSTNET

Tabele de Standard

caractere:

Un tabel cu caractere cursive si 12 tabele cu caractere grafice:

Tabel cursive, PC 437 (S.U.A., Europa), PC 850 (mai multe limbi), PC 860 (portugheză), PC 861 (islandeză), PC 865 (nordic), PC 863 (franceză - canadiană), BRASCII, Abicomp, ISO Latin 1, Roman 8, PC 858, ISO 8859-15

Extins

Un tabel cu caractere cursive si 38 tabele cu caractere grafice:

Tabel cursive, PC 437 (S.U.A., Europa), PC 850 (mai multe limbi), PC 860 (portugheză), PC 861 (islandeză), PC 865 (nordic), PC 863 (franceză - canadiană), BRASCII, Abicomp, ISO Latin 1, Roman 8, PC 858, ISO 8859-15, PC 437 Greacă, PC 852 (Europa de est), PC 853 (turcă), PC 855 (chirilic), PC 857 (turcă), PC 866 (rusă), PC 869 (greacă), PC 855 (Polonia), Code MJK (CSFR), ISO 8859-7 (latin/grec), ISO Latin 1T (turcă), Bulgaria (bulgară), PC 774 (LST 1283: 1993), Estonia (estonă), PC 771 (lituaniană), ISO 8859-2, PC 866 LAT. (letonă), PC 866 UKR (ucraineană), PC437 Slovenia, PC MC, PC1250, PC1251, PC APTEC (arabă), PC 708 (arabă), PC 720 (arabă), PC AR 864 (arabă)

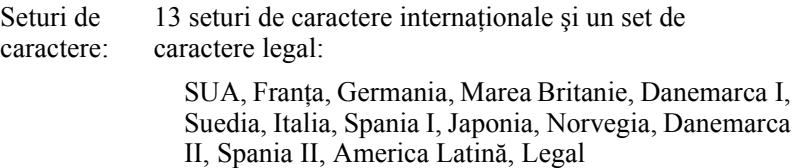

# <span id="page-182-1"></span>*Partea electrică*

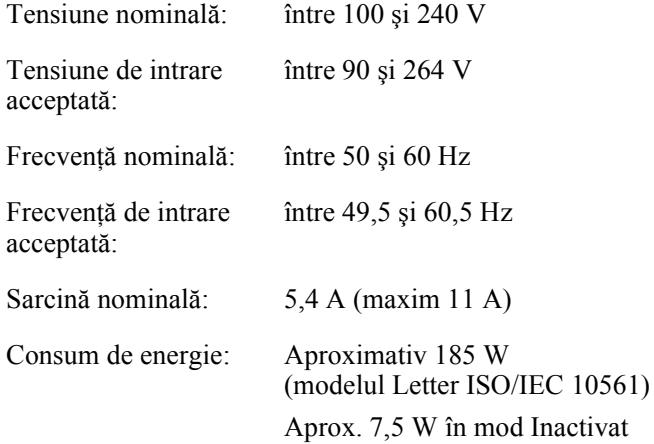

# <span id="page-182-0"></span>*Specificaţii de mediu*

<span id="page-182-2"></span>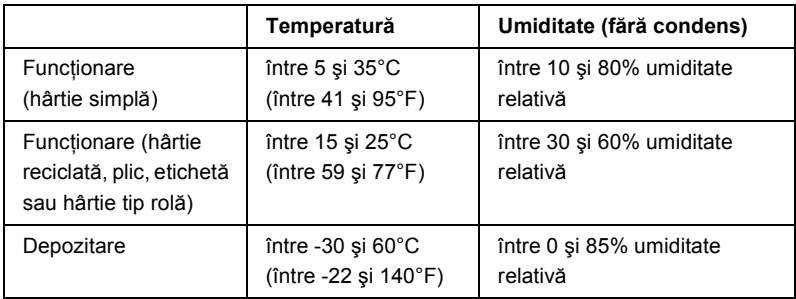

# *Specificaţii privind hârtia*

### <span id="page-183-0"></span>*Notă:*

❏ *Utilizaţi hârtie reciclată, etichete, formulare continue cu etichete şi hârtie autocopiativă, numai în condiţiile normale de temperatură şi umiditate descrise mai jos.*

*Temperatură: între 15 şi 25°C (între 59 şi 77°F) Umiditate: între 30 şi 60% umiditate relativă*

❏ *Nu încărcaţi hârtie ondulată, care a fost îndoită sau mototolită.*

# *Hârtie continuă (coli individuale şi formulare autocopiative)*

- ❏ Utilizaţi numai hârtie continuă cu găuri perforate cu diametrul mai mic decât 5 mm.
- ❏ Raportul dintre lungimea tăiată şi netăiată la perforaţie ar trebui să fie între 2:1 şi 5:1.
- ❏ Dacă perforaţiile orizontale şi verticale se încrucişează, nu imprimati în zona ilustrată mai jos.

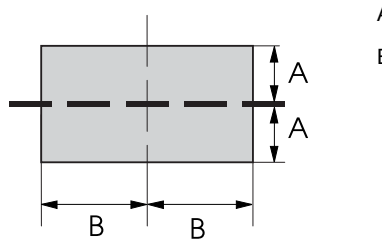

- $A$  3 mm
- B 28 mm

□ Grosimea părții perforate, când este extinsă, ar trebui să fie de cel mult 2 mm.

A cel mult 2 mm

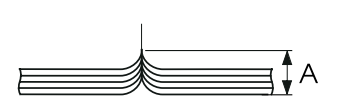

❏ Perforaţiile dintre pagini nu ar trebui să fie extinse până la marginile hârtiei. Lungimea netăiată la margini ar trebui să fie de cel puţin 1 mm.

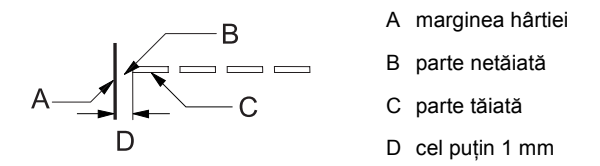

❏ Când se utilizează hârtie pre-tipărită, factorul de reflexie al culorii pre-tipărite trebuie să fie de cel mult 60%.

❏ Când utilizaţi hârtie pre-tipărită, aceasta nu se utilizează în suprafaţa ilustrată mai jos.

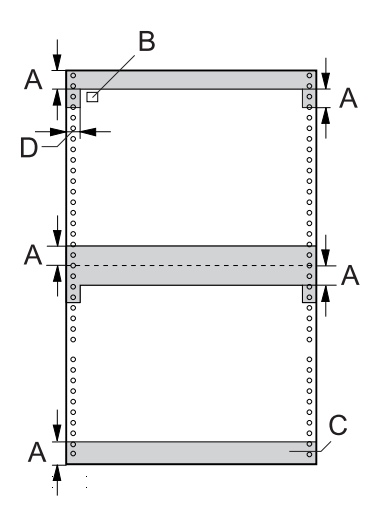

- A 12 mm
- B primul punct
- C Suprafaţa colorată trebuie să nu fie pre-tipărită.
- $D$  5 mm

*Hârtie continuă (coli individuale):*

|          |         | Intrare posterioară / Intrare anterioară                                                |              |
|----------|---------|-----------------------------------------------------------------------------------------|--------------|
|          |         | <b>Minim</b>                                                                            | <b>Maxim</b> |
| Lățime   | (mm)    | 76,2                                                                                    | 419,1        |
|          | (inch)  | 3                                                                                       | 16,5         |
| Lungime  | (mm)    | 76,2                                                                                    | 558,8        |
|          | (inch)  | 3                                                                                       | 22           |
| Grosime  | (mm)    | 0,065                                                                                   | 0,10         |
|          | (inch)  | 0,0025                                                                                  | 0,0039       |
| Greutate | (g/m)   | 52                                                                                      | 82           |
|          | (livre) | 14                                                                                      | 22           |
| Calitate |         | Hârtie simplă și hârtie reciclată cu lipire în puncte sau cu<br>capsare pe ambele părți |              |

*Hârtie continuă (hârtie autocopiativă):*

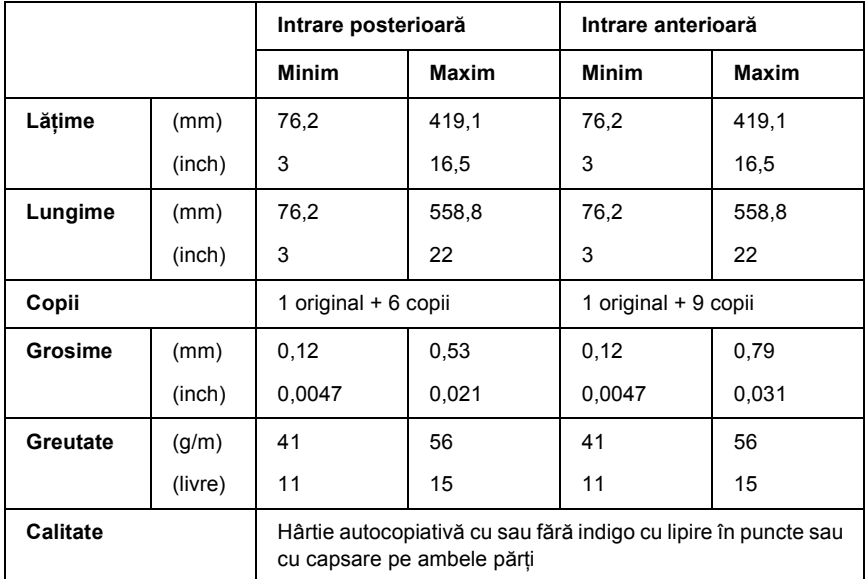

- ❏ Nu încărcaţi în dispozitivul posterior de avans hârtie groasă, cum ar fi hârtie autocopiativă cu peste şapte exemplare.
- ❏ Foile de formulare din hârtie autocopiativă continuă trebuie să fie prinse ferm între ele de-a lungul marginilor din stânga şi din dreapta prin îndoire sau lipire în puncte. Pentru detalii vezi ilustraţia de mai jos.

### **lipire în puncte pe ambele părţi**

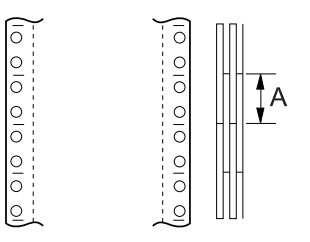

A cel mult 25,4 mm (1 inch)

## **îndoire pe ambele părţi**

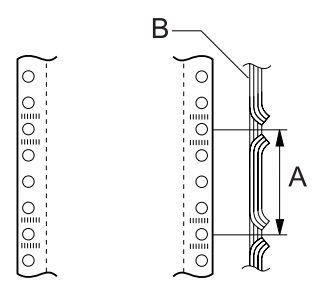

- A cel mult 76,2 mm (3 inch)
- B partea de imprimare

### **lipire în puncte şi îndoire pe părţile opuse**

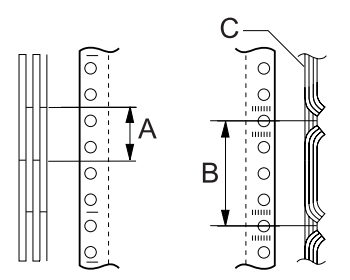

- A cel mult 25,4 mm (1 inch)
- B cel mult 76,2 mm (3 inch)
- C partea de imprimare

 $\Box$  Nu utilizati hârtie continuă autocopiativă cu exemplarele prinse cu capse metalice, îndoite pe o singură parte, prinse continuu cu capse sau lipite continuu.

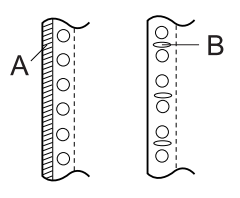

- A lipire continuă
- B capsă metalică

# *Etichete*

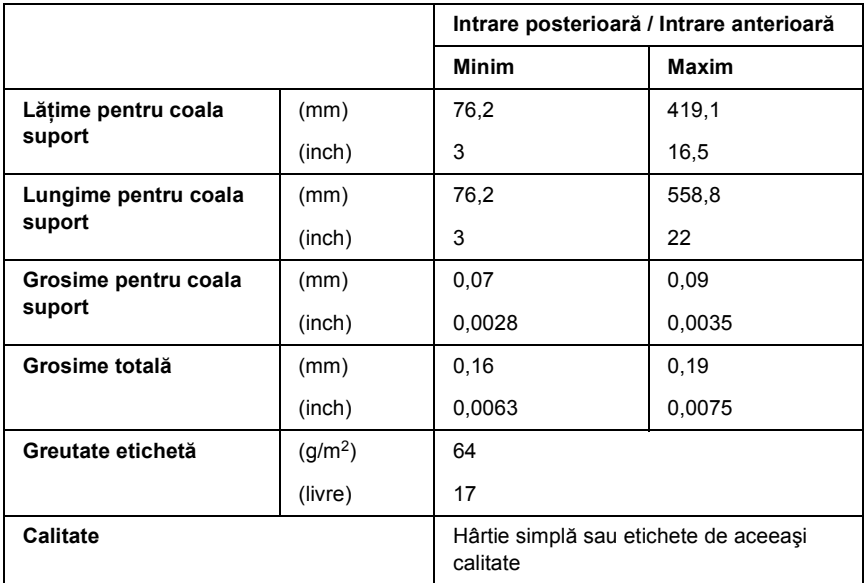

- ❏ Utilizaţi numai etichete pe coli de suport continue.
- ❏ Epson recomandă utilizarea de etichete ale căror coli de suport sunt acoperite în întregime cu material de etichete.

*Etichete ale căror coli de suport sunt acoperite în întregime cu material de etichete:*

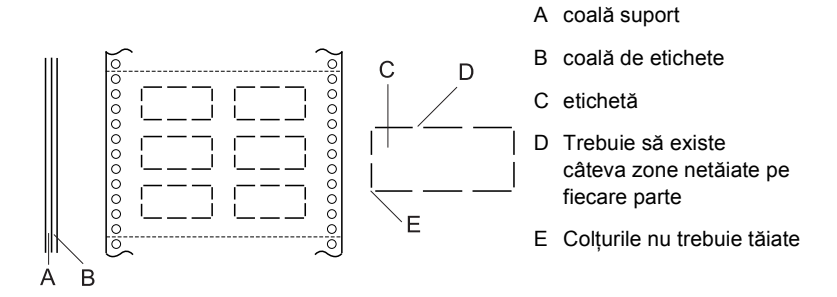

*Etichete ale căror coli de suport nu sunt acoperite cu material de etichete:*

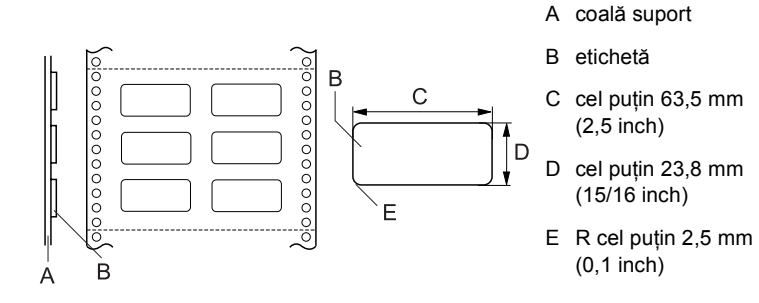

# *Formulare continue cu etichete*

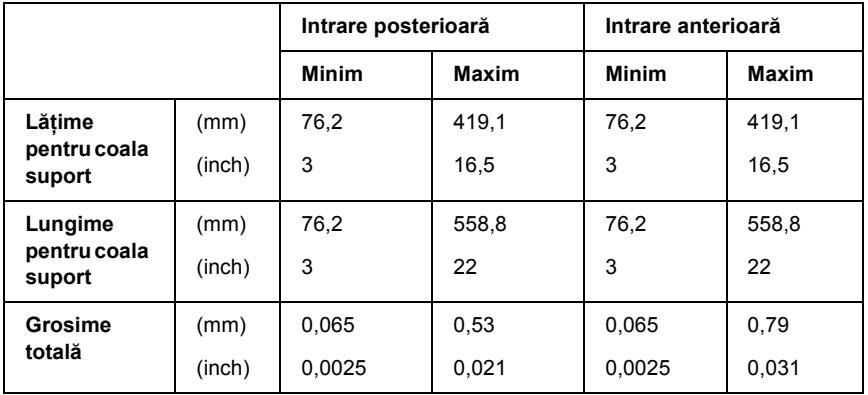

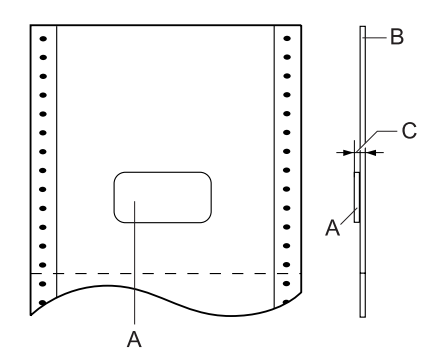

- A etichetă
- B coală suport
- C grosime totală: cel mult 0,53 mm (0,021 inch) (intrarea posterioară) cel mult 0,79 mm (0,031 inch) (intrarea anterioară)

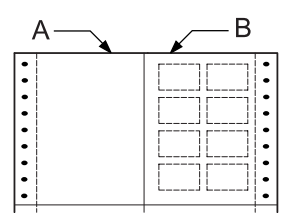

- A hârtie continuă
- B hârtie de etichete

# *Hârtie autocopiativă*

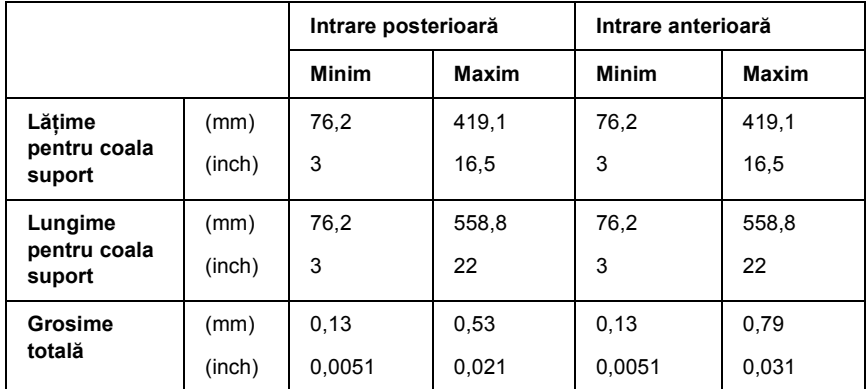

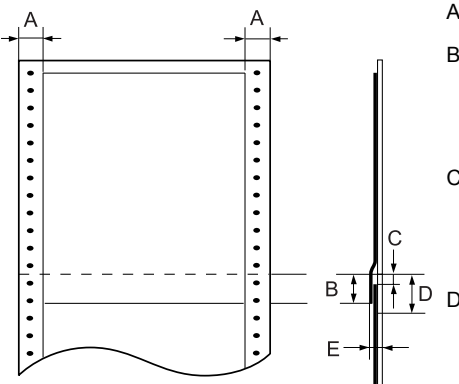

- A cel puţin 13 mm (0,51 inch)
- B De la perforatie la partea inferioară a precedentului formular suprapus: cel mult 13,3 mm (0,52 inch)
- C De la perforaţie la partea superioară a următorului formular suprapus:
	- cel puţin 3,3 mm (0,13 inch)
- D De la perforație la marginea inferioară a zonei punctului de lipire: cel mult 17 mm (0,67 inch)
- E Grosime totală, inclusiv dilatarea punctului de lipire: cel mult 0,53 mm (0,021 inch) (intrarea posterioară) cel mult 0,79 mm (0,031 inch) (intrarea anterioară)

# *Specificaţii privind suprafaţa imprimabilă*

### *Notă:*

- ❏ *Când utilizaţi hârtie cu o lăţime mai mică de 4 inch (101,6 mm), marginea din stânga este fixată la 13 mm (0,51 inch) indiferent de tipul de hârtie. Setarea marginii din stânga la o dimensiune mai mare poate să producă un defect când se începe o linie nouă sau poate să determine o înclinare.*
- ❏ *Când utilizaţi hârtie continuă cu etichete, cu o lăţime mai mare de 16 inch (406,4 mm) atunci când este instalat dispozitivul opţional de avans prin tragere, marginea din stânga se poate seta la 18 mm (0,71 inch) sau mai mult.*
- ❏ *Când se încarcă hârtie cu dispozitivul anterior de avans, stabiliţi setarea pentru Page length for front tractor (Lungime pagină pentru dispozitiv anterior de avans) la* 6 inch *(15,24 cm) sau mai mult.*

### <span id="page-192-0"></span>Hârtie continuă

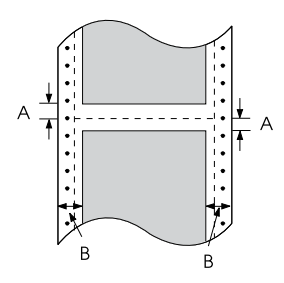

- A Marginea minimă superioară şi cea inferioară (deasupra și sub perforatie) au 4,2 mm (0,17 inch).
- B Marginea minimă din partea stângă şi cea din partea dreaptă au 13 mm (0,51 inch).

### Etichete

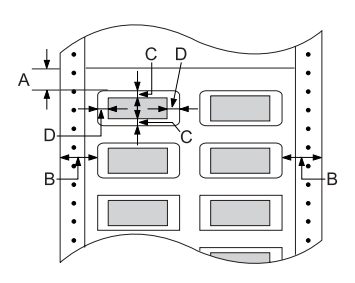

- A Marginea minimă superioară are 2,2 mm (0,09 inch).
- B Marginea minimă din partea stângă şi cea din partea dreaptă au 13 mm (0,51 inch).
- C Marginea minimă superioară şi cea inferioară pentru etichetă au 2 mm (0,08 inch).
- D Marginea minimă din partea stângă şi cea din partea dreaptă pentru etichete au 3 mm (0,12 inch).

Formulare continue cu etichete

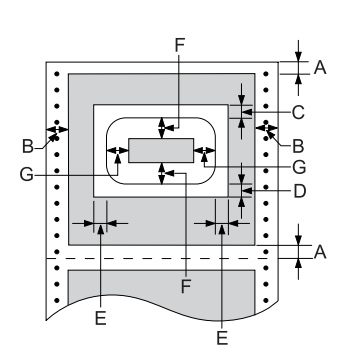

- A Marginea minimă superioară şi cea inferioară au 4,2 mm (0,17 inch).
- B Marginea minimă din partea stângă şi cea din partea dreaptă au 13 mm (0,51 inch).
- C Margine minimă superioară de la etichete are 20,2 mm (0,8 inch).
- D Margine minimă inferioară de la etichete are 16,6 mm (0,65 inch).
- E Marginea minimă din partea stângă şi cea din partea dreaptă de la etichete au 30,9 mm (1,22 inch).
- F Marginea minimă superioară şi cea inferioară pentru etichete au 2 mm (0,08 inch).
- G Marginea minimă din partea stângă şi cea din partea dreaptă pentru etichete au 3 mm (0,12 inch)

Hârtie autocopiativă

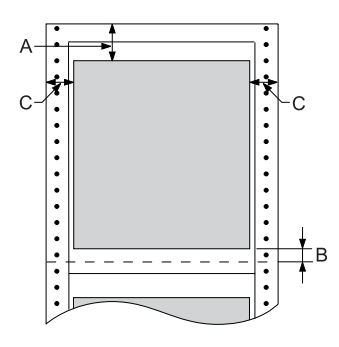

- A Marginea minimă superioară are 26,3 mm (1,04 inch).
- B Marginea minimă inferioară are 16,6 mm (0,65 inch).
- C Marginea minimă din partea stângă şi cea din partea dreaptă au 16 mm (0,63 inch).

# *Liste de comenzi*

<span id="page-194-0"></span>Imprimanta acceptă următoarele coduri de control EPSON ESC/P şi coduri de control de emulare IBM PPDS.

Pentru mai multe informaţii referitoare la comenzi, contactaţi Epson Customer Services (Serviciile pentru clienţi Epson). Pentru detalii, consultați ["Contactarea serviciului de asisten](#page-139-0)ță pentru clienți" la [pagina 140](#page-139-0).

# *Coduri de control EPSON ESC/P*

Selectând în software o imprimantă EPSON ESC/P, aveti posibilitatea de a utiliza fonturi şi imagini grafice complexe.

Utilizare generală: ESC @, ESC U, ESC EM F/B/C/A/V Alimentare cu hârtie: FF, LF, ESC 0, ESC 1, ESC 2, ESC 3, ESC A, CR Format pagină: ESC (C, ESC C, ESC C 0, ESC Q, ESC l, ESC (c, ESC N, ESC O, ESC (U Deplasare în poziția de imprimare: ESC \$, ESC \, ESC D, HT, ESC B, VT, ESC J Selectare fonturi: ESC k, ESC x, ESC y, ESC P, ESC M, ESC g, ESC p, ESC 4, ESC 5, ESC E, ESC F, ESC ! Îmbunătățire fonturi: ESC W, DC4, SO, DC2, SI, ESC w, ESC G, ESC H, ESC T, ESC S, ESC - Spatiere: ESC Spaţiu Tratarea caracterelor: ESC t, ESC (t, ESC R, ESC %, ESC &, ESC :, ESC I, ESC 6, ESC 7 Imagine bitmap: ESC K, ESC L, ESC Y, ESC Z, ESC \*, ESC ^ Cod de bare: ESC (B Productie ESC |

# *Coduri de control emulare IBM PPDS*

Această imprimantă emulează IBM Proprinter cu ajutorul comenzilor de mai jos.

Utilizare generală:

NUL, DC3, ESC j, BEL, CAN, DC1, ESC Q, ESC [K, ESC U, ESC [F Alimentare cu hârtie:

FF, LF, ESC 5, ESC A, ESC 0, ESC 1, ESC 2, ESC 3, CR, ESC ] Format pagină:

ESC C, ESC C0, ESC X, ESC N, ESC O, ESC 4

Deplasare în poziția de imprimare:

ESC d, ESC R, ESC D, HT, ESC B, VT, ESC J

Selectare fonturi:

DC2, ESC P, ESC :, ESC E, ESC F, ESC I, ESC [d, ESC [I

Îmbunătățire fonturi:

DC4, SO, ESC SO, ESC W, ESC [@, SI, ESC SI, ESC G, ESC H, ESC T, ESC S, ESC -, ESC

Spațiere:

BS, SP

Tratarea caracterelor:

ESC 6, ESC 7, ESC  $[T, ESC \wedge, ESC \wedge]$ 

Imagine bitmap:

ESC K, ESC L, ESC Y, ESC Z

Cod de bare:

ESC [f, ESC [p

Descărcare:

 $\text{ESC} = (\text{numai} \text{ în} \text{ mod} \text{ schită})$ 

# *Standarde şi aprobări*

<span id="page-197-0"></span>Model universal (UPS):

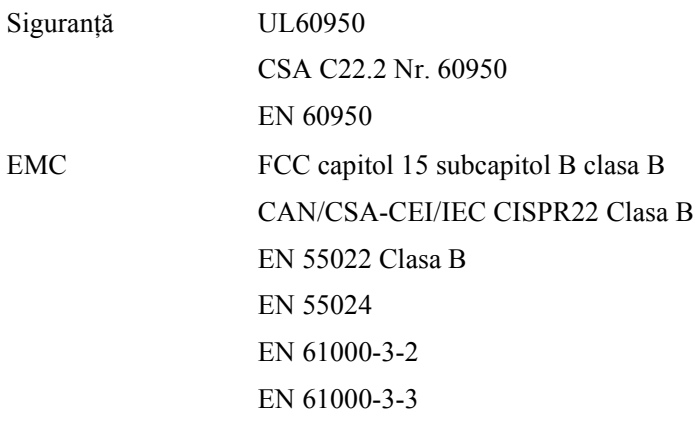

Model australian:

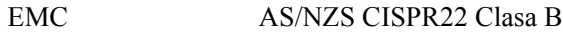

# *Curăţarea imprimantei*

Pentru a vă menține imprimanta în starea de funcționare optimă, trebuie să o curătati foarte bine de mai multe ori pe an.

Urmați acești pași pentru a curăța imprimanta:

- 1. Scoateţi hârtia care este încărcată în imprimantă şi opriţi imprimanta. Asiguraţi-vă că toate capacele sunt închise.
- 2. Scoateţi cartuşul de bandă. Dacă se află instalat un dispozitiv opţional de avans prin tragere sau un dispozitiv de tăiere a perforatiilor, scoateti-le.
- 3. Utilizati o perie fină pentru a sterge cu grijă praful și murdăria de pe carcasa exterioară.
- 4. În cazul în care carcasa exterioară este în continuare murdară sau prăfuită, curăţaţi-o cu o cârpă moale, curată, înmuiată într-un detergent puțin concentrat, dizolvat în apă. Tineți capacul imprimantei şi capacul anterior închise pentru ca apa să nu ajungă în interiorul imprimantei.

- c*Atenţie:* ❏ *Nu utilizaţi niciodată alcool sau solvenţi pentru a curăţa imprimanta; aceste substanţe chimice pot deteriora componente ale imprimantei precum şi carcasa.*
	- ❏ *Aveţi grijă ca apa să nu ajungă la mecanismul imprimantei sau la componentele electronice.*
	- ❏ *Nu utilizaţi o perie dură sau abrazivă.*

Nu stropiti interiorul imprimantei cu lubrifianti; uleiurile necorespunzătoare pot deteriora mecanismul imprimantei. În cazul în care vi se pare necesară lubrifierea, contactati distribuitorul Epson.

# *Transportul imprimantei*

Dacă trebuie să transportați imprimanta la distanță, reambalați-o cu grijă utilizând cutia şi materialele de ambalare originale.

Urmati acesti pasi pentru a reambala imprimanta cu materialele sale originale de ambalare:

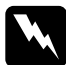

w*Avertisment: Pentru a scoate cartuşul de bandă, este necesar să deplasaţi cu mâna capul de imprimare. Dacă aţi utilizat recent imprimanta, capul de imprimare poate fi fierbinte; lăsaţi-l să se răcească timp de câteva minute înainte de a-l atinge.*

- 1. Scoateti hârtia care este încărcată în imprimantă. Asigurati-vă că imprimanta este oprită.
- 2. Scoateti din priză cablul de alimentare; apoi deconectati cablul de interfată de la imprimantă.
- 3. Scoateti cartusul de bandă. Dacă sunt instalate componente optionale, scoateti-le și ambalați-le în cutiile lor originale.
- 4. Verificaţi să nu fie fierbinte capul de imprimare. Scoateţi apoi cartuşul de bandă.
- 5. Asigurati-vă că toate capacele imprimantei sunt închise.
- 6. Reambalaţi imprimanta, cartuşul de bandă şi cablul de alimentare (dacă este necesar) în materialele lor originale de ambalare şi amplasati-le în cutia originală a imprimantei.

# *Glosar*

#### *auto-test*

O metodă de verificare a functionării imprimantei. Când executați auto-testul, se imprimă un model stocat intern.

#### *auto line feed (salt automat la rând nou)*

Când este activată această opţiune în mod SelecType, fiecare cod de retur de car (CR – carriage return) este urmat automat de un cod de salt la rând nou (LF – line feed).

#### <span id="page-200-3"></span>*autotipie*

O metodă de a utiliza serii de puncte pentru a reprezenta o imagine. Autotipia face posibilă realizarea diferitelor nuante de gri numai cu ajutorul punctelor negre, sau realizarea unei game aproape infinite de culori, cu ajutorul punctelor de numai câteva culori. Consultaţi şi *[intercalarea nuan](#page-201-0)ţelor*.

#### <span id="page-200-4"></span>*calitate superioară (NLQ – near letter quality)*

Modul de imprimare utilizat de imprimantă pentru a produce fonturi de o calitate superioară, pentru a fi citite mai uşor şi pentru a arăta mai bine. Viteza de imprimare este mai mică. Consultaţi şi *[schi](#page-202-0)ţă*.

#### <span id="page-200-1"></span>*caractere pe inch (cpi)*

Numărul de caractere care încap într-un inch (2,5 cm) din rândul de text; este determinat de dimensiunea caracterelor. Consultaţi şi *[densitate](#page-200-0)*.

#### *coduri de control*

Coduri speciale utilizate pentru a controla funcţiile imprimantei, cum ar fi retur de car şi salt la rând nou, în loc să fie utilizate pentru imprimarea caracterelor.

#### *cpi*

Consultati *[caractere pe inch \(cpi\)](#page-200-1)*.

#### <span id="page-200-0"></span>*densitate*

Dimensiunea orizontală a fontului, care se măsoară în numărul de caractere pe inch (cpi). Standardul este 10 cpi. Consultaţi şi *[caractere pe inch \(cpi\)](#page-200-1)*.

#### *driver*

Consultaţi *[driver de imprimant](#page-200-2)ă*.

#### <span id="page-200-2"></span>*driver de imprimantă*

Un program software care trimite comenzi pentru utilizarea funcţiilor unei imprimante anume.

### *ESC/P*

Abreviere pentru EPSON Standard Code for Printers (Cod EPSON standard pentru imprimante), sistemul de comenzi utilizat de computer pentru a controla imprimanta. Este standard pentru toate imprimantele Epson și este acceptat de cele mai multe aplicatii pentru computere personale.

#### *font*

Un stil de caracter desemnat printr-un nume ca Roman sau Sans Serif.

#### *Funcţia Micro Adjust (Ajustare fină)*

O funcție a imprimantei care vă permite să ajustați cu precizie pozițiile de rupere, "început de pagină" şi cea de încărcare.

#### <span id="page-201-2"></span>*hârtie continuă*

Hârtie care are perforații de ghidare pe ambele laturi, are perforații între pagini și este livrată pliată în top. Numită și "hârtie evantai".

#### *hârtie împăturită (evantai)*

Consultaţi *[hârtie continu](#page-201-2)ă*.

#### *implicit(ă)*

Valori ale setărilor care îşi fac efectul atunci când dispozitivul (cum ar fi o imprimantă) este pornit, resetat sau iniţializat.

#### <span id="page-201-3"></span>*imprimare bidirecţională*

Modalitate de imprimare în care capul de imprimare imprimă în ambele directii (bidirecţional) de la stânga la dreapta şi apoi de la dreapta la stânga. În acest fel se mărește viteza de imprimare, dar se poate reduce precizia alinierii verticale. Consultati şi *[imprimare unidirec](#page-201-1)ţională*.

#### <span id="page-201-1"></span>*imprimare unidirecţională*

Modalitate de imprimare în care capul de imprimare imprimă într-o singură directie. Imprimarea unidirecţională este utilă la imprimarea imaginilor grafice, deoarece oferă aliniere verticală precisă. Aveţi posibilitatea să selectaţi imprimarea unidirecţională cu ajutorul modului SelecType al imprimantei. Consultaţi şi *[imprimare bidirec](#page-201-3)ţională*.

#### <span id="page-201-0"></span>*intercalarea nuanţelor*

O metodă de autotipie prin care punctele sunt imprimate într-o formă predeterminată pentru a simula o nuanţă sau un ton. Intercalarea nuanţelor funcţionează cel mai bine în cazul imaginilor color, cum sunt schemele şi graficele. Consultaţi şi *[autotipie](#page-200-3)*.

#### *interfaţă*

Conexiunea dintre computer şi imprimantă prin intermediul căreia datele de imprimare sunt transmise către imprimantă.

#### *matrice cu puncte*

O metodă de imprimare prin care fiecare literă sau simbol este format printr-un model (o matrice) de puncte individuale.

#### *poziţie "început de pagină"*

Poziția hârtiei continue pe care imprimanta o recunoaște ca fiind primul rând imprimabil. Aceasta este poziţia marginii superioare implicite. Cu ajutorul Micro Adjust (Ajustare fină), aveți posibilitatea de a ajusta poziția "început de pagină".

#### *poziţie de aşteptare*

Pozitia hârtiei continue atunci când este atașată la dispozitivul de avans prin împingere. dar nu este încărcată în imprimantă.

#### *poziţie de rupere*

Pozitia hârtiei continue în care se pot rupe paginile imprimate la muchia de rupere a imprimantei. Cu ajutorul functiei Micro Adjust (Ajustare fină), aveti posibilitatea de a ajusta pozitia de rupere, astfel încât perforația hârtiei să fie aliniată cu muchia de rupere.

#### *rezoluţie*

Este o măsură de reprezentare a detaliilor. Rezoluţia imaginilor imprimate se măsoară cu ajutorul numărului de puncte pe inch (dpi).

#### *salt la pagină (FF – form feed)*

Un buton de pe panoul de control şi un cod de control prin care hârtia este deplasată la următoarea poziție "început de pagină".

#### *salt la rând nou (LF – line feed)*

Un buton de pe panoul de control şi un cod de control prin care hârtia este deplasată cu un rând.

#### <span id="page-202-0"></span>*schiţă*

Modul de imprimare utilizat de imprimantă atunci când selectati ca font Draft (Schită). Fontul Draft (Schiță) utilizează mai puține puncte pe caracter, pentru a face imprimarea mai rapidă. Consultați și *calitate superioară* (NLO – near letter quality).

#### *tabel de caractere*

O colecţie de litere, numere şi simboluri care vă pune la dispoziţie setul de caractere utilizat într-o anumită limbă.

#### <span id="page-202-1"></span>*tip portret*

Imprimare care este orientată vertical pe pagină (spre deosebire de cea tip vedere, în care imprimarea este orizontală). Aceasta este orientarea standard pentru imprimarea scrisorilor și a documentelor. Consultati și *[tip vedere](#page-203-0)*.

#### <span id="page-203-0"></span>*tip vedere*

Imprimare care este orientată orizontal pe pagină. Această orientare creează o pagină care este mai lată decât înaltă şi este utilă pentru imprimarea foilor de date. Consultaţi şi *[tip portret](#page-202-1)*.

#### *transcriere hexazecimală*

O metodă de rezolvare a problemelor care ajută la identificarea cauzelor problemelor de comunicare dintre imprimantă şi computer. Când computerul este în modul transcriere hexazecimală, imprimă fiecare cod primit atât într-o notare hexazecimală, cât şi în coduri ASCII, care reprezintă caracterele. Numit și "transcriere date".

# *Index*

### *Numerics*

[0 slash \(0 bar](#page-100-0)ă oblică), 101

# *A*

[A.G.M. \(IBM PPDS\), 103](#page-102-0) Adresă IP [setare, 174](#page-173-0) [Aliniere linii verticale, 138](#page-137-0) [Asisten](#page-139-1)ţă clienţi, 140 [Asisten](#page-139-1)ță tehnică, 140 [Auto CR \(Retur automat al carului\) \(IBM PPDS\), 103](#page-102-1) [Auto I/F \(interface\) wait time, 101](#page-100-1) [Auto line feed \(Salt automat la rând nou\), 100](#page-99-0) [Auto-test, 118](#page-117-0) [Avans automat în pozi](#page-99-1)ţia de rupere, 100

### *B*

Blocaj al hârtiei [rezolvare, 138](#page-137-1) Buton [Densitate, 89](#page-88-0) [Font, 89](#page-88-0) [LF/FF, 89](#page-88-0) Load/Eject (Încă[rcare/Evacuare\), 89](#page-88-0) [Pause \(Pauz](#page-88-0)ă), 89 [Tear-Off/Bin \(Rupere/Tav](#page-88-0)ă), 89 [Butonul Tear Off/Bin \(Rupere/Tav](#page-88-0)ă), 89 Buzzer (Sonerie) secventă [semnale sonore, 115](#page-114-0)

### *C*

Cartuş de bandă [înlocuire, 142](#page-141-0) Clienti [cu Windows Me sau 98, 73](#page-72-0) [cu Windows NT 4.0, 79](#page-78-0) [cu Windows XP sau 2000, 75](#page-74-0) Coli individuale [probleme, 122](#page-121-0) [Conformitate cu ENERGY STAR, 11](#page-10-0) Cum contactaţ[i EPSON, 140](#page-139-1)

# *D*

```
Dezinstalare
  driver de dispozitiv USB, 87
  software imprimantă, 84
Diagnosticarea problemei, 114
Driver (driver de imprimantă), 45
Driver de imprimantă
  accesare
    din Windows 2000 sau Windows NT 4.0, 51
    din Windows Me sau 98, 47
  dezinstalare, 84
  setări, 58
```
# *E*

[Emulare IBM PPDS, 100](#page-99-2) [EPSON Status Monitor 3, 45,](#page-44-1) [61,](#page-60-0) [117](#page-116-0) [accesare, 64](#page-63-0) [configurare, 62](#page-61-0) [instalare, 65](#page-64-0) [ESC/P, 100](#page-99-2)

# *F*

[Font încorporat, 93](#page-92-0) [selectare, 93](#page-92-0)

## *H*

Hârtie continuă [probleme, 122](#page-121-0) [High Speed Draft \(HSD – Schi](#page-92-0)ţă rapidă), 93

### *I*

[I/F \(interface\) mode \(Mod interfa](#page-100-2)tă), 101 Imprimantă [partajare, 66](#page-65-0) [Imprimare bidirec](#page-99-3)tională (Bi-D), 100

[Imprimare unidirec](#page-99-3)ţională (Uni-D), 100 [Indicare erori, 115](#page-114-0) Interfată [paralel](#page-100-2)ă, 101 Interfaţă [USB, 101](#page-100-2) [probleme, 134](#page-133-0)

### *M*

[Mod blocare, 113](#page-112-0) [Mod de ajustare bidirec](#page-137-0)tională, 138 [mod Selectare fonturi, 93](#page-92-0)

### *P*

[Packet mode \(Mod pachet\), 102](#page-101-0) [Page length for tractor \(Lungime pagin](#page-97-0)ă pentru dispozitiv de avans), 98 Panou de control butoane ş[i indicatoare luminoase, 89](#page-88-0) [Parallel I/F bidirectional mode \(Mod bidirec](#page-100-3)țional interfață paralelă), 101 [Partea electric](#page-182-0)ă, 183 [Print direction \(Direc](#page-99-3)ție imprimare), 100

## *R*

[Revocarea imprim](#page-81-0)ării, 82, [139](#page-138-0) Rezolvarea problemelor [probleme componente op](#page-130-0)tionale, 131 probleme cu încă[rcarea sau preluarea hârtiei, 122](#page-121-0) probleme cu poziţ[ia de imprimare, 124](#page-123-0) [probleme cu re](#page-132-0)teaua, 133 [probleme de imprimare sau de calitate a documentului imprimat, 126](#page-125-0) [probleme la alimentarea cu tensiune, 121](#page-120-0) [probleme USB, 134](#page-133-0)

## *S*

SelecType [modificare, 108](#page-107-0) [Modul SelecType, 98](#page-97-1) [Setarea Buzzer \(Sonerie\), 103](#page-102-2) Setări implicite [modificare, 110](#page-109-0) mod setă[ri implicite, 106](#page-105-0) [Skip over perforation \(Salt peste perfora](#page-98-0)tie), 99 Specificaţii

[fonturi încorporate, 183](#page-182-1) liste de comenzi [Emulare IBM PPDS, 195](#page-194-0) [ESC/P, 195](#page-194-0) specificaț[ii de mediu, 183](#page-182-2) [standarde](#page-197-0) şi aprobări, 198 Specificaţ[ii privind hârtia, 184](#page-183-0) [Status Monitor 3, 61,](#page-60-0) [117](#page-116-0) Suprafaţ[a imprimabil](#page-192-0)ă, 193

# *T*

[Transcriere hexazecimal](#page-118-0)ă, 119